### **平成29年度補正予算**

## **省エネルギー設備の導入・運用改善による 中小企業等の生産性革命促進事業**

## **交付申請の手引き**

**平成30年4月 4.0版**

**本手引きは、平成29年度補正予算 省エネルギー設備の導入・運用改善 による中小企業等の生産性革命促進事業における交付申請書の作成、提 出方法について説明しています。**

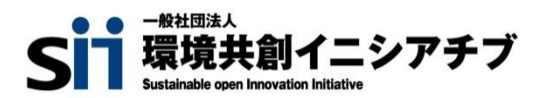

本手引きは、**平成29年度補正予算 省エネルギー設備の導入・運用改善による中小企業等の生産性革命促進 事業**の交付申請について、説明する手引きです。

本事業においては、本手引き、公募要領のほか、下記「別冊」に示す各手引きが用意されています。

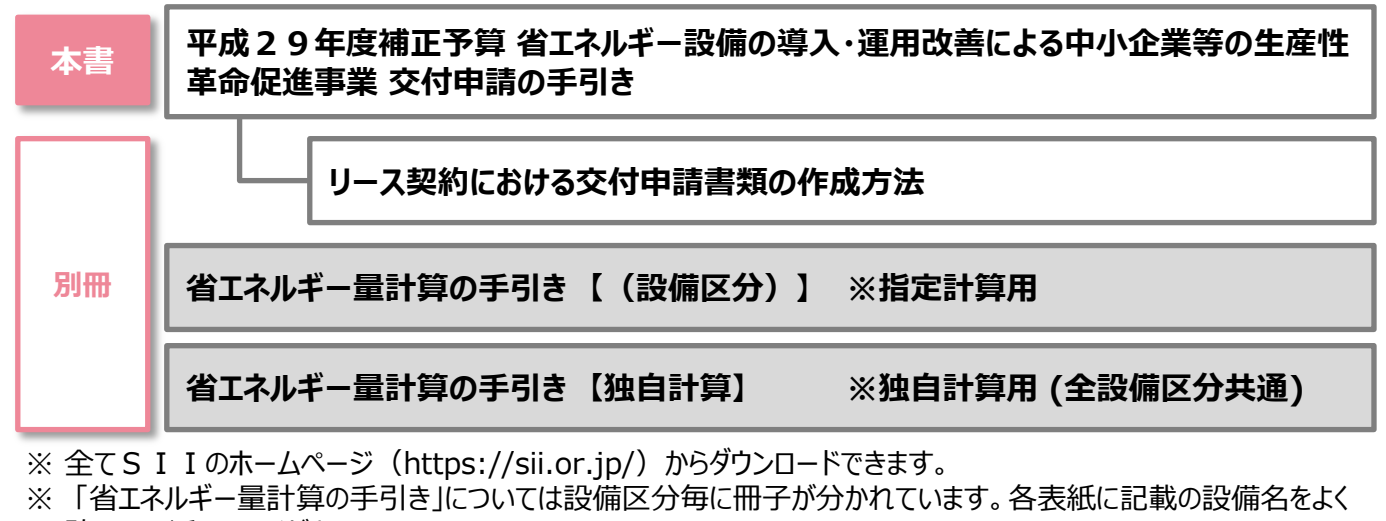

確認して活用してください。

#### ■更新履歴

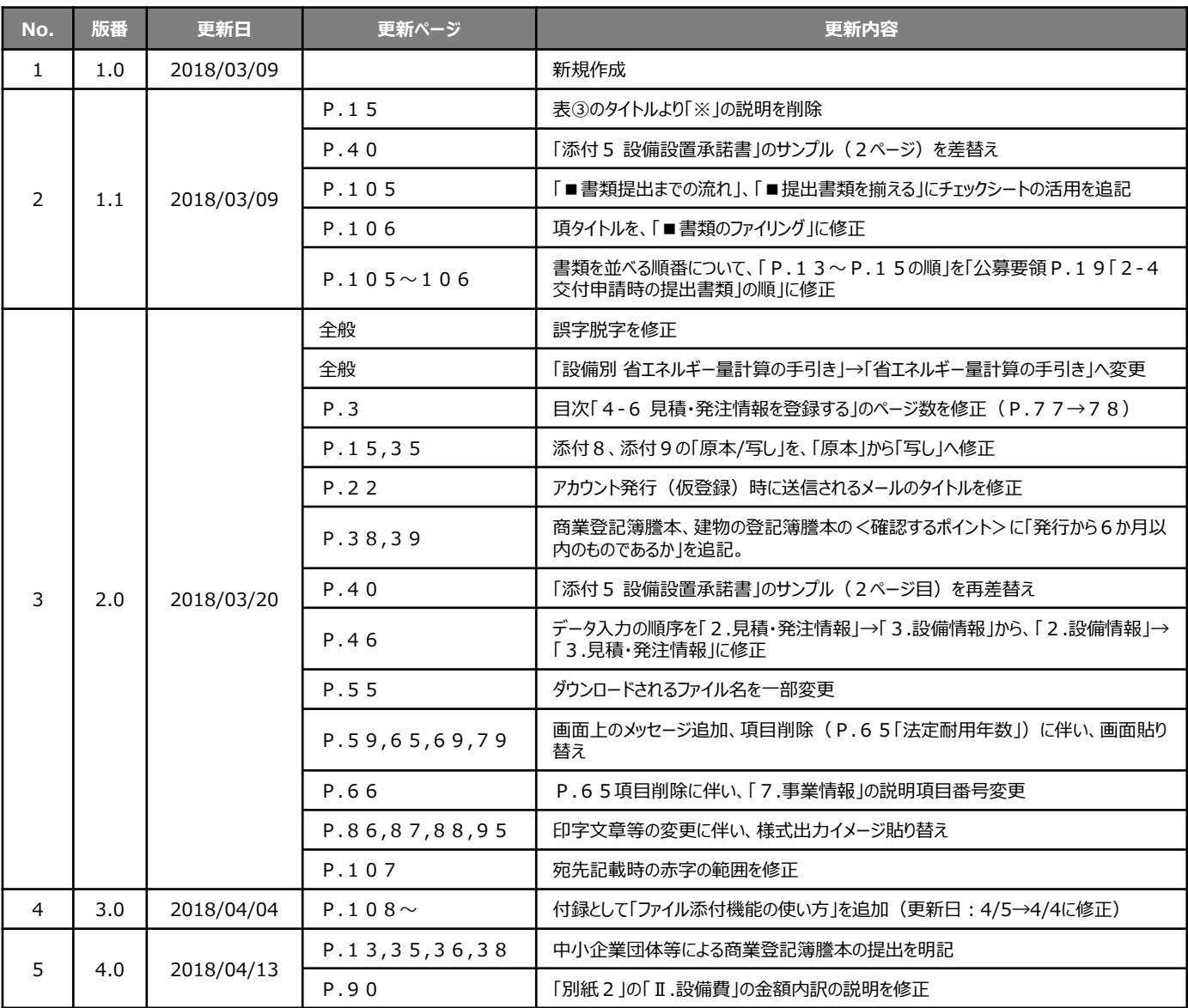

## **用語集 ※ 本事業で使用する主な用語**

<参照ページ凡例> 青字:「公募要領」参照

赤字:本手引き 参照

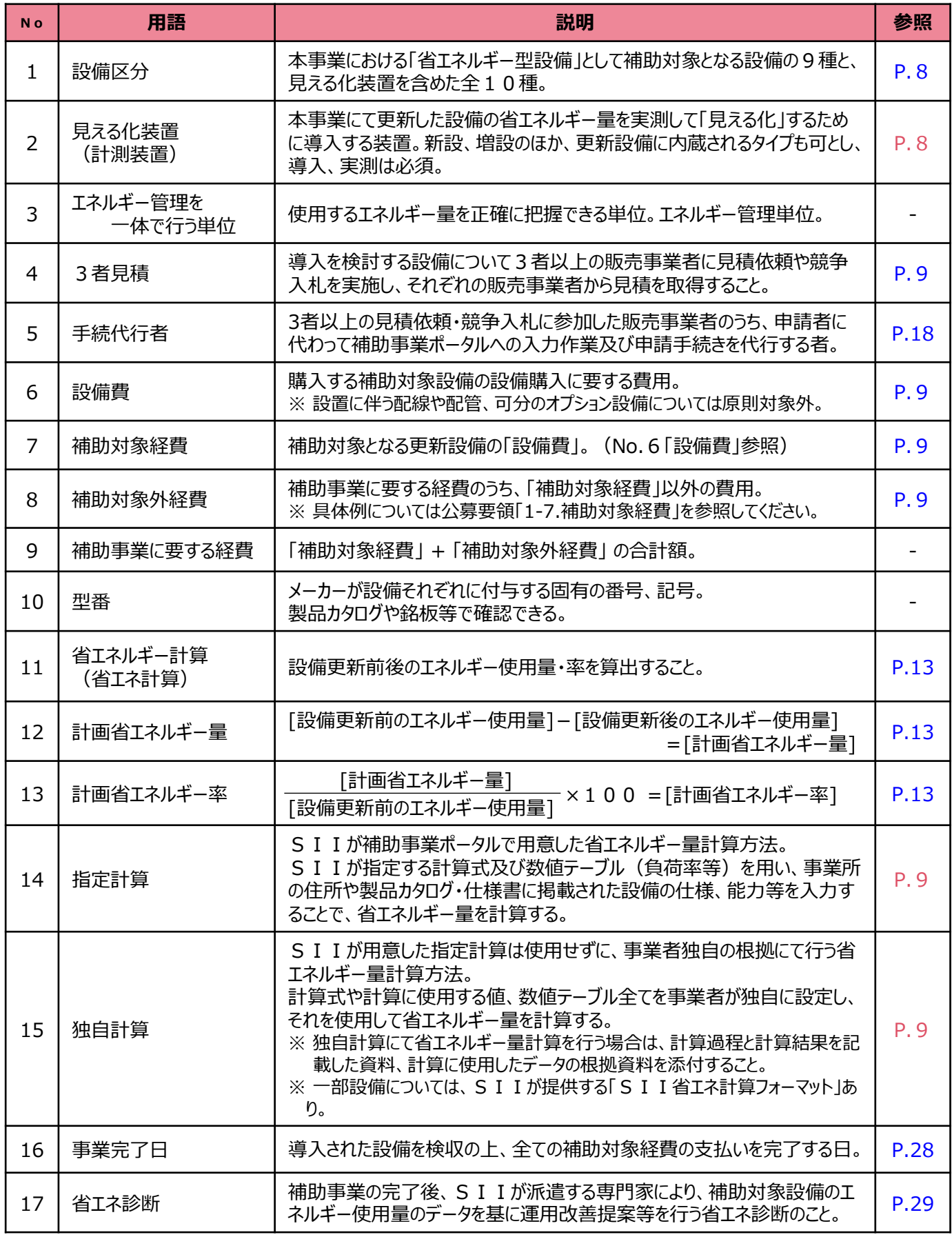

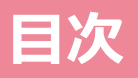

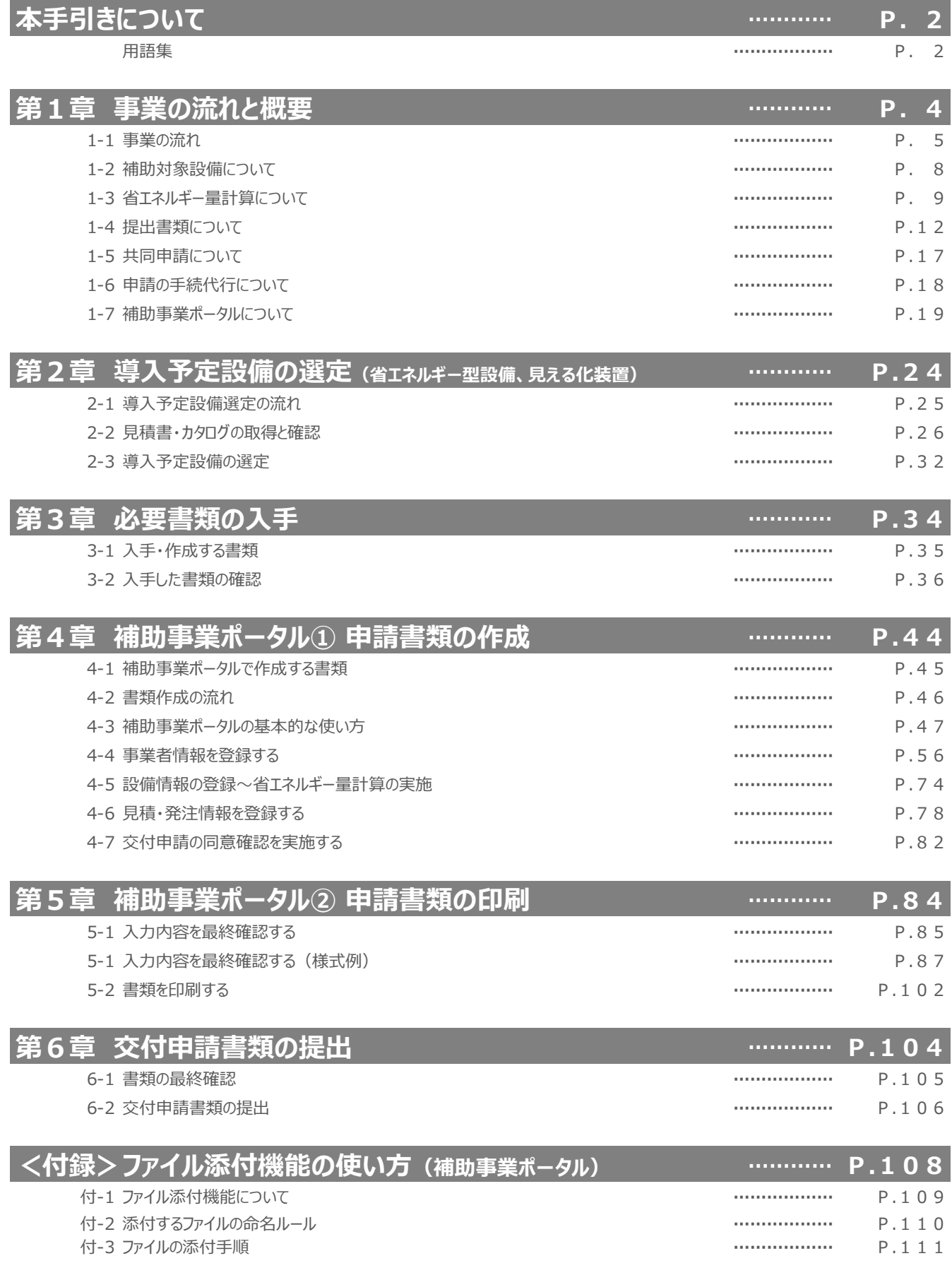

# **第1章 事業の流れと概要**

事業の流れや省エネルギー量計算等、 交付申請に必要な基本事項について説明します

### **1-1 事業の流れ**

### **■事業全体の流れ**

交付申請から補助金の支払い、補助事業完了後の省エネ診断及び成果報告書提出までの流れを示します。 事業全体の流れ及び各報告書提出の締切日(下図内の赤太字)を確認してください。

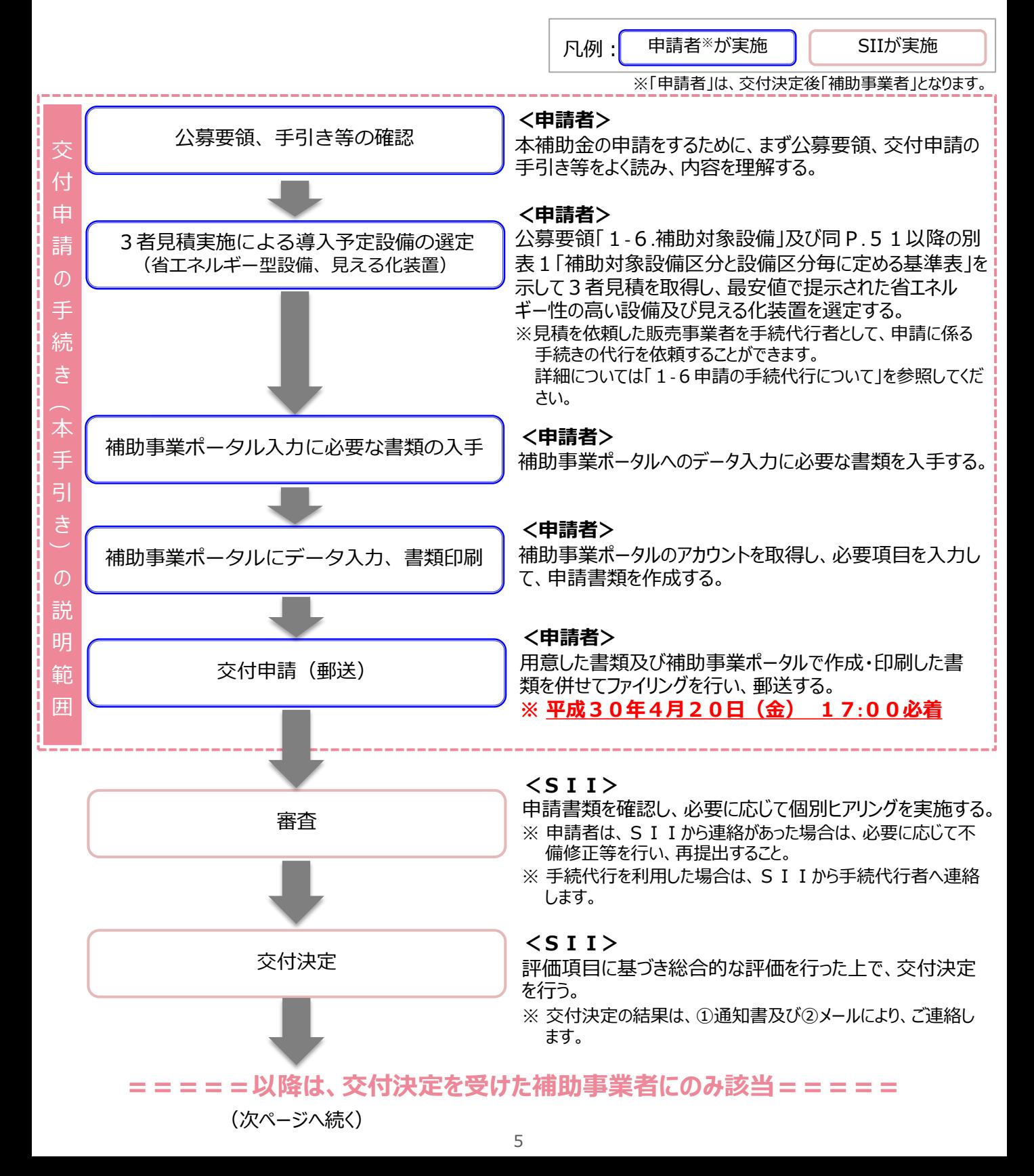

## **1-1 事業の流れ**

(前ページからの続き)

**=====以降は、交付決定を受けた補助事業者にのみ該当=====**

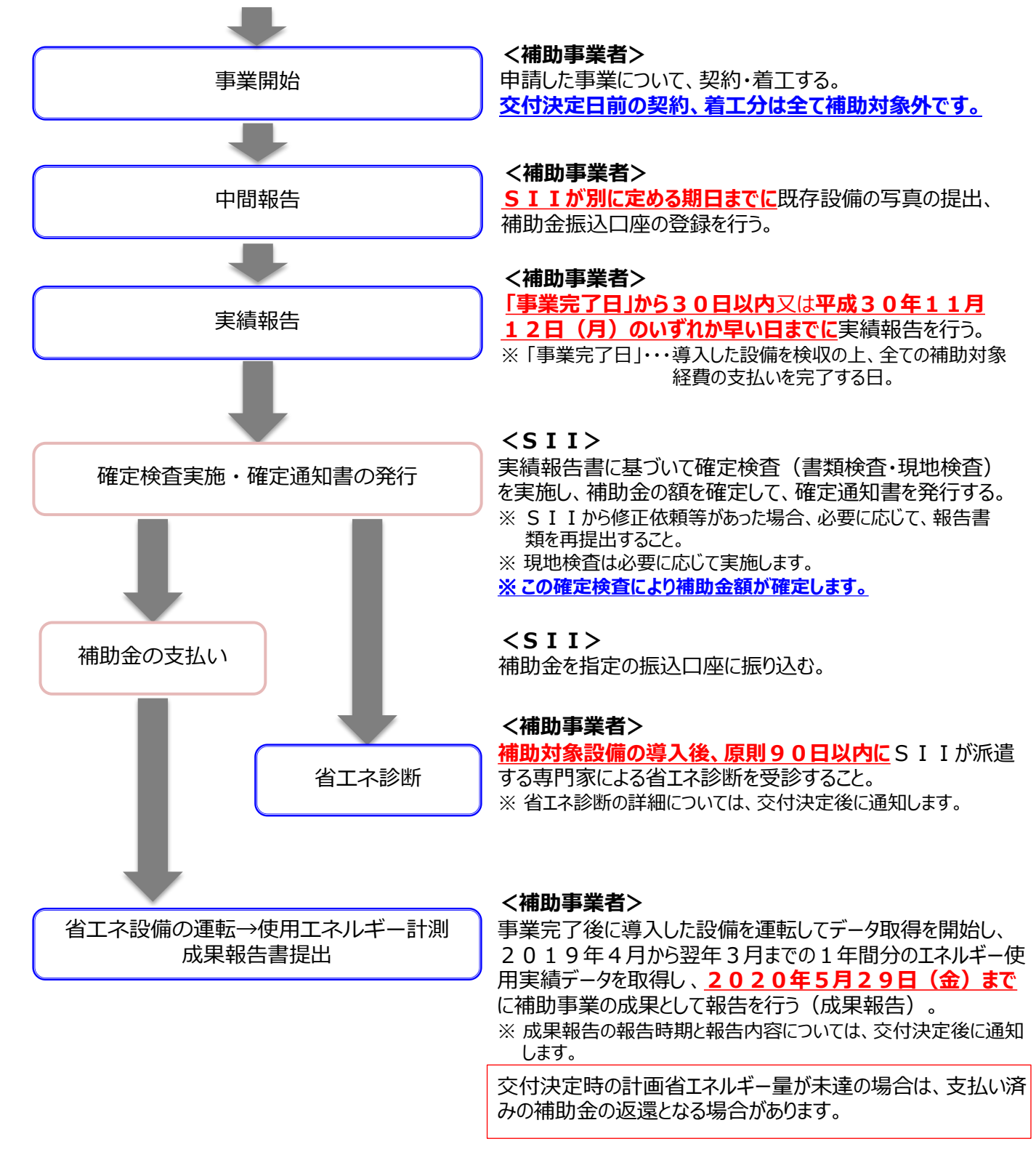

次ページに、 ファファマロんだ「交付申請の手続き」についての詳細フローを示します。

### **1-1 事業の流れ**

### **■交付申請書提出までの流れ**

事業全体の流れのうち、本手引きの目的である交付申請書の作成から提出までの流れを示します。

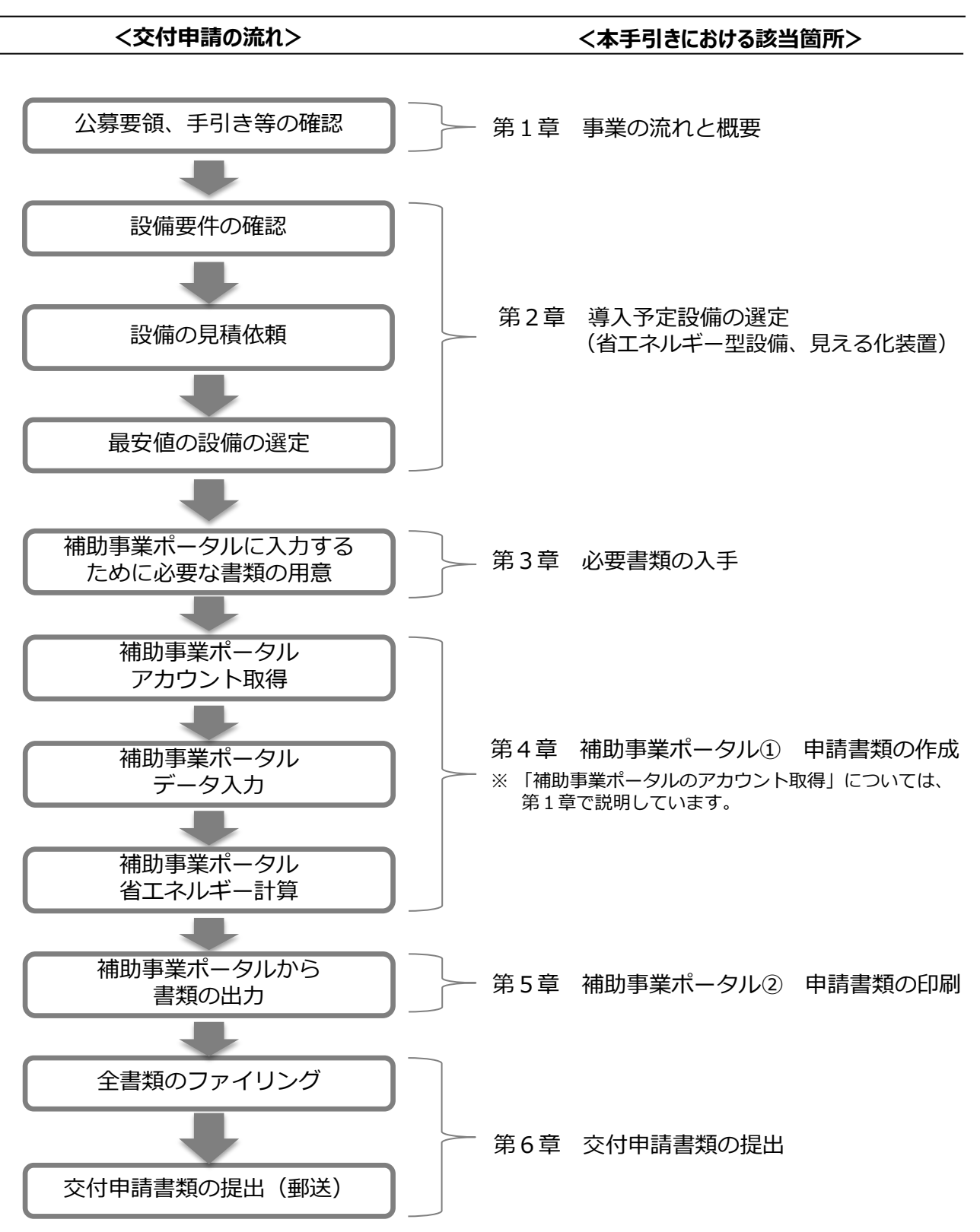

## **1-2 補助対象設備について**

#### **■本事業における補助対象設備**

本事業においては必ず以下**A、B双方の設備を導入(※)してください**(公募要領「1-6.補助対象設備」)。 いずれの補助対象設備においても、公募要領「1‐6.補助対象設備」及び同P.51以降の別表1「補助対象 設備区分と設備区分毎に定める基準表」に示された補助対象設備の基準及び範囲を満たす必要があります。 **※ Aについて、**現在使用している設備を、SIIが定めた補助対象設備の基準及び範囲を満たす設備に**更新** すること。**新設・増設は対象外となりますのでご注意ください**。

#### **<補助対象設備の選定について>**

本補助事業において、申請者がメーカー・型番を指定することは禁じられています。

申請者は、更新する設備の設備区分毎に、公募要領「1-6.補助対象設備」及び同P.51以降の別表1 「補助対象設備区分と設備区分毎に定める基準表」をコピーする等して3者以上の販売事業者に示し、定めら れた基準を満たす設備の価格を提示するよう、依頼してください(3者見積)。

申請者は、3者以上の販売事業者から提示された省エネルギー型設備及び見える化装置のうち、設備費用が 最安値で提示された見積書に記載された設備を「導入予定設備」として選定してください。

#### **A エネルギー消費効率等の基準を満たす省エネルギー型設備**

#### **補助対象となる設備区分**

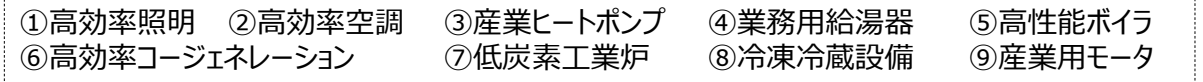

#### **<補助事業ポータルの入力と型番マスタ>**

補助対象となる上記9つの設備区分のうち、**①高効率照明、②高効率空調、⑧冷凍冷蔵設備について、 メーカー名・型番・性能値が予め「型番マスタ」として補助事業ポータルに登録されており、申請者は入力時 に導入する設備を簡易に検索することができます。**

#### **B 見える化装置(計測装置)**

見える化装置は、導入した省エネルギー型設備に係るエネルギー使用量等を計測・蓄積する装置です。

#### **見える化装置の導入パターン**

本事業では、省エネルギー型設備に加え、見える化装置を導入した場合のみ対象となります。

① 省エネルギー型設備と併せて、見える化装置を新設する場合(新設)

② 省エネルギー型設備と併せて、見える化装置を増設する場合 (増設)

3 省エネルギー型設備と併せて、見える化装置を更新する場合 (更新)

④ 更新する省エネルギー型設備に見える化装置が内蔵されている場合(内蔵)

**更新する省エネルギー型設備に係る見える化装置は、必ず新たに導入すること。 但し、省エネルギー型設備に内蔵されている場合、この限りではない。**

## **1-3 省エネルギー量計算について**

### **■省エネルギー量計算の考え方**

本事業では、設備の更新前後のエネルギー使用量を計算、比較することで、省エネルギー型設備への更新による 省エネルギー量・率を算出し、その値を交付申請時の「計画省エネルギー量・率」として申請します。 エネルギー使用量は、エネルギー種別毎の熱量から原油換算してください(公募要領P.13~14「原油換算 係数表」参照)。

本事業では、省エネルギー量を自動計算するために、補助事業ポータルに「指定計算」と「独自計算」の2つの 計算機能を用意しています。

補助事業ポータル上で、計算方法(「指定計算」又は「独自計算」)を各設備区分の種別毎に選択し、その後、 設備情報及びその他計算に必要な運転条件等を入力して、省エネルギー量計算を行います。

### ■指定計算と独自計算

「指定計算」と「独自計算」のそれぞれの概要は、下表の通りです。

導入する設備区分によって選択できる計算方法が異なりますので、次ページ「■設備区分別 計算方法の利用 可否」を参照し、導入する設備区分に合った計算方法を選択してください。

#### **<省エネルギー量計算方法とその概要>**

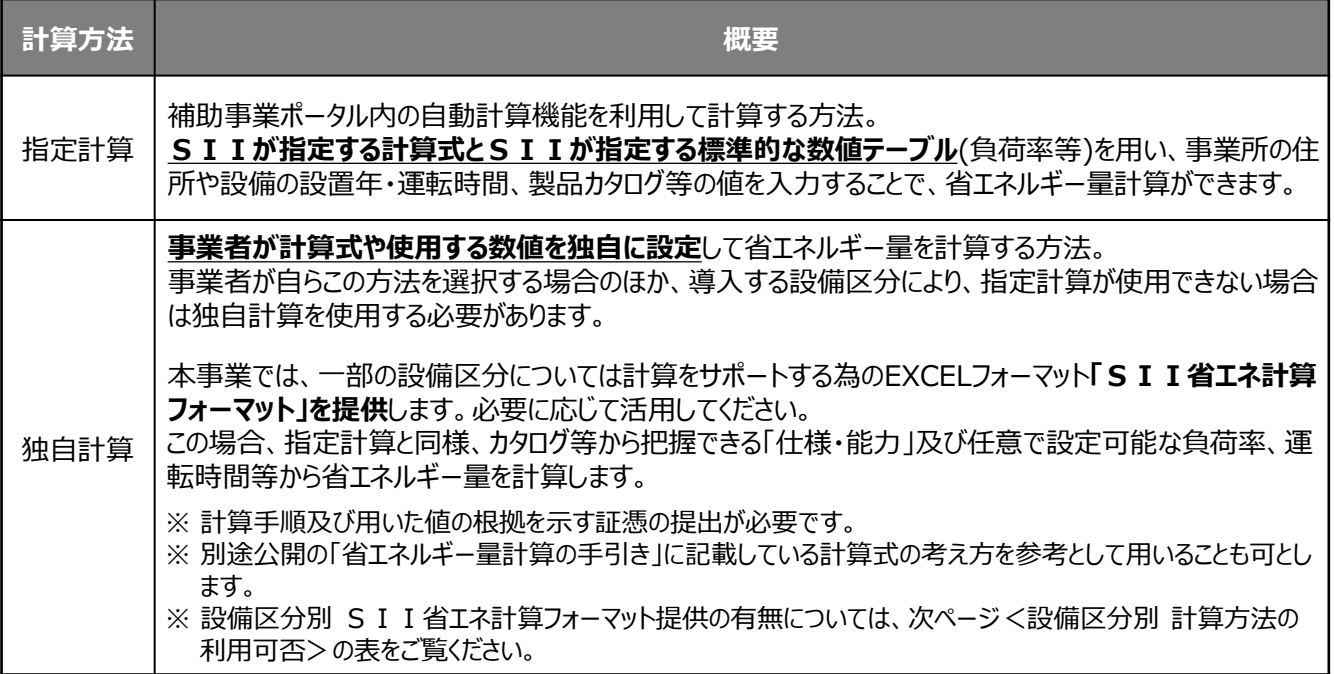

#### **【指定計算を選択する際の注意】**

指定計算を利用する場合、製品カタログ等の値を入力することで省エネルギー計算ができ、簡易です。 但し、「指定計算」は、更新前後で設備区分・種別を横断(※)して利用することはできません。 設備区分・種別を横断した設備更新を行う場合は、必ず「独自計算」を用いて計算してください。

## **1-3 省エネルギー量計算について**

#### **<設備区分別 計算方法の利用可否>**

下表に、設備区分・種別毎に計算方法の選択可否を示します。 選択可否の条件や、計算方法の詳細については、別途公開の「省エネルギー量計算の手引き」(以下2冊) を参照してください。

・ 「省エネルギー量計算の手引き 【(設備区分)】」 ※ 指定計算用

・ 「省エネルギー量計算の手引き 【独自計算】」 ※ 独自計算用(全設備区分共通)

「○」:選択可 **[凡例]** 「-」:選択不可

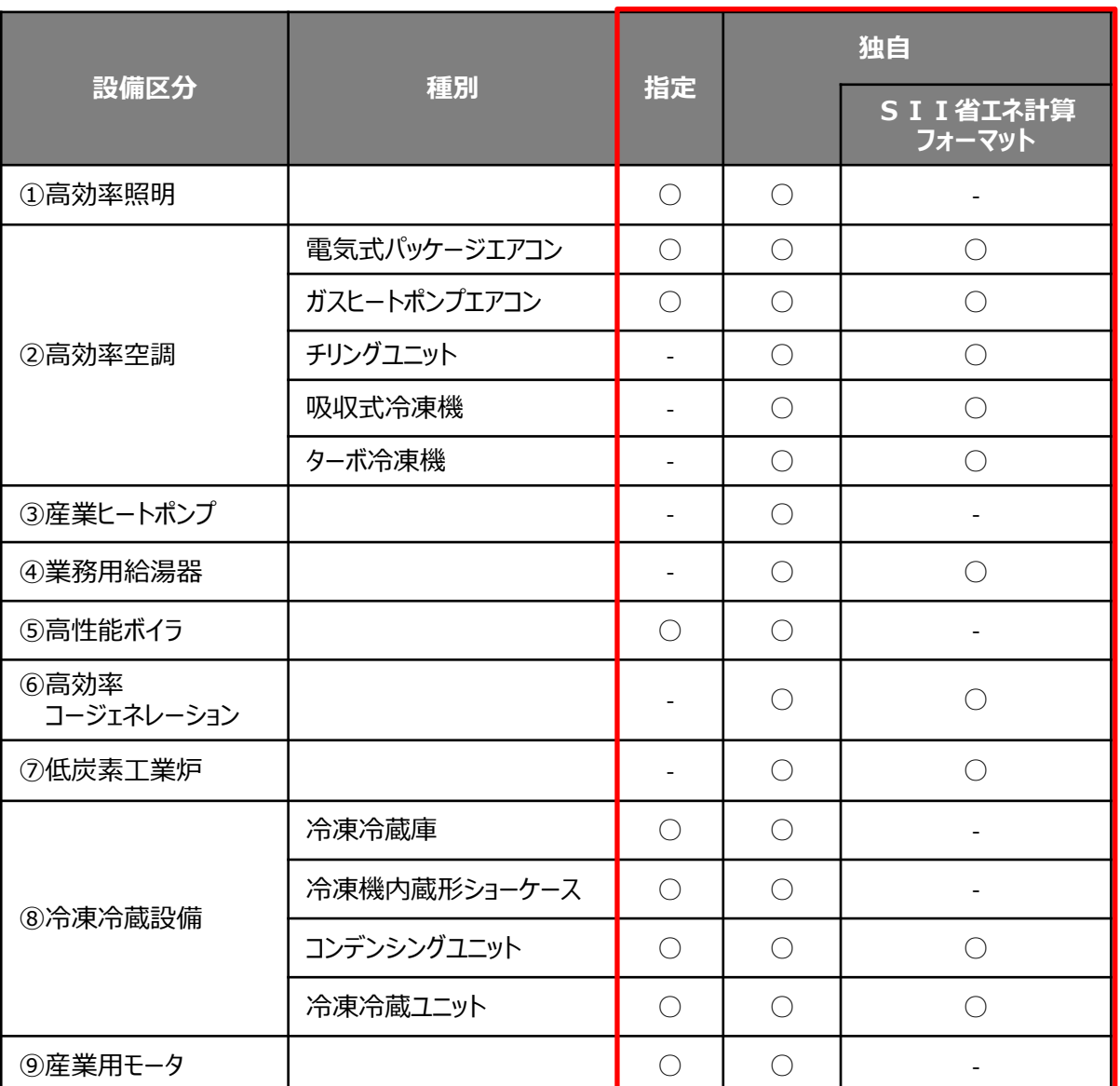

**設備の出力や負荷率等の稼働状況、設備毎のエネルギー使用量を正確に把握している 事業者が本補助金の申請を行う場合、より正確に省エネルギー計算ができる独自計算 を行うように努めてください。**

## **1-3 省エネルギー量計算について**

### **■その他、省エネルギー量計算に関する注意事項**

#### **能力増減及び設備数増減の取り扱い**

設備の更新前後において設備の能力を強化または低減、設備数を増加または減少させた場合でも、最終的に 原油換算量でエネルギー消費量が減少する場合は、申請することができます(※)。

設備の能力や導入設備数の変更により負荷率等が更新前後で増減する場合は、「独自計算」を用いて計算を 行ってください。

※ SIIが生産能力強化や設備を新設したと同等であると判断した場合を除く。

#### **<設備能力、設備数の増減が認められる例>**

- 例1) 適切な負荷率に変更するための能力強化
	- ・ 更新前:能力の低い設備を高負荷率で利用
	- ・更新後:能力強化により負荷率を低減させ、適切な中間性能で運転させて省エネルギー量を得る
- 例2) 適切な負荷率に変更するための能力低減
	- ・ 更新前:能力の高い設備を低負荷率で利用
	- ・更新後:能力を低減させ、適切な負荷率で運転させて省エネルギー量を得る
- 例3) 導入数増加と運用変更による省エネルギー化
	- ・ 更新前:大型のボイラ1台で熱供給
	- ・更新後:小型ボイラ複数台に変更して台数制御を行い省エネルギー量を得る
- 例4)導入数削減と能力強化による省エネルギー化
	- ・ 更新前:照度の低い照明を100台利用
	- ・更新後:照度の高い照明80台に更新し省エネルギー量を得る

#### **熱量換算係数(単位発熱量)及び原油換算係数**

本補助金の省エネルギー量計算は、原油換算での削減効果で評価を行います。各消費エネルギーの熱量換算 及び原油換算に使用する発熱量は、省エネ法(エネルギーの使用の合理化等に関する法律 )で定められてい る係数を用いてください。但し、「指定計算」において異なる発熱量(高位発熱量、低位発熱量)を用いる場合 を除きます。

なお、「指定計算」の場合、電力は全て昼間買電係数【9.97GJ/千kWh】を用いて計算を行います。夜間買 電・自家発電等の係数を使用したい場合は、全て「独自計算」で計算を行ってください。

#### **計算期間**

既存設備の計算期間は平成29年4月~平成30年3月までの12か月間を対象としてください。

#### **計算裕度**

本補助金は、本事業完了後に提出する成果報告時に、交付申請時点の計画省エネルギー量を達成できなかった 場合、補助金の返還を求める場合があります。

「指定計算」を用いた場合でも、計算結果は申請事業者に責任をもっていただくこととなります。そのため、実現性の高 い省エネルギー量で申請するために、算出された省エネルギー量の達成に不安要素(未達成になる可能性)がある 場合は、省エネルギー量(原油換算)の算出後に、設備別に計算裕度を任意に設定してください。なお、「指定計 算」で計算された省エネルギー量の達成が裕度を考慮しても困難と判断される場合は、「独自計算」で申請を行ってく ださい。

※ 計算裕度とは、運用実態や計算誤差を考慮して加味された安全率です。

### **■交付申請で提出が必要な書類**

交付申請に必要な書類には、以下の3種類があります。

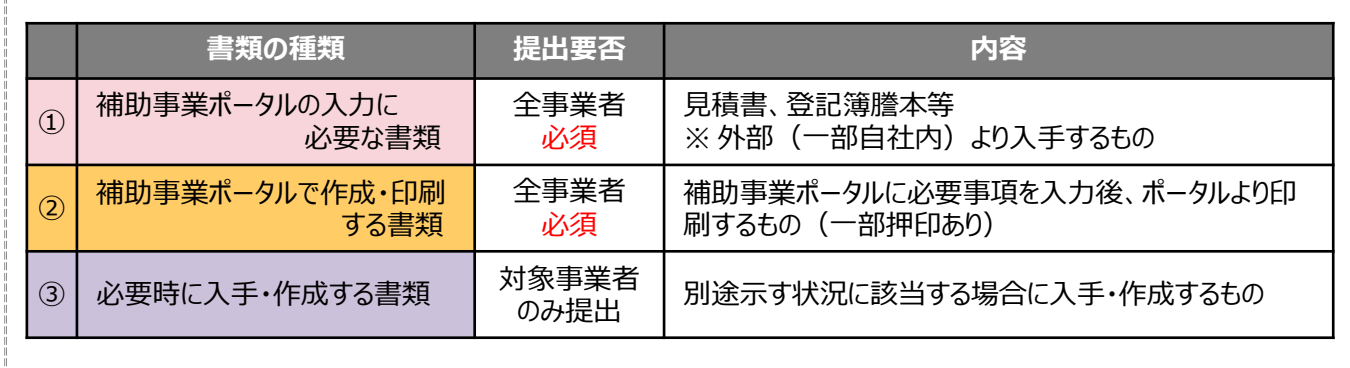

入手した①の書類の情報を、補助事業ポータルに入力して②を作成します。 ③は、条件に該当する場合に証憑書類として提出が必要な書類です。

交付申請時は、**①~③(③は条件にあてはまる場合のみ)全ての書類を提出**してください。

**<提出書類イメージ>**

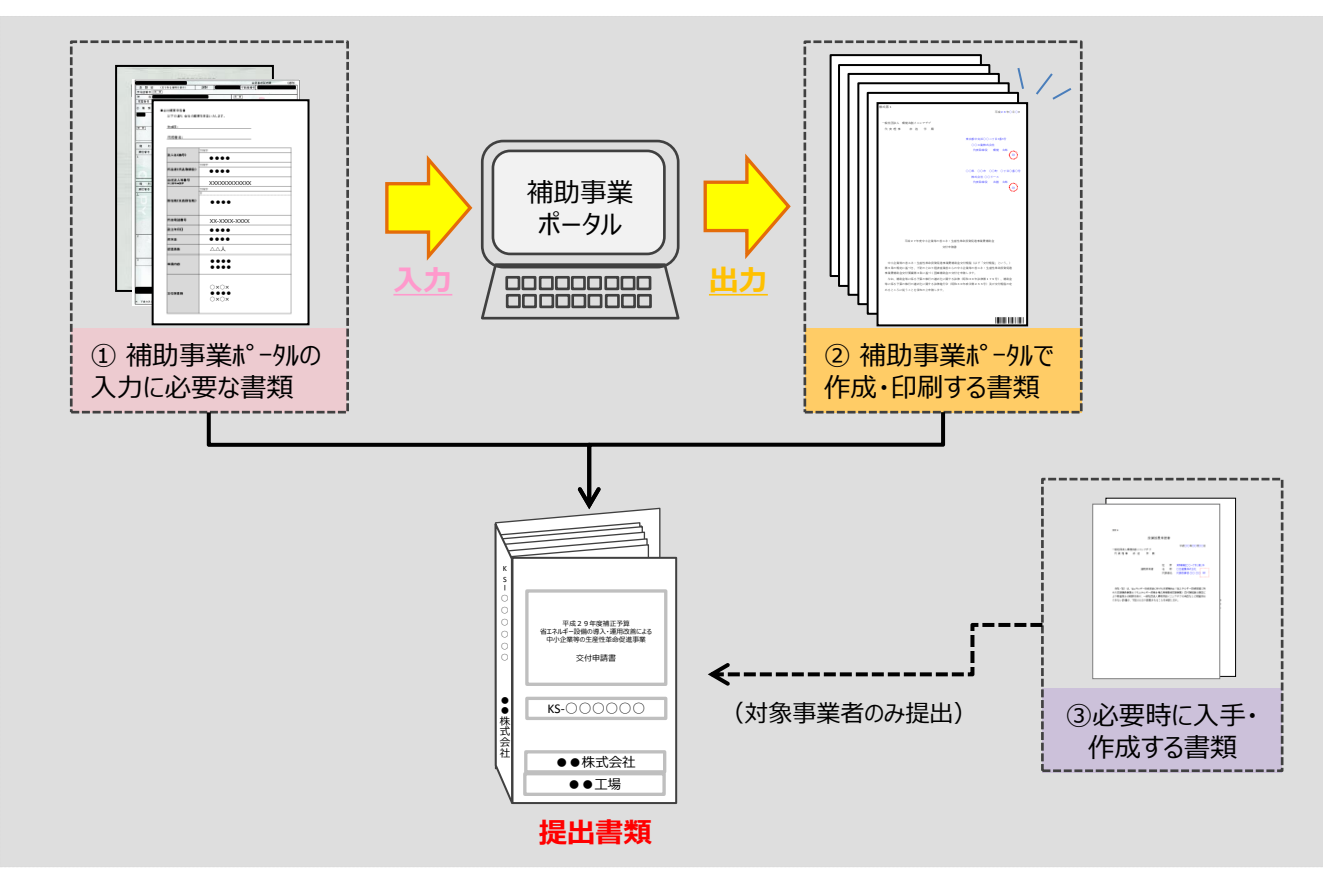

#### **<交付申請書類一覧>**

①~③それぞれの書類について、提出書類の一覧を示します。 書類の内容の詳細については、「第3章 必要書類の入手」以降を参照してください。

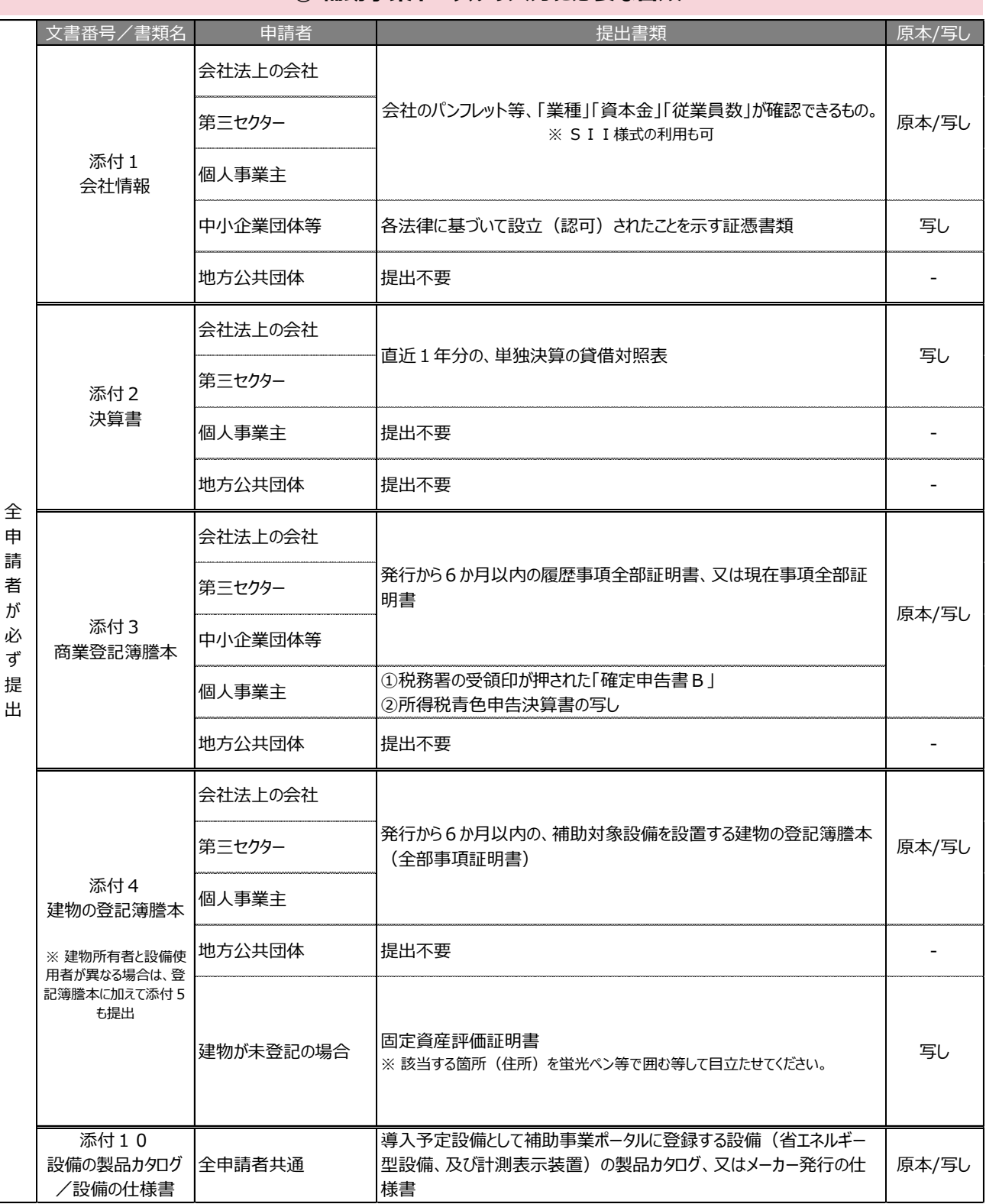

#### **① 補助事業ポータルの入力に必要な書類**

**② 補助事業ポータルで作成・印刷する書類** ※ 「1-8見積書」は販売事業者より入手

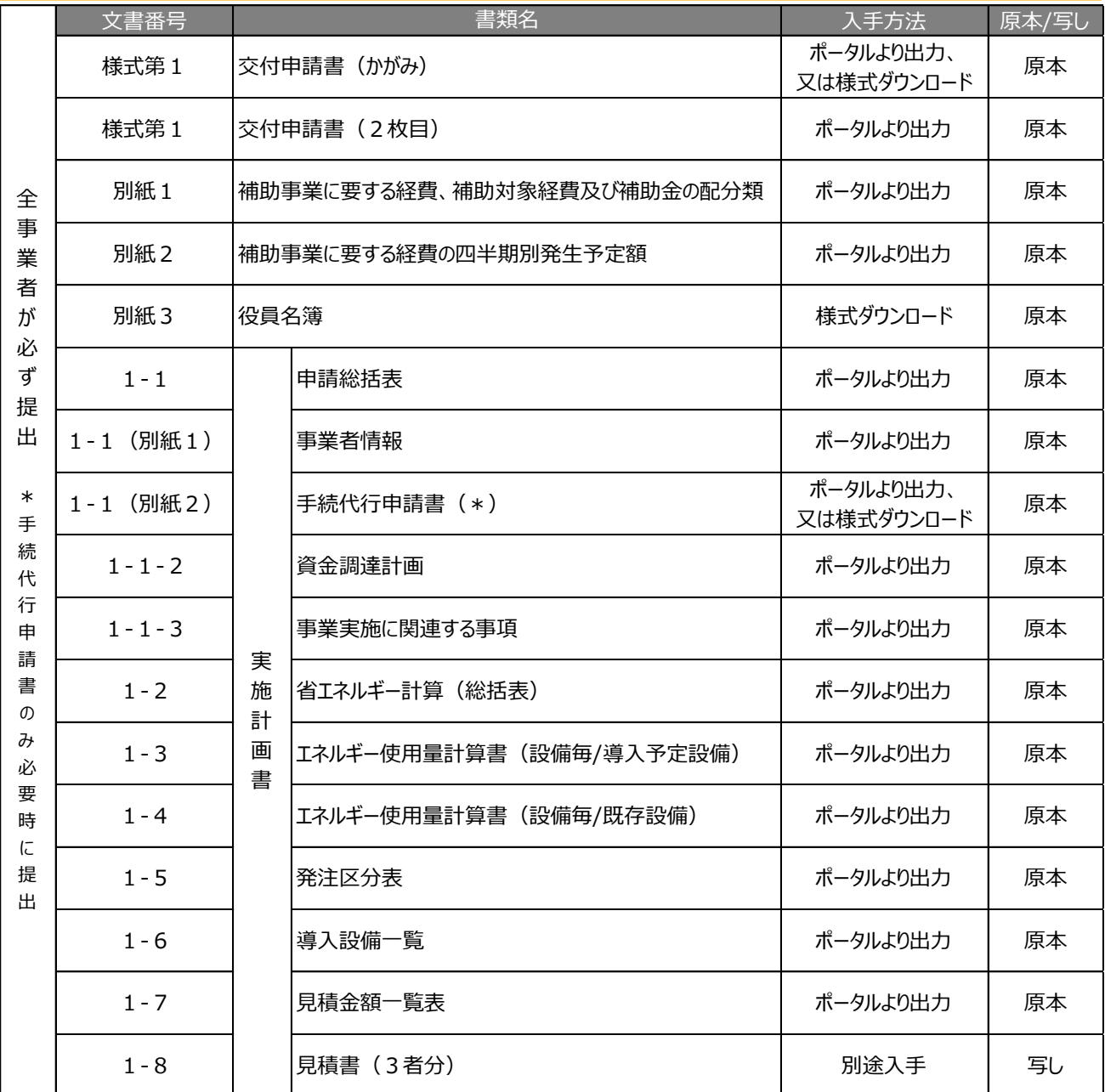

#### **③ 必要時に入手・作成する書類**

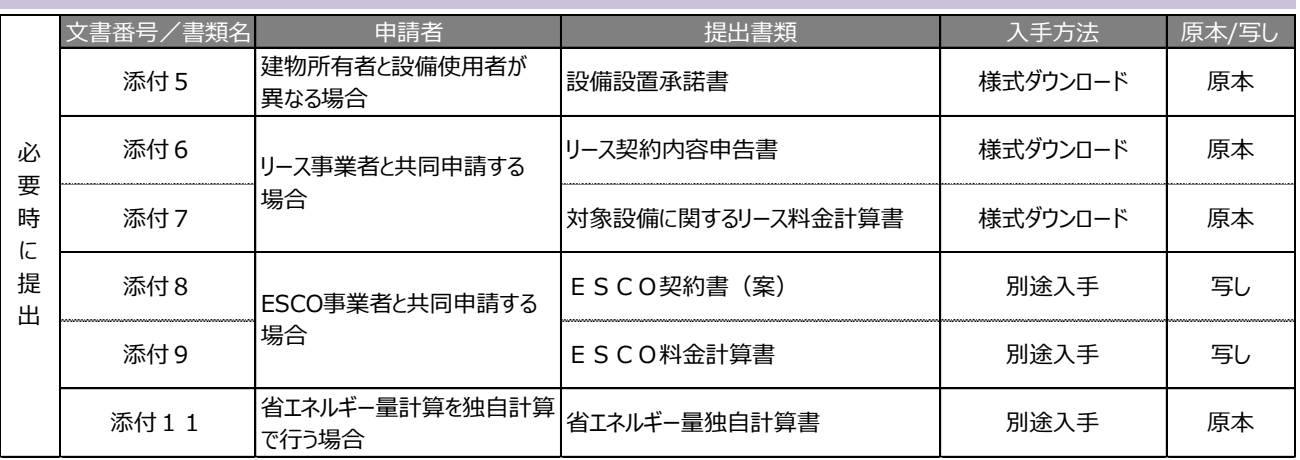

#### **▼「入手方法」の凡例**

- ポータルより出力 : 補助事業ポータルから様式を印刷して提出します。
- 様式ダウンロード : S I I が提供する様式をダウンロードし、必要事項を入力して提出します(※)。
- 別途入手 : 公所や販売事業者等、外部に作成を依頼し、入手して提出します。

※ S I I提供の様式の入手方法については、P.5 5 「S I I様式のダウンロード方法」を参照してください。

### **■書類作成時の注意点**

全提出書類に共通して、書類作成時に特に注意していただきたい事項を挙げています。 注意事項をよく読み、不備や不足のない書類を提出してください。

#### **押印について**

- ・ 書類に応じた印を押してください(例:会社間取引の書類に担当者個人印は不可、等)。
- ・ 印影がかすれている場合、正しい印が押されていても不備となることがあります。写しを提出する場合で、 原本の印影が薄い場合は、コピーを濃くとる等、**誰のどのような印が押されているのかが明確に確認できる 状態で提出**してください。

#### **訂正印について**

- ・ 原則、正しい内容の書類を入手し、訂正していない状態の書類を提出してください。 但し、どうしても訂正が必要な場合は、訂正箇所に二重線を引いた上で、書類作成上の有責任者の印を押し て提出してください。
- ・ 補助事業ポータルから出力する書類については、訂正印による訂正は認められません。必ずポータルのデータを修 正して書類を再度印刷し、再提出してください。

#### **写し(コピー)を提出する場合について**

- ・ 写しの書類は文字がはっきり読み取れるようにしてください。
- ・ 書類を写しで提出する場合、原本が見分けにくくなるため、白黒コピーを使用し、カラーコピーを使用しないでくだ さい。

#### **書類の提出**

- ・ 書類は**全てを1冊のファイルにまとめて、一度に提出**してください。提出された書類に不足があった場合は全ての 書類が不備なく到着するまでご対応いただく必要が生じます。書類の郵送前に、再度チェック表を使って書類が 揃っているか確認してください。
- ・審査の必要性等により、SIIから、「交付申請書類一覧」に示した書類以外の書類を求められる場合がありま す。予めご了承ください。

#### **提出された書類について**

・ 提出いただいた書類は、**理由にかかわらず返却しません(申請を取り下げた場合も含む)。** 必ず、提出前に写し(コピー)をとり、全ての写しを「副」として1部保管し、SIIからの問い合わせ等に対応 できるようにしてください。

**交付申請書類は、国庫を財源とする補助金の交付を申請する大切な書類です。 本手引きの説明、注意事項をよく読み、正しい内容の交付申請書類の提出をお願いします。**

## **1-5 共同申請について**

#### **■共同申請とは** (*→ 公募要領「1-5.補助対象事業者」参照)*

共同申請とは、導入予定設備の所有者と使用者が異なる場合に、それらの当事者が連名で交付申請を行う申請 形態です。交付決定を受けた場合は補助事業の完了まで、共同で補助事業を実施します。 代表的な「共同申請」の例は、リース事業者及びESCO事業者を利用して申請する場合です。

申請する際に必要となる補助事業ポータルのアカウントは、いずれの申請者が取得しても構いません。 申請手続きの途中で、対応不能となる等の事態が発生しないよう調整してください。

### **■リース事業者及び E S C O事業者を利用する場合**

リース事業者を利用する場合は1申請につき1リース事業者、またESCO事業者を利用する場合は1申請につ き1社の利用とすることとします。

共同申請を行う場合は、P.1 4に掲載した「交付申請書類一覧」の「全事業者が必ず提出 |する書類に加え、下 表の必要書類を提出してください。

- 書類において押印が必要な箇所は、**全ての共同申請者の印を押してください。**
- その他の条件については、公募要領P.7「導入設備の所有者と使用者が異なる場合の申請①」-【共同申請に 該当するケース】」をご覧ください。

**<申請パターン(例)と提出書類>**

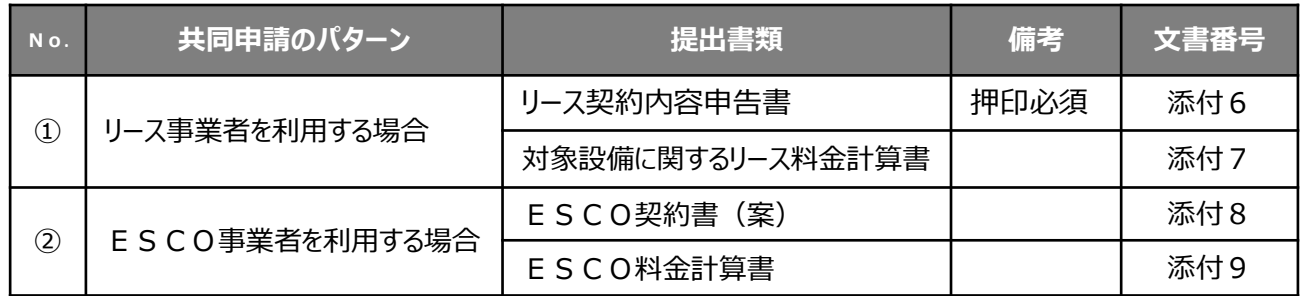

### **共同申請に該当しないケース**

#### **商業用ビル等にてテナントとして事業を行っている場合の提出書類**

#### **<申請パターン(例)と提出書類>**

原則、所有する建築物内の設備更新等の場合は、建築物・設備の所有者が申請者となります(以下の①)。 但し、②、③の場合は、テナントが申請者となります。

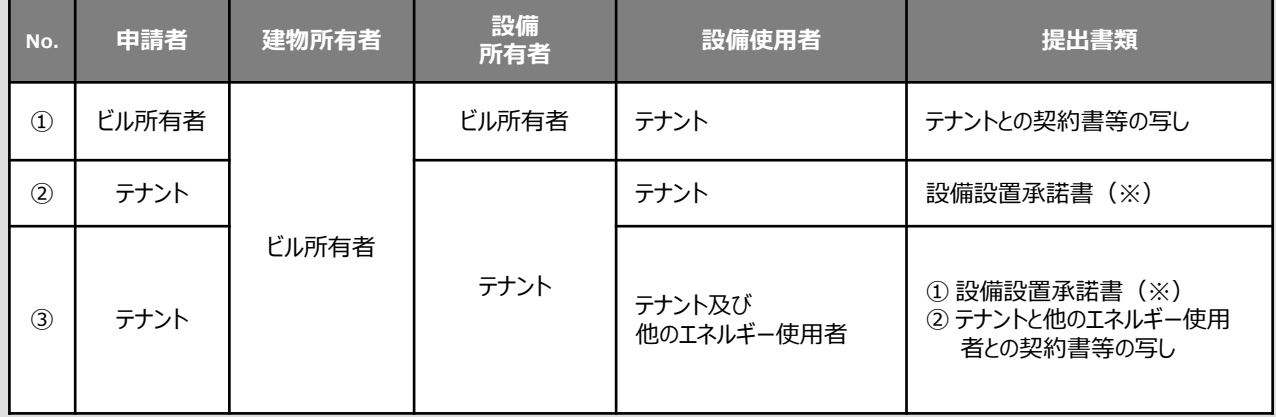

※ ビル所有者が、所有の建物等にテナントによる設備設置を承諾する書類。ビル所有者の押印が必要。

## **1-6 申請の手続代行について**

#### **■手続代行とは** (*→ 公募要領「2-3.申請の手続代行」参照)*

手続代行とは、販売事業者が申請者の代わりに補助事業ポータルへログインし、申請書類の作成及び修正依頼が あった際の対応を行うことをいいます。なお、手続代行者は、交付申請、中間報告、実績報告、成果報告等に対し、 責任をもって代行することが求められ、申請内容や手続きの状況を申請者に伝える必要があります。 手続代行は、3者以上の見積依頼・競争入札に参加した販売事業者しか行えません。

#### **申請代行を行った場合でも、補助事業に対する責任や会計検査への対応等については、補助事業者となる申請 者が負うこととなりますので、申請代行者は申請者から依頼された手続代行について、善良な管理者の注意を もって間違いや不備のないように行ってください。**

### **■手続代行の範囲と責務**

手続代行の対象と責務は、下枠内のとおりです。 手続代行者は、善良な管理者の注意をもって、間違いや不備等のないように申請手続きを代行してください。 また、SIIや申請者からの問い合わせ等に対し、確実に対応してください。

- ※ 補助事業ポータルのアカウントは、申請者、手続代行者のいずれかが取得してください。但し、申請手続きの途中 で対応が継続できなくなる等、申請者に対する不利益が生じないようにしてください。
- ※ **提出した書類に対する問い合わせは手続代行者へ連絡します。**手続代行者は、申請者の不利益にならないよ う確実な対応を行ってください。
- ※ **「申請だけ」等、一部のみの代行は認められません。**必ず申請後の問い合わせ・修正依頼への対応の他、交付 決定後に行う中間報告、実績報告、成果報告まで、事業全体について代行を行ってください。

#### **<手続代行の対象書類>**

- ① 交付申請書
- ② 交付申請取下げ届出書
- ③ 補助事業計画変更承認申請書
- ④ 補助事業事故報告書
- ⑤ 補助事業実績報告書及び精算払い請求書
- ⑥ 補助事業年度末実績報告書
- ⑦ 補助事業承継承認申請書
- ⑧ その他SIIが指示する手続き

#### **<手続代行者の責務及び不正行為に対する措置>**

- ・ 手続代行者は、手続きにあたって申請者から提供され、又は知り得た情報について、他用途転用の禁止等の 営業秘密を保持すること。
- ・ SIIが補助事業の適正かつ円滑な運営を図るために手続代行者に対して協力を求めた場合は、これに応じ ること。
- ・手続代行者が手続きを虚偽その他不正の手段により行った疑いがある場合、SIIは必要に応じて調査を実 施する。不正行為が認められたときは、SIIが実施する全ての補助金について一定期間の手続代行の停止 や、当該手続代行者の名称及び不正の内容の公表等の措置を講じることがある。

## **1-7 補助事業ポータルについて**

#### **■補助事業ポータルとは**

「補助事業ポータル」とはSIIが用意したシステムで、交付申請の手続きを行う際に必ず使用します。 事業者情報や設備情報等を入力することにより、交付申請書を作成します。また、交付申請時に必要な省エネル ギー量計算も自動で行えます(当該機能を利用できない設備区分もあります)。

申請者は、まず補助事業ポータルにログインするためのアカウント(IDとパスワード)を取得し、以降、画面に従っ て各項目を入力していきます。下図は、補助事業ポータルへのログイン画面及びログイン後の画面のイメージです。

#### **<データ入力イメージ>**

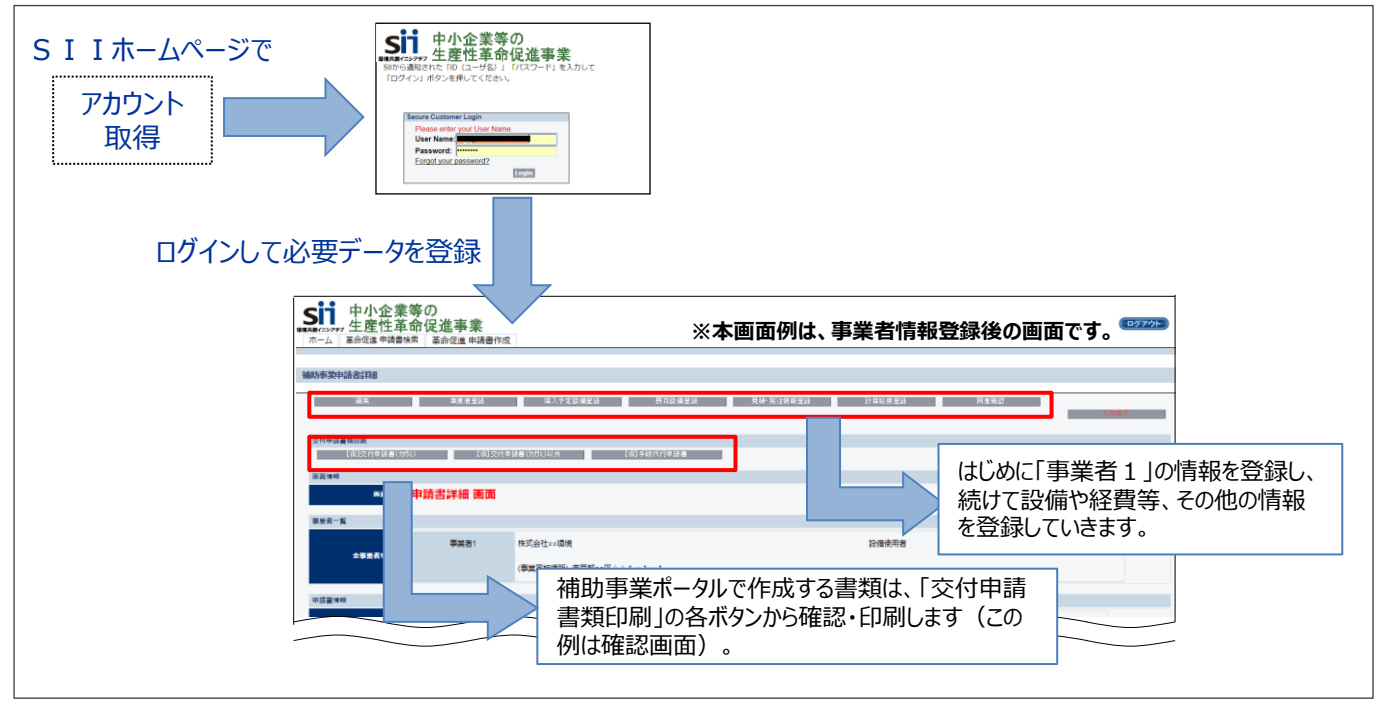

#### **<推奨環境について>**

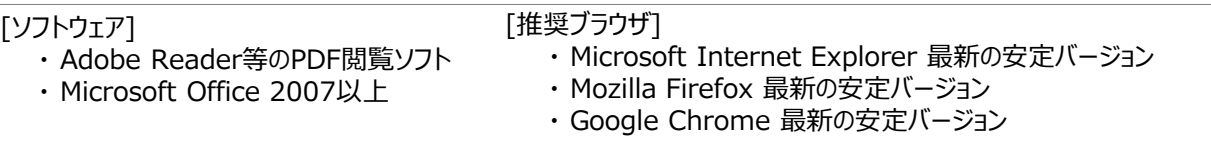

〈イメージ画像〉

本手引きには入力画面等のイメージ画像を掲載していますが、お使いのPC環境により、文字の配置等が実際の画像と 異なる場合があります。また、画像は本手引き作成当時のイメージであり、実際の補助事業ポータルと異なる場合があります。

〈保存と入力完了〉

各データ入力画面において、項目名に「\*」がついている項目は入力必須です。但し、全項目の入力完了前であっても、 「一時保存」ボタンをクリックすることでその時点までの入力内容を保存できます。また、次に同じ画面を開いた際は、前回 保存した内容が表示され、入力を継続できます。

※ 一定時間(約60分)補助事業ポータルを操作しないと、自動でログアウトされ、作成中のデータが消えてしまう場合が あります。また、データの保存前にブラウザの「戻る」ボタンで前の画面に戻った場合も、入力したデータが保存されず消えて しまう場合があります。作業中はこまめに「一時保存」ボタンをクリックする等、データの保存に注意してください。

〈エラー表示について〉

未入力項目があったり、入力内容に誤りがあった場合は、保存する際にエラーが表示されます。エラーの内容に従ってデータを 修正し、再度保存してください。

## **1-7 補助事業ポータルについて**

### **■補助事業ポータルのアカウント取得手順**

補助事業ポータルを使用するために必要なアカウント(IDとパスワード)の取得手順を説明します。 ※ 交付申請を行う事業者は、必ずアカウントを取得してください (他事業のアカウント等は使用できません)。

### **1. アカウント登録画面を開く**

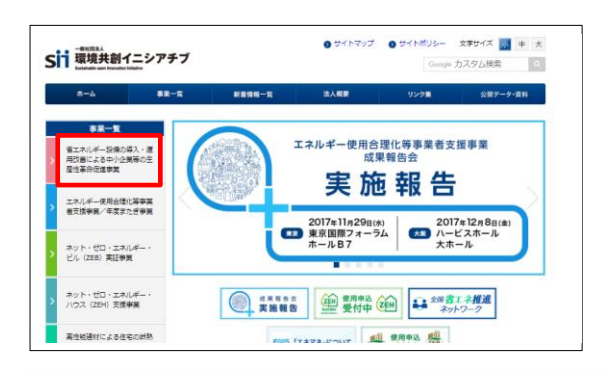

文字サイズ 川 4  $\overline{\bullet}$ Sij 環境共創イニシアチブ Google カスタム検索  $\overline{a}$  $\overline{12-5}$ 成29年度補正予算 省エネルギー設備の導入・運用改善に<br>中小企業等の生産性革命促進事業 その他の事業はこちら  $\bullet$ ● 補助対象設備の **DESERVE** ◎ 公开眼明会 O Sthep **申請に必要なアカウント登録**交付申請はSIIが提供する「補助事業ポータル」(WEB)を送用して行うことができます。<br>「補助事業ポータル」をご利用いただくためにはアカウントの登録をしていただく必要がございます。<br>アカウントの登録をしていただいた方には、IDとパスワードをメラルにてご通付いたします。<br>メールに記載のURLよりIDとパスワードを入力し、「補助事業ポータル」へログインしてください。 アカウント登録はこちら

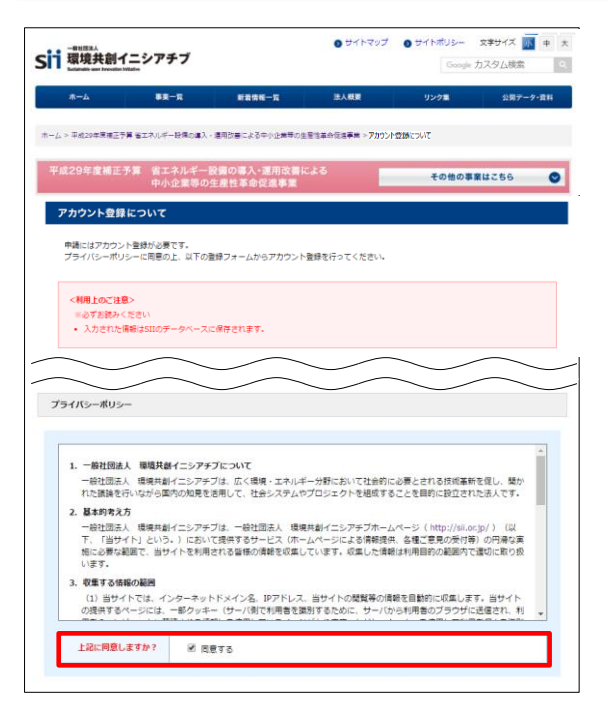

SIIのホームページ(https://sii.or.jp/)から**本補助金**を 選択します。

- **※ 本補助金:** 「省エネルギー設備の導入・運用改善による中小企業等の生 産性革命促進事業」
- ※ 上記URLで画面が表示されない場合は、下記URLをお 試しください。 http://www.sii.or.jp/

**「公募情報」**をクリックします。 下部へスクロール後**「アカウント登録はこちら」**をクリックします。

表示された「アカウント登録について」画面を下部へスクロール し、「プライバシーポリシー」を表示します。

プライバシーポリシーを確認し、**「同意する」**にチェックします。

※同意いただけない場合、アカウント取得ができません。

アカウント登録フォーム(確認) 申請書作成機能を利用する人の情報

会社名

氏名

認備番島

## **1-7 補助事業ポータルについて**

### **2. アカウント登録情報を入力する**

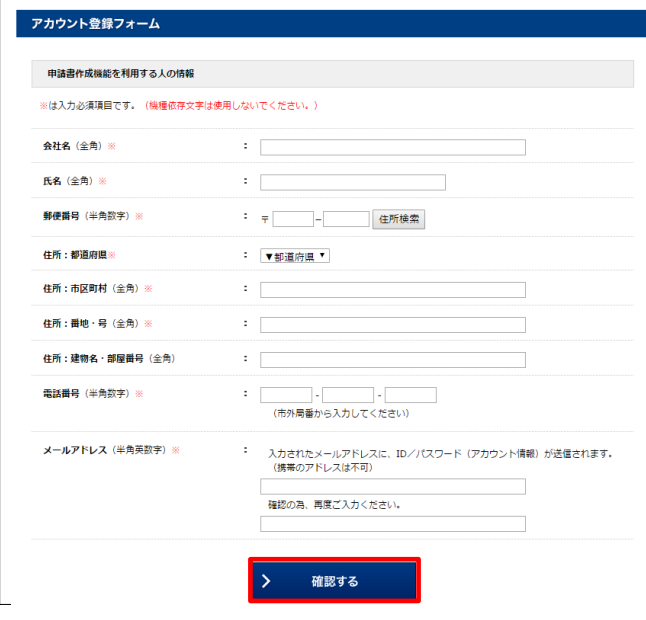

下部へスクロールしアカウント登録フォームに沿って、 申請書作成機能の利用者情報を入力します。 ※ 本補助金の窓口担当者となる「主たる申請者」の 必要情報を入力してください。

【入力内容】

- ・ 会社名
- ・ 氏名
- ・ 住所
- ・ 電話番号
- ・ メールアドレス (ID(ユーザ名)とパスワードを受け取るアドレス)

全ての入力が完了したら**「確認する」**をクリックします。

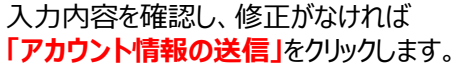

※ 修正がある場合は「修正する」をクリックすると 前の画面に戻ることができます。

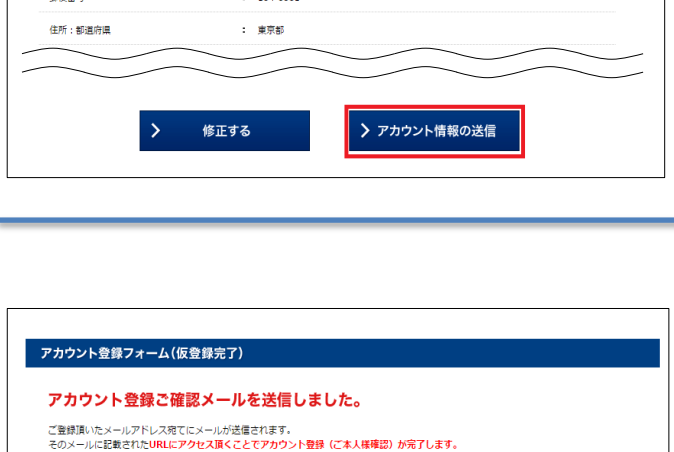

TOPに戻る

: OO株式会社

: 環境太郎

 $: 104 - 0061$ 

※24時間以内にアクセスしてください。24時間を過ぎますとアカウント登録を再度行って頂く必要があります。

仮登録完了画面が表示されます。

※ この時点では、まだアカウントは発行されません。 **およそ24時間以内**に登録されたメールアドレス にメールが届き、次ページの画面の手順へ進むこ とができるようになります。

## **1-7 補助事業ポータルについて**

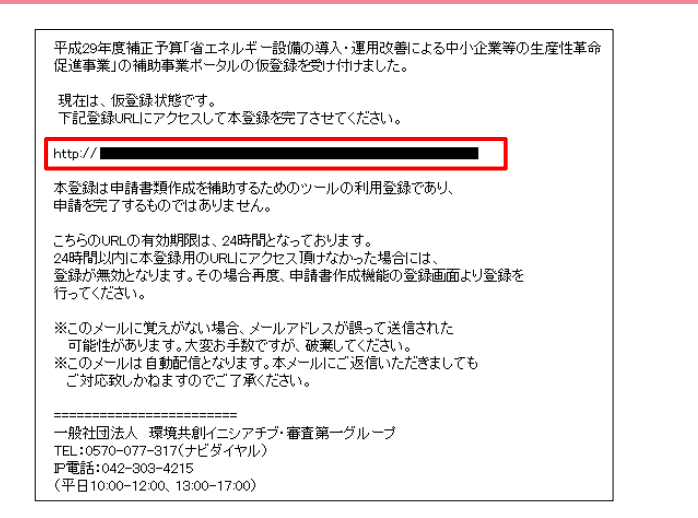

#### 登録したメールアドレスに確認メールが送信されます。 ※ あらかじめ@sii.or.jpからのメールを受信できるよう、 設定をご確認ください。

- ●送信メールタイトル: 「平成29年度補正予算「省エネルギー設備の導入・ 運用改善による中小企業等の生産性革命促進事 業 |補助事業ポータルの仮登録を受け付けました |
- ●送信元メールアドレス: regist@sii.or.jp

### **3. アカウントの本登録を行う**

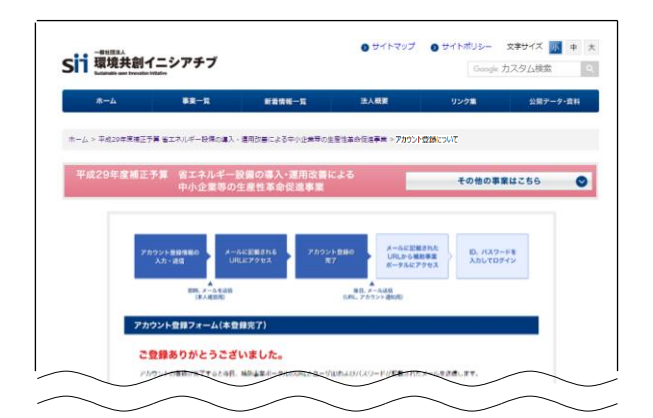

受信したメール本文に記載のURLにアクセスします。 左記の登録完了画面が表示されたら、補助事業ポータル のアカウント取得は完了です。 Ⅰ D (ユーザ名) とパスワードがメールで届きますので、お

待ちください。

**(メールが送信されるのは、約1日後です)**

※ メール受信後24時間以内にURLにアクセスしな かった場合や、本画面が表示されない場合は、**アカウン トが取得できません。**当該画面が表示されることを必ず 確認してください。

### **4. 補助事業ポータルのIDとパスワードを受信する**

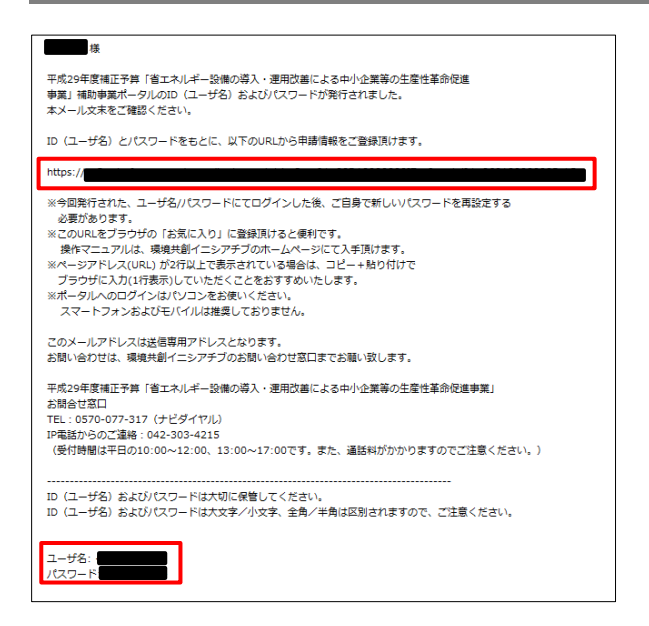

登録したメールアドレスに「ID(ユーザ名)」「パスワード」、 「補助事業ポータルのURL」が記載されたメールが届きます。

- ●送信メール件名: 「平成29年度補正予算「省エネルギー設備の導入・運用 改善による中小企業等の生産性革命促進事業」補助 事業ポータルID (ユーザ名) 発行のご連絡 I
- ●送信元メールアドレス: noreply01@sii.or.jp
- ※ 受信が確認できない場合は、念のため迷惑メール フォルダ等に振り分けられていないか確認してください。

## **1-7 補助事業ポータルについて**

### **5. パスワードを変更する (1)補助事業ポータルを開く**

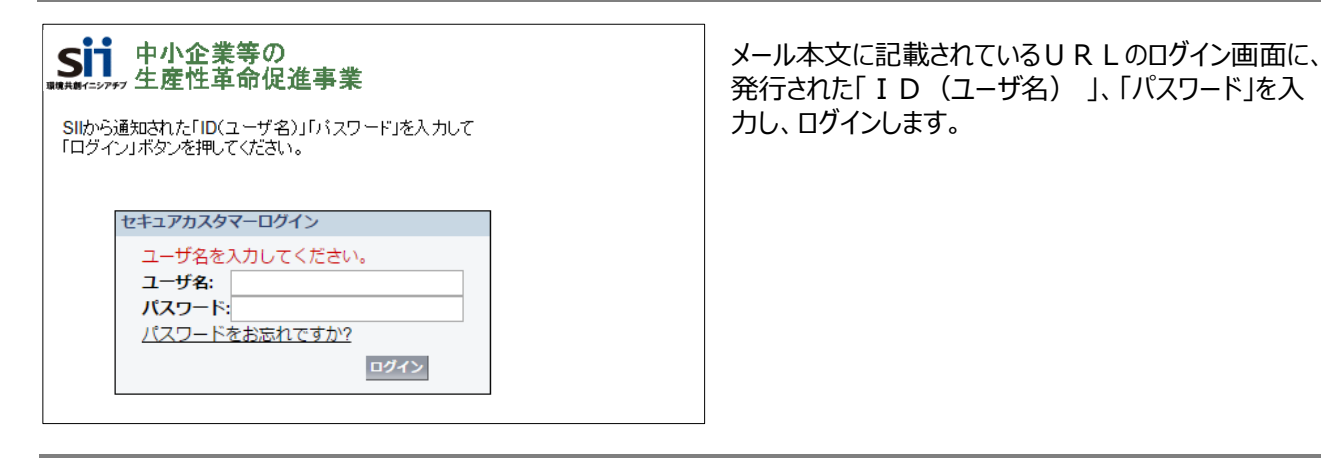

### **5. パスワードを変更する (2)新しいパスワードを設定する**

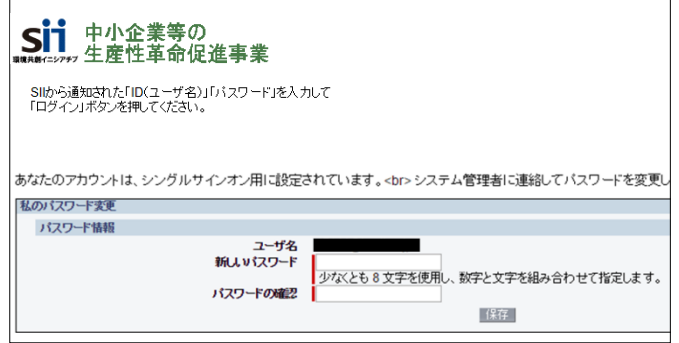

補助事業ポータルに初めてログインするとパスワードが リセットされますので、新しいパスワードを設定してください。

【パスワード設定手順】

- ① 新しいパスワードを入力してください。
- ② 確認のため、再度①で設定した新しい パスワードを入力してください。
- ③ ①②が一致すると、新しいパスワードが 設定されます。(メールで受信した初期の パスワードは使用できなくなります)
- ※ 新しいパスワードは任意の文字列で設定できます。
- ※ 但し、セキュリティのため、8文字以上で数字と文字を組み合 わせたものを設定してください。
- ※ 文字列は半角で入力し、大文字と小文字を区別します。

### **6. IDと新しいパスワードで補助事業ポータルを開く**

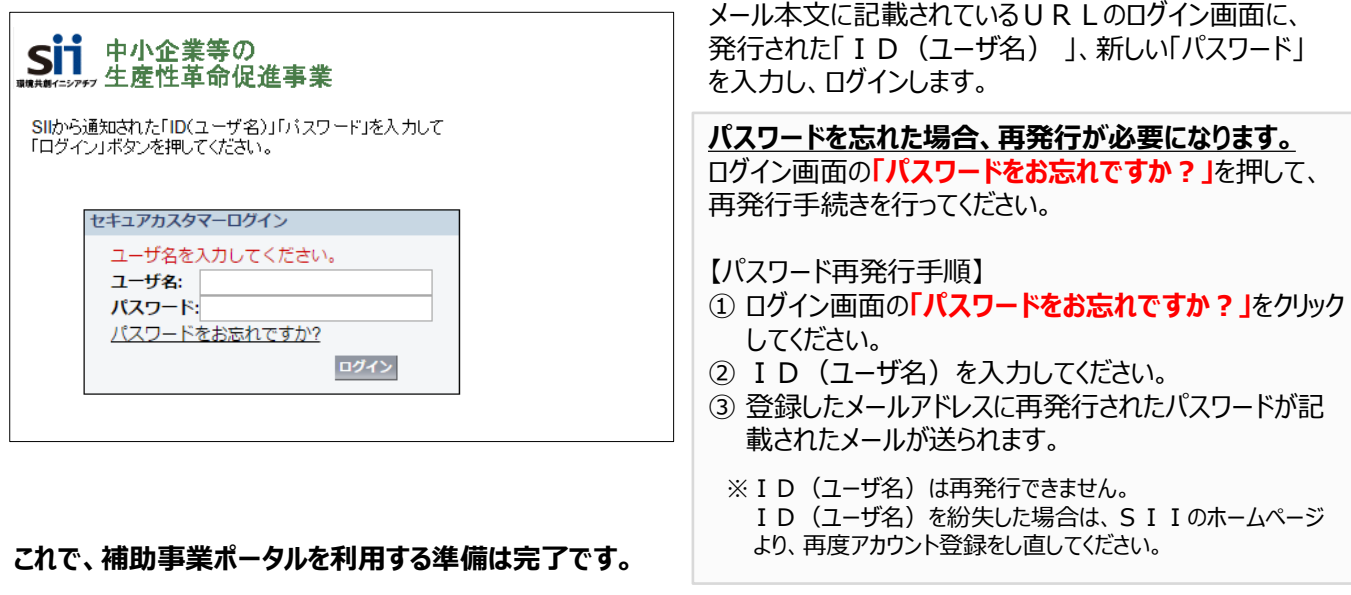

## **第2章 導入予定設備の選定 (省エネルギー型設備、見える化装置)**

交付申請書の作成に先立ち 本補助金を活用して導入する設備を選定します

### **2-1 導入予定設備選定の流れ**

### **■導入予定設備選定までの流れ**

本事業において導入予定設備を選定するにあたり、**特定の設備やメーカ-を指定しない競争見積・競争入札の 実施を必須**とします。

具体的には、公募要領に記載された各設備要件を3者以上の販売事業者へ提示し、販売事業者は、その要件を 満たす設備の価格を見積書として作成します。

申請者は、見積書と併せて設備のカタログを入手し、当該設備が本事業で定める基準を満たしていることを確認して ください。

以下に、本事業で導入予定設備として申請する省エネルギー型設備及び見える化装置を選定するまでの流れを説 明します。

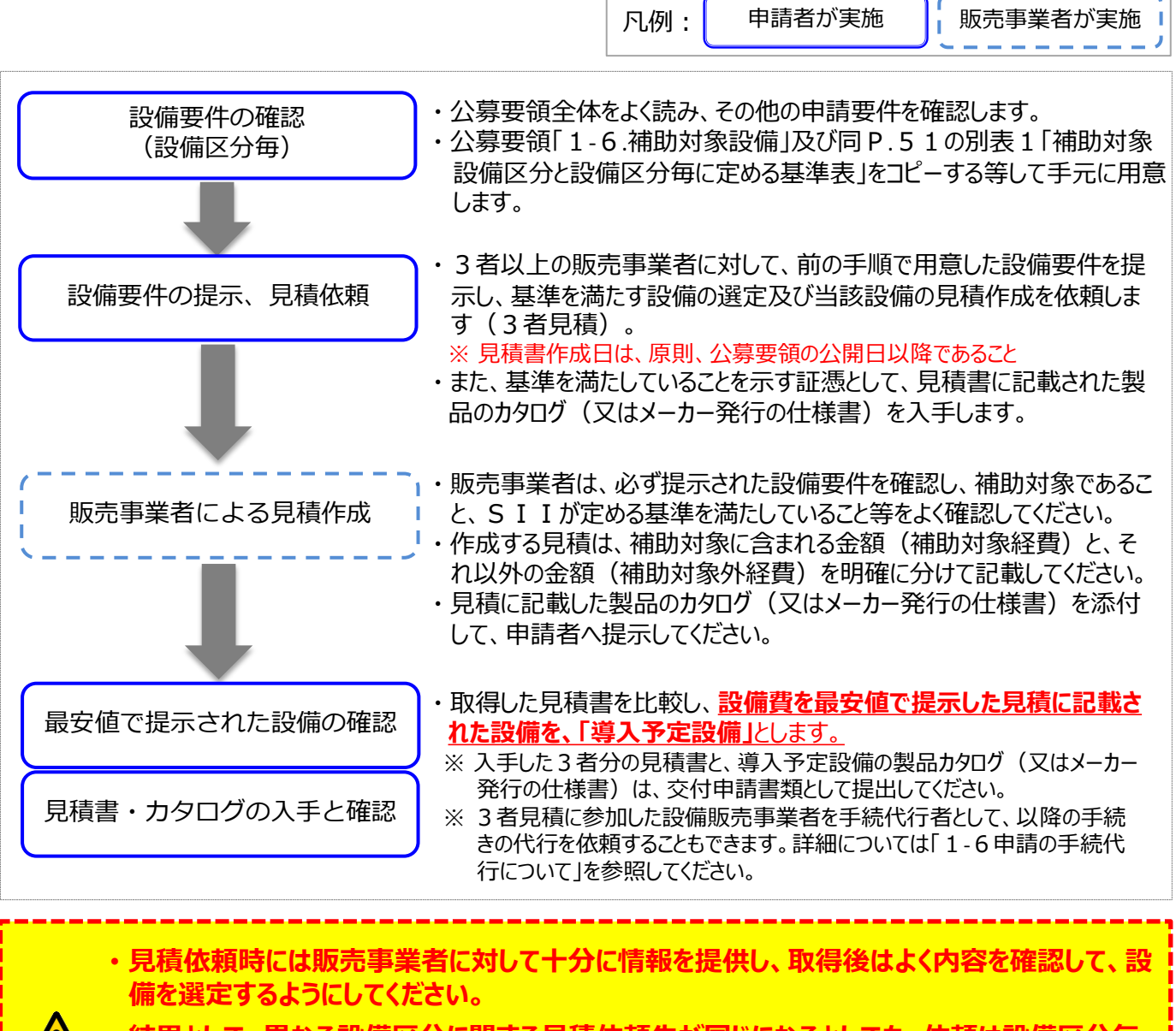

- **結果として、異なる設備区分に関する見積依頼先が同じになるとしても、依頼は設備区分毎 に分けて行ってください。**
- **また、P.27、28に掲載のよい例、悪い例も併せて提供する等し、必要項目の抜け漏れや、 金額不一致等の不備が発生しないよう、よく注意してください。**

#### <3者見積の依頼から取得までのイメージ>

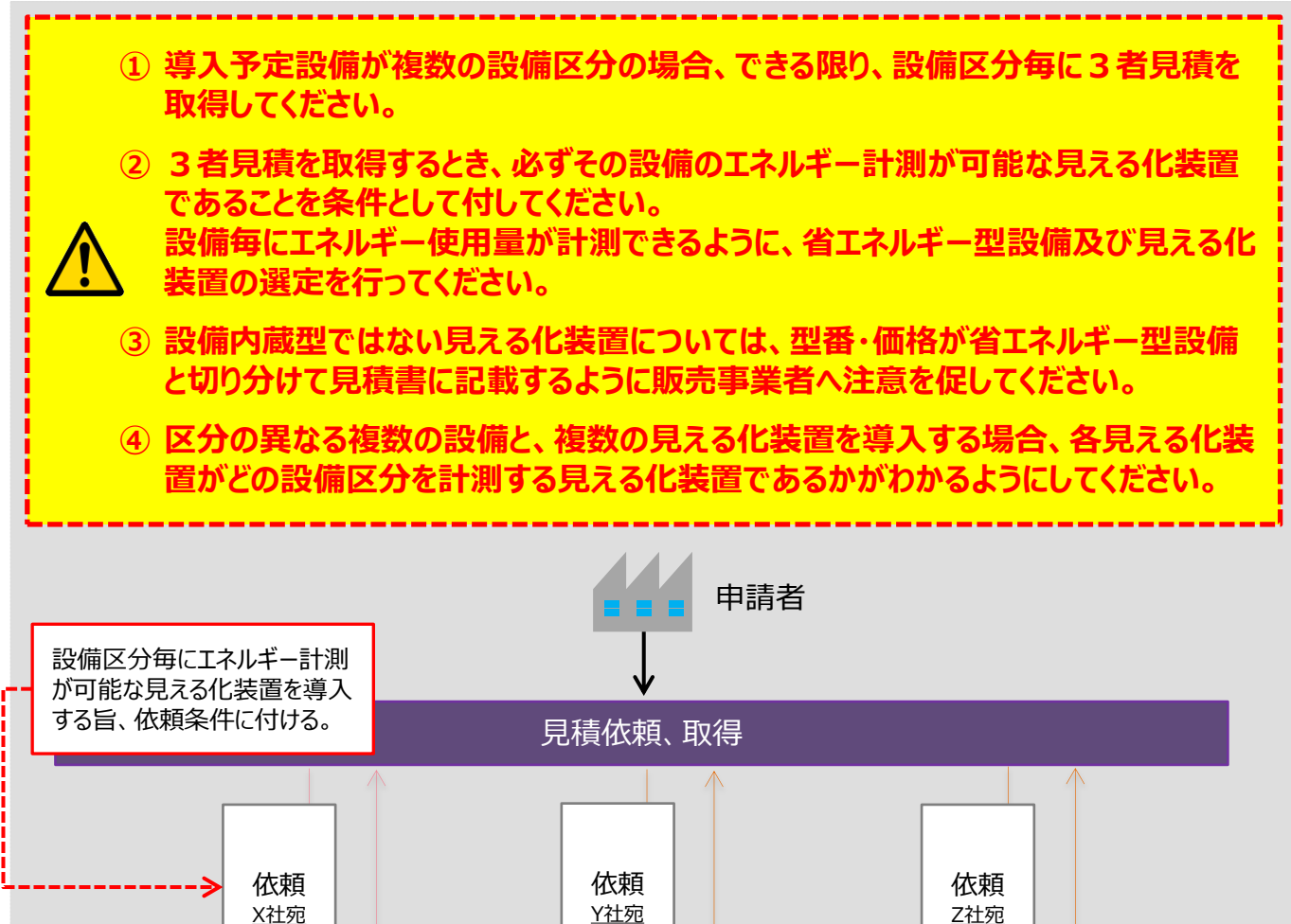

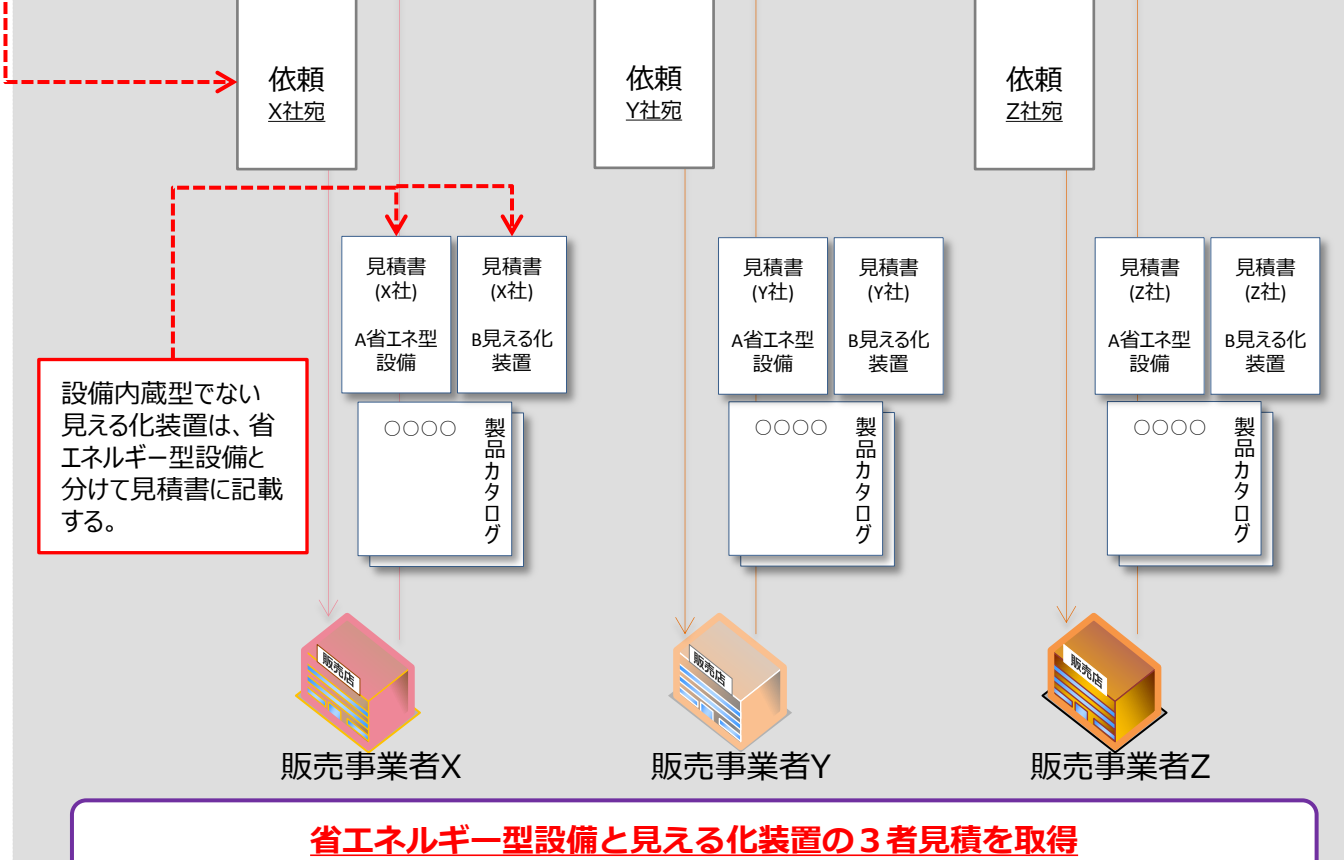

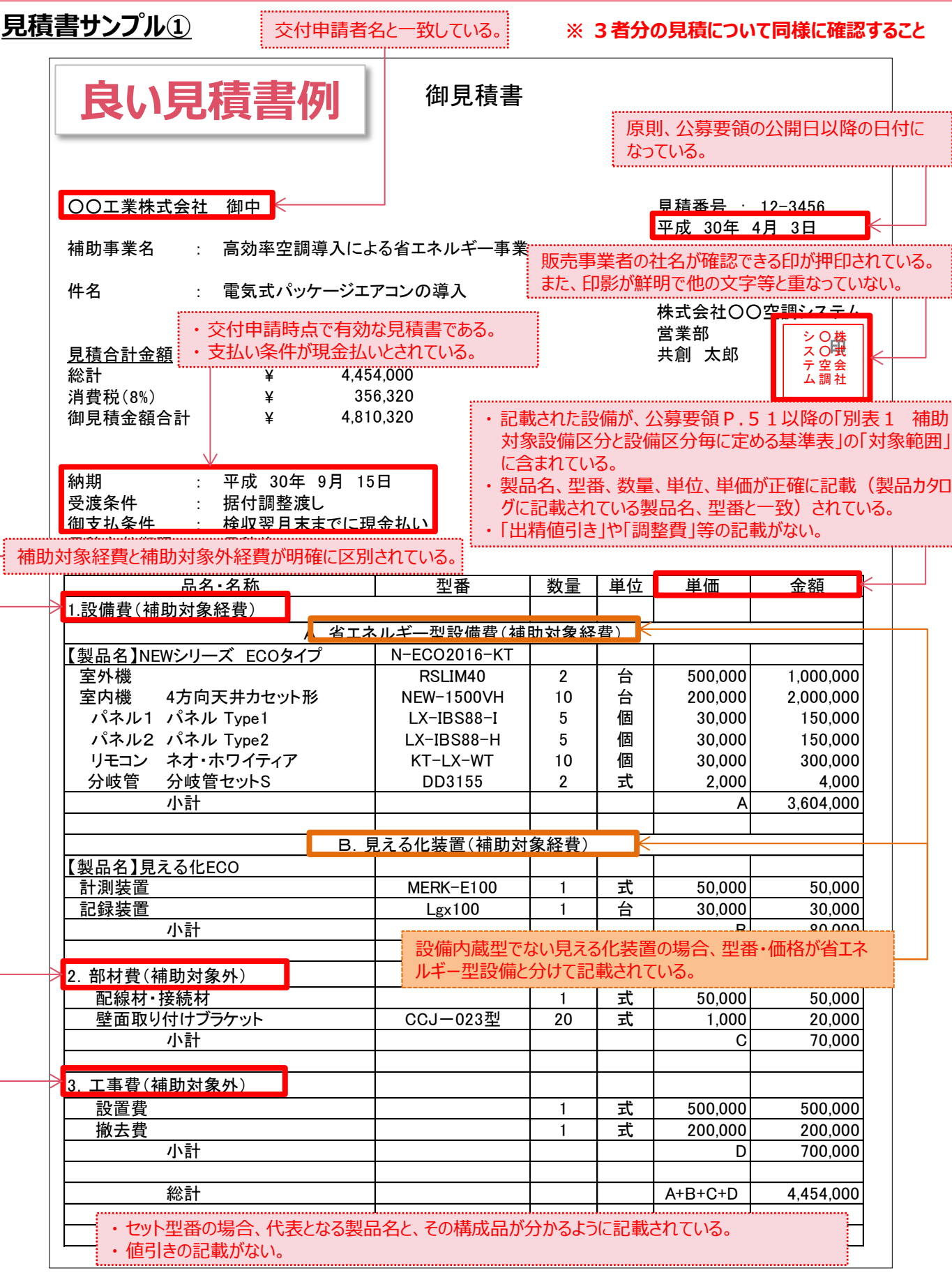

### **見積書サンプル②**

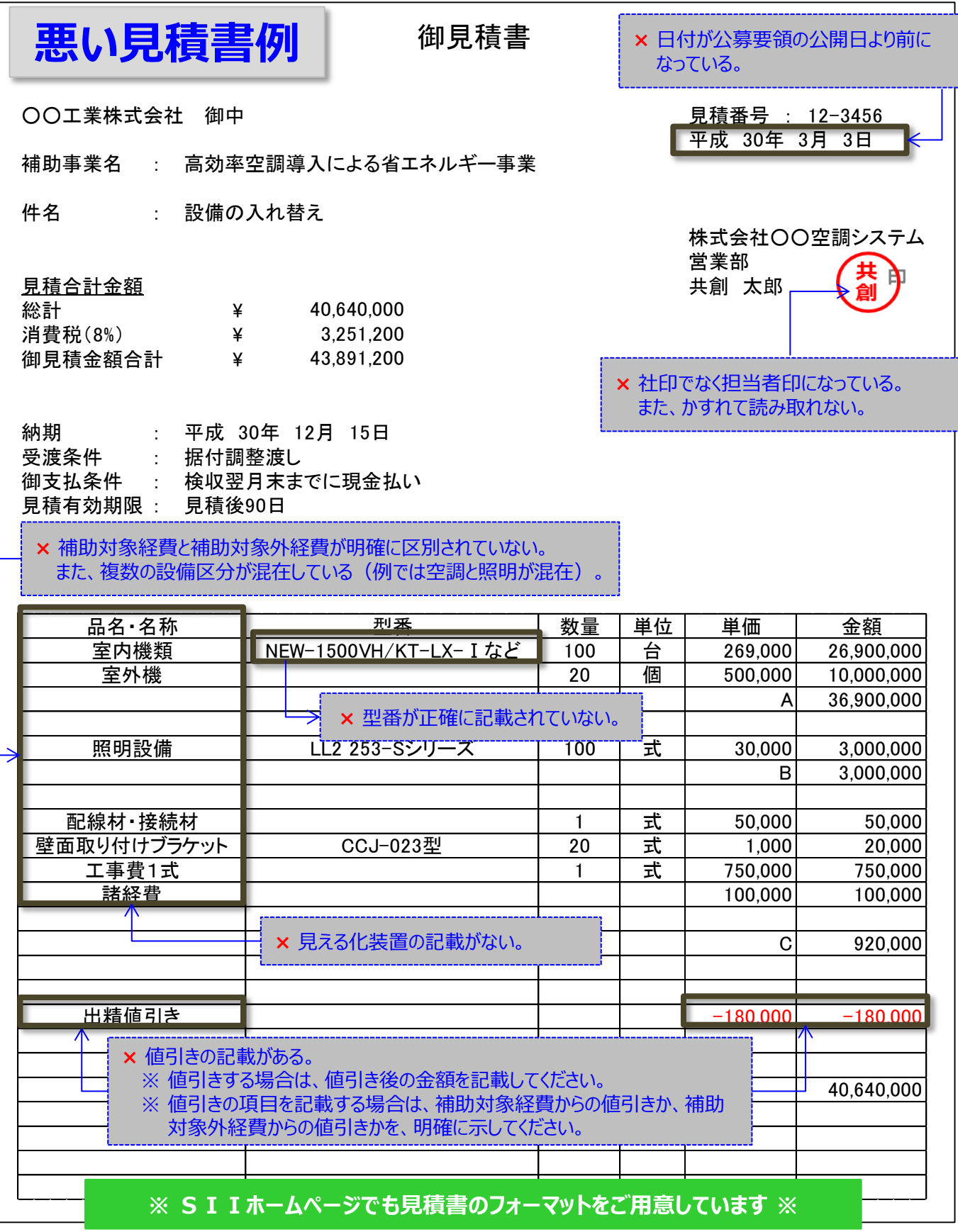

### **取得した見積書の確認事項**

取得した見積書の内容を確認します。

確認する際は、下表右端の「見積1」~「見積3」のチェック欄を使用し、3者から入手した全ての見積書について、 同じ確認を繰り返し行ってください。

必要な項目に漏れや誤りがあった場合は、販売事業者に該当箇所を伝え、再度見積を取得してください。

#### **<確認するポイント>**

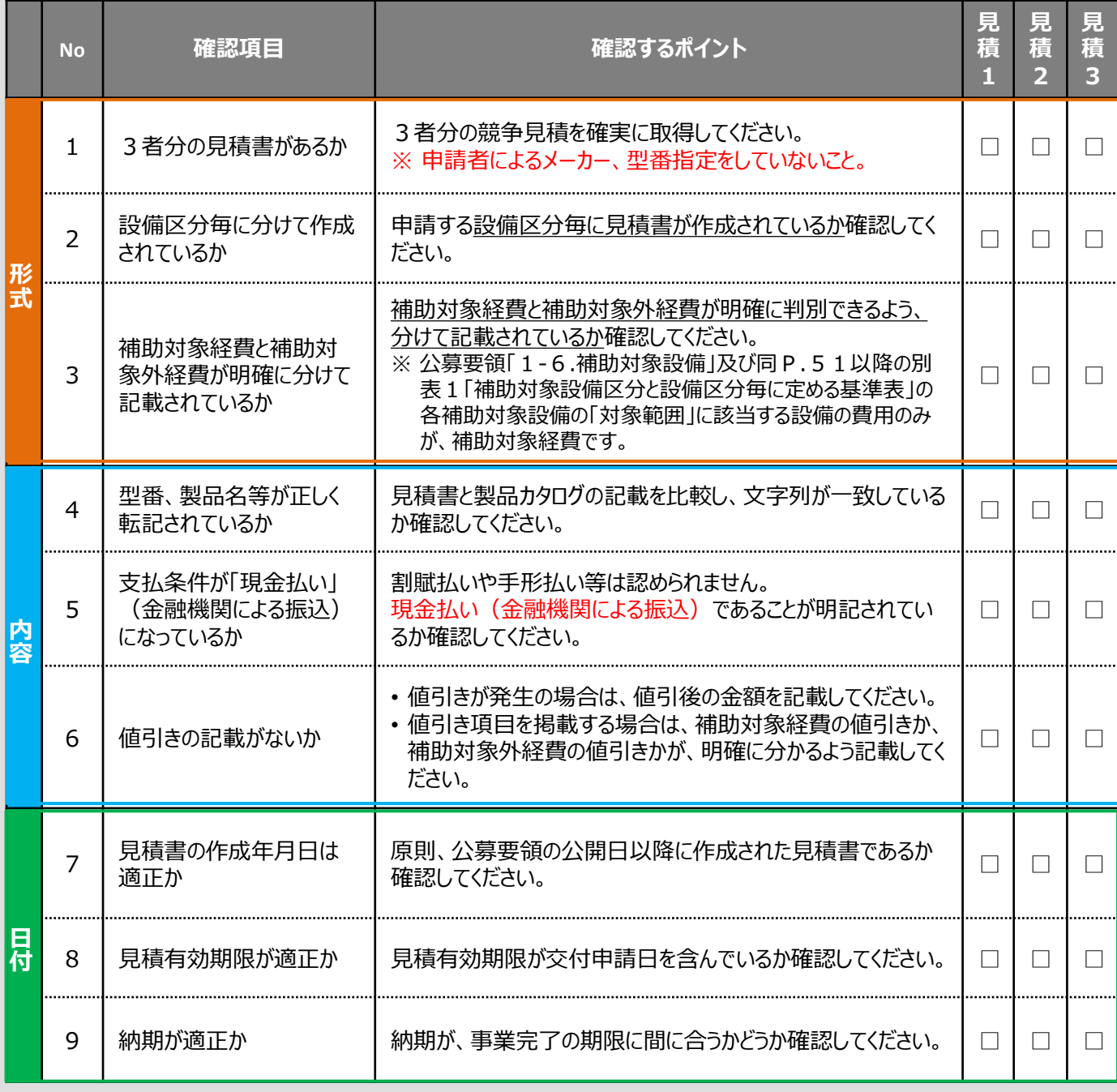

### **製品カタログのサンプル、提出準備**

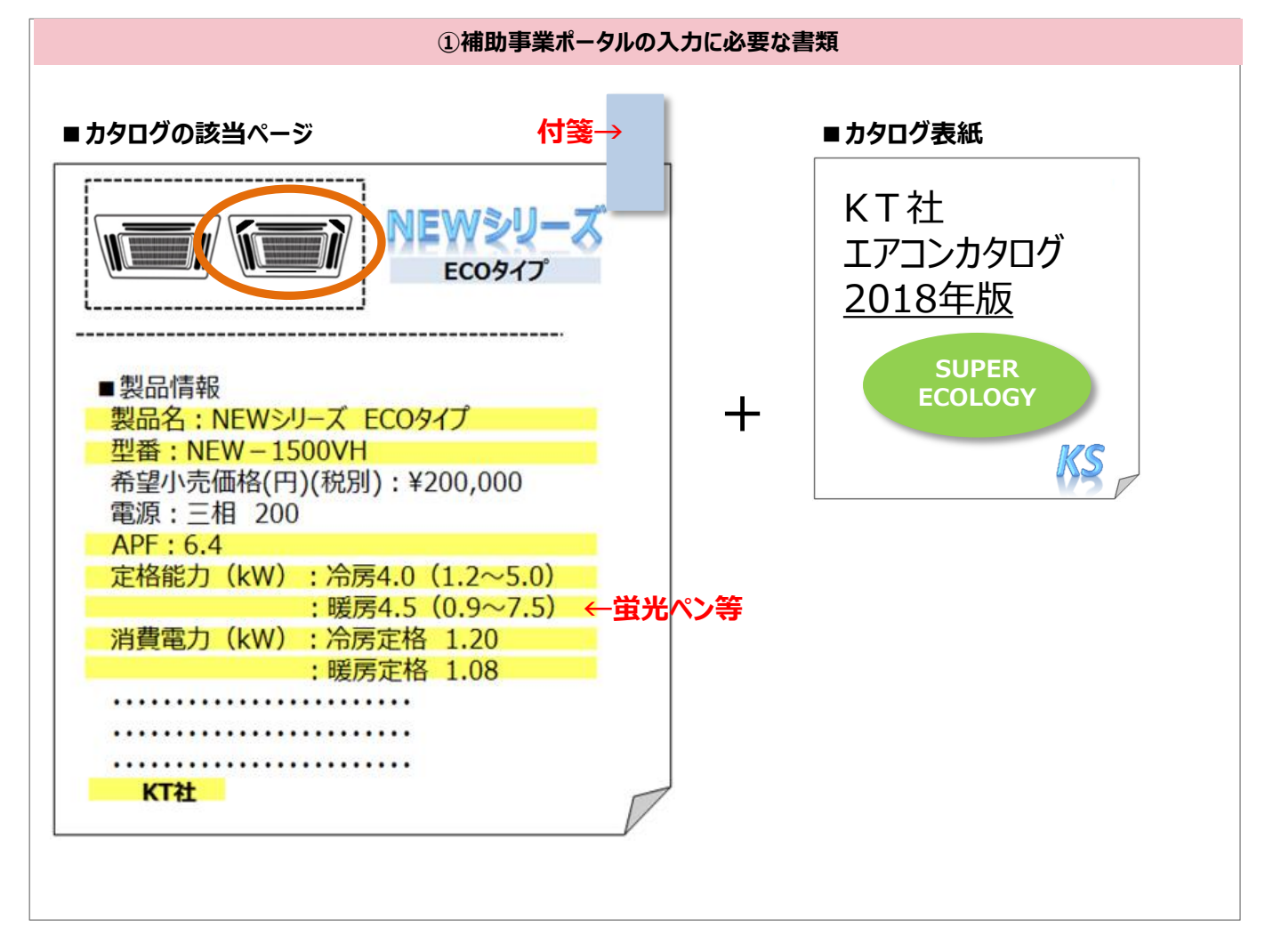

### **<提出準備のポイント>**

提出にあたっては、基準を満たすことを示す箇所を、蛍光ペン等で明示してください。 複数ページとなる場合は、基準を満たすことを示すために付箋を貼り、該当箇所を蛍光ペン等で明示してください。 ※ メーカー名がわかるよう、必ずカタログの表紙を付けて、提出してください 。

□ 省エネルギー型設備及び見える化装置、それぞれのカタログを揃えたか

□ 以下①~④が記載されているページに**付箋を貼ったか**

□ 以下①~④の記載箇所を**蛍光ペン等で囲む等して目立たせたか**

□ **カタログの表紙**を揃えたか

① 導入予定設備の写真部分(どの設備の導入を検討しているのかを明示してください)

- ② 導入予定設備の「メーカー名」「製品名」「型番」を示した箇所
- ③ 公募要領に記載の基準値(※)を上回っていることを示した箇所
- ④ 省エネルギー量計算で使用する値

※ 公募要領「1-6.補助対象設備」及び同P.51以降の別表1「補助対象設備区分と設備区分毎に定める基準表」参照。

**第2章 導入予定設備の選定(省エネルギー型設備、見える化装置)**

## **2-2 見積書・カタログの取得と確認**

### **入手した製品カタログ(又はメーカー発行の仕様書)の確認事項**

500万元をから、およびのスターの製品のタログ(又はメーカー発行の仕様書)について、下表右端のチェック欄 を使用し、提出書類として内容の不足がないか、確認します。

必要な項目に漏れや誤りがあった場合は、販売事業者に該当箇所を伝え、再度正しいものを取得してください。

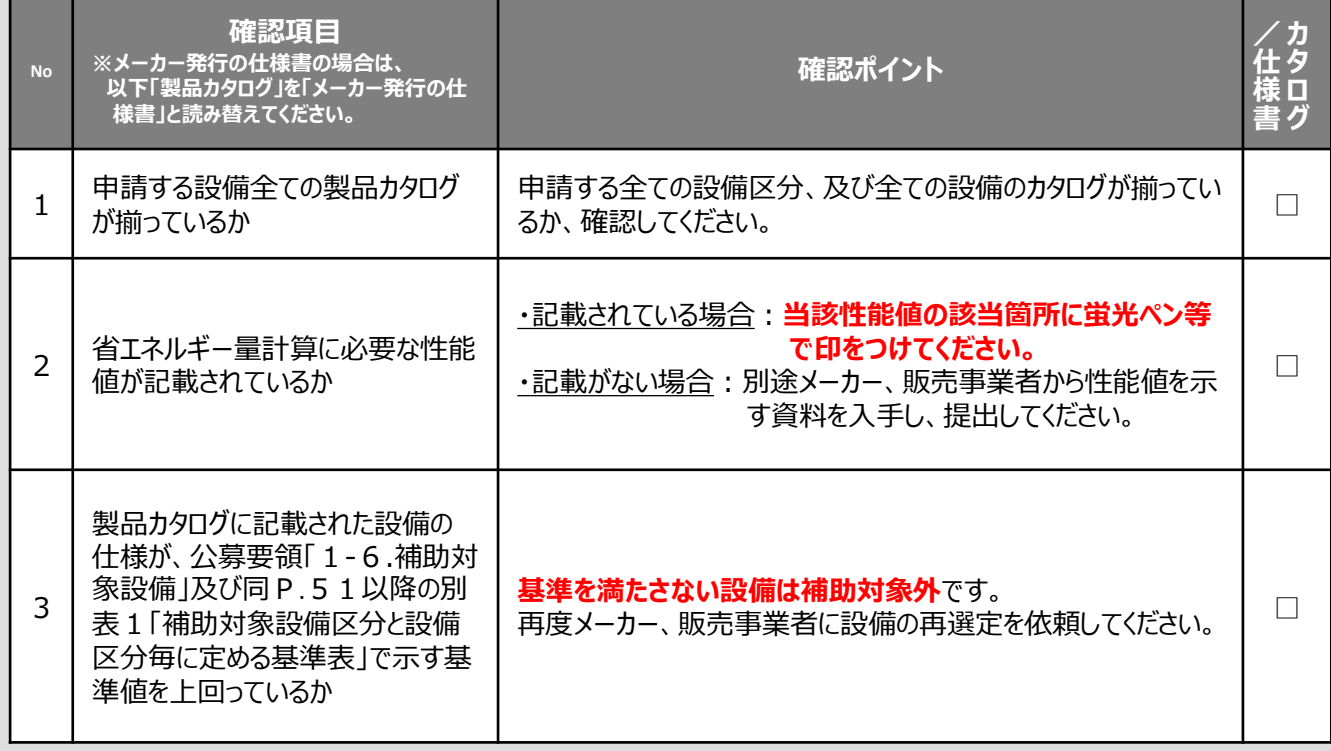

※ カタログ・仕様書の提出は、設備費が最安値で提示された設備の分だけで結構です。

## **2-3 導入予定設備の選定**

### **■選定方法について**

取得した見積書を比較し、**設備区分単位で設備費を最安値で提示した見積**に記載の設備を、導入予定設備と します。

**<導入予定設備の選定方法>** ※空調設備を選定する例

**① 3者以上から見積を取得する**

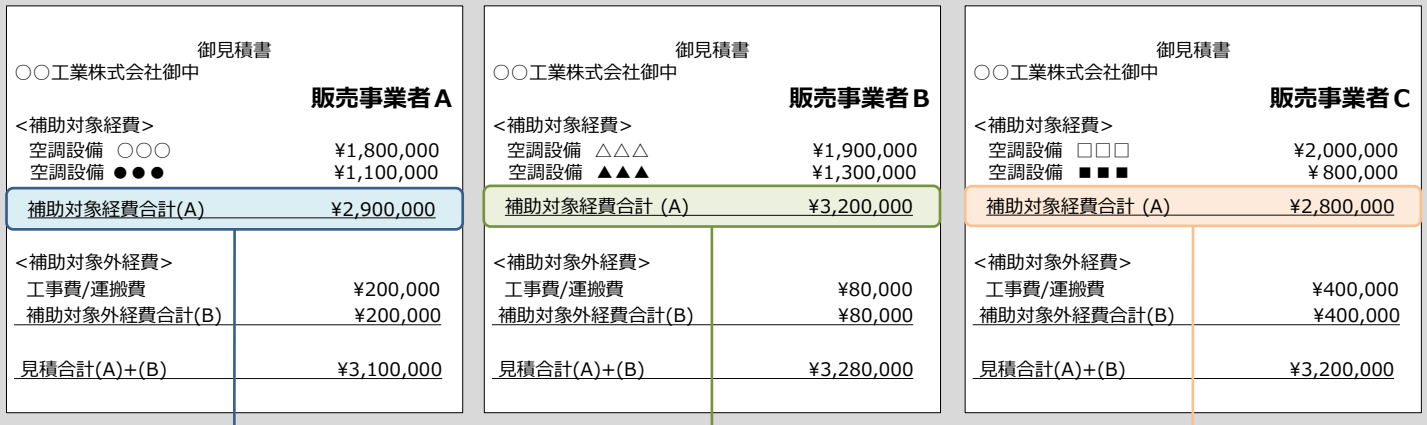

**② 販売事業者毎に、設備費用(補助対象経費)のみの価格を確認、比較する**

販売事業者A ¥2,900,000

販売事業者B ¥3,200,000

**販売事業者C ¥2,800,000**

**補助対象外経費を含めて最低価格の販売事業者Aではなく、補助対象経費が最低価格の販売事業者Cになります。**

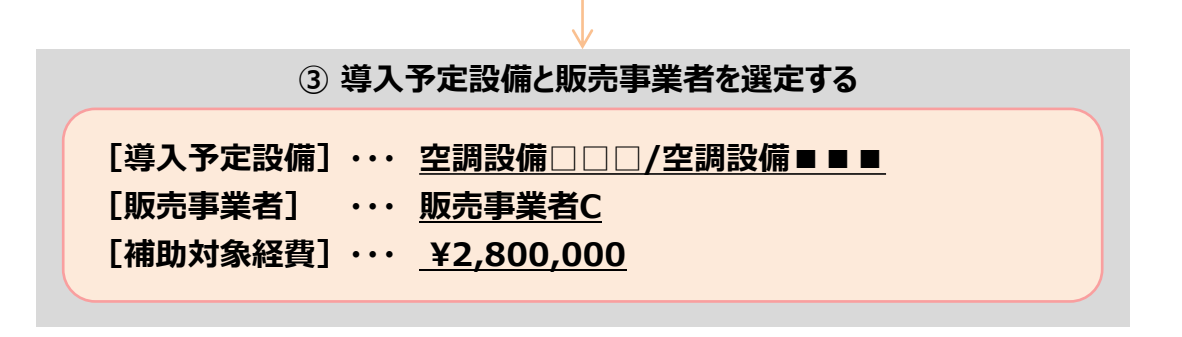

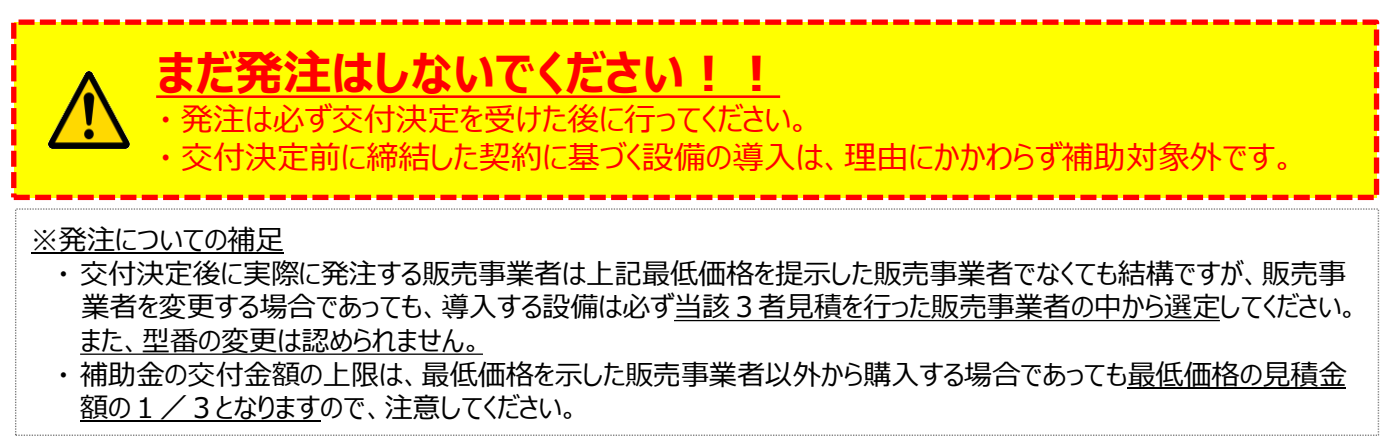

# **第3章 必要書類の入手**

申請書類のうち、補助事業ポータル入力に必要な書類について 説明します

## **3-1 入手・作成する書類**

### **■入手・作成が必要な書類の確認**

交付申請書類 (P.13~15参照)のうち、「1)補助事業ポータルの入力に必要な書類」及び「3)必要時に入 手・作成する書類」について説明します。

これらの書類は、補助事業ポータルで作成・印刷する書類とともに提出が必要です。 特に、役所等外部から入手するものは、入手に時間がかかる場合もありますので、十分ご注意ください。

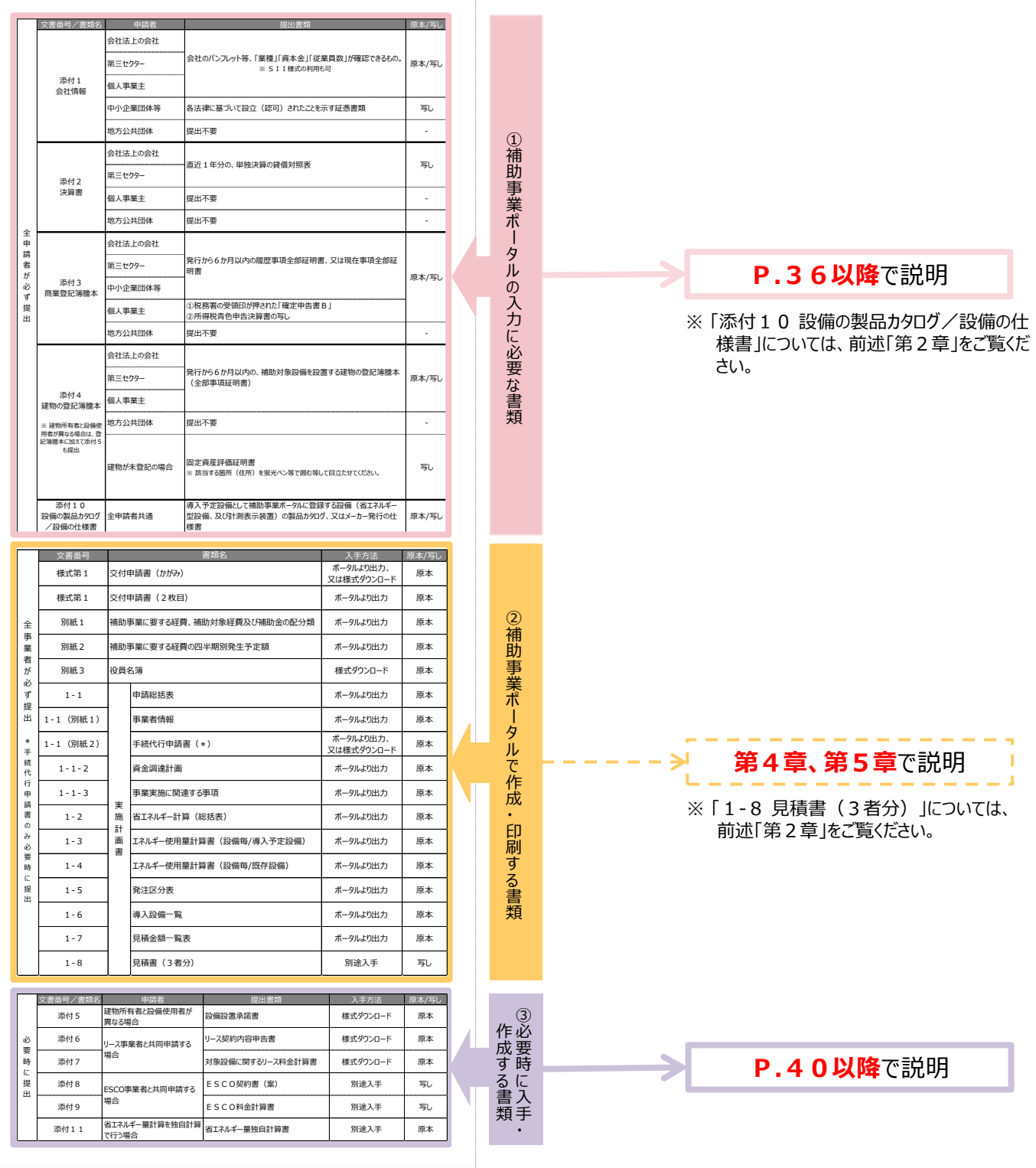
以降、入手後に確認する項目及び各書類の作成例をまとめています。 それぞれよく確認し、不備・不足のない書類を用意してください。

なお、「入手方法」の欄が、「様式ダウンロード」の書類の入手方法は、P.55「■SII様式のダウンロード方法」 をご覧ください。

#### **①補助事業ポータルの入力に必要な書類**

### **■添付1 会社情報**

「事業内容」、「資本金」及び「従業員数」が確認できる会社のパンフレット等を提出してください。

#### **<会社のパンフレット等が無い場合>**

下記は、SII様式(会社概要申告書)をダウンロードして使用した作成例です。 このSII様式に限らず、同じ内容を示せるものであれば、独自フォーマットで作成しても構いません。

- ※ 中小企業団体等は、各法律に基づいて設立(認可)されたことを示す証憑書類を提出してください。 (事業協同組合、事業協同小組合、火災共済協同組合、信用協同組合、協同組合連合会、企業組合、 協業組合、商工組合、商工組合連合会、商店街振興組合、商店街振興組合連合会)
- ※ 地方公共団体は提出不要です。

但し、民間企業と合同で出資、経営する第三セクターとなる法人等は提出してください。

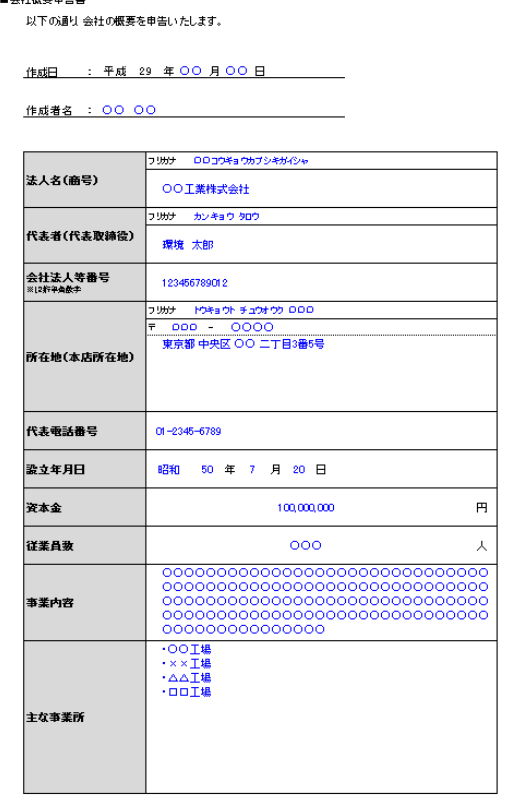

#### **<確認するポイント>**

- □ 商業登記簿謄本の記載と一致しているか
- □ 商業登記簿謄本に記載されている12桁の法人等番号であ るか
	- **※ 会社の法人番号(13桁)ではありません。 注意してください。**
- □ 商業登記簿謄本、会社情報の記載と一致しているか
- □ 「事業内容」、「資本金」及び「従業員数」に該当するページに 付箋を貼り、該当箇所を蛍光ペン等で目立たせたか

#### **①補助事業ポータルの入力に必要な書類**

### **■添付2 決算書**

直近1年分の、単独決算の貸借対照表を提出してください。

1法人下に複数の事業所が存在し、そのうち1つの事業所のみが交付申請を行う場合であっても、決算書は**法人 全体の決算書類を提出**してください。

※ 個人事業主は、添付3にて代替するため提出不要です。

※ 地方公共団体は提出不要です。但し、民間企業と合同で出資、経営する第三セクターとなる法人等は提出し てください。

#### **表紙**

# **決算報告書** 第XX期 平成28年●月~平成29年●月 ○○法人 ◆◆

### **<確認するポイント>**

□ 法人名がわかる表紙を一緒に添付しているか

□ 決算期が明記されているか

#### **貸借対照表**

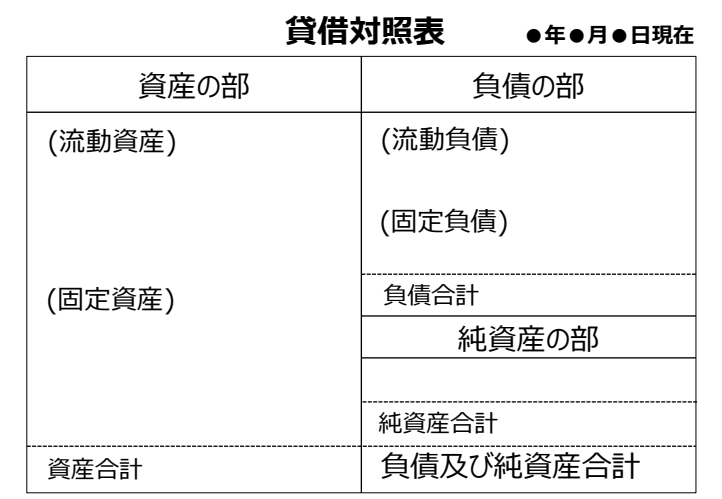

**①補助事業ポータルの入力に必要な書類**

### **■添付3 商業登記簿謄本(履歴事項全部証明書/現在事項全部証明書)**

申請者の公的存在を証明するために、商業登記簿謄本を提出してください(コピーでも可)。

- ※ 共同申請の場合は、共同申請者についても商業登記簿謄本(履歴事項全部証明書又は現在事項全部照 明書)を取得し、提出してください。
- ※ 地方公共団体は提出不要です。但し、民間企業と合同で出資、経営する第三セクターとなる法人等は提出し てください。

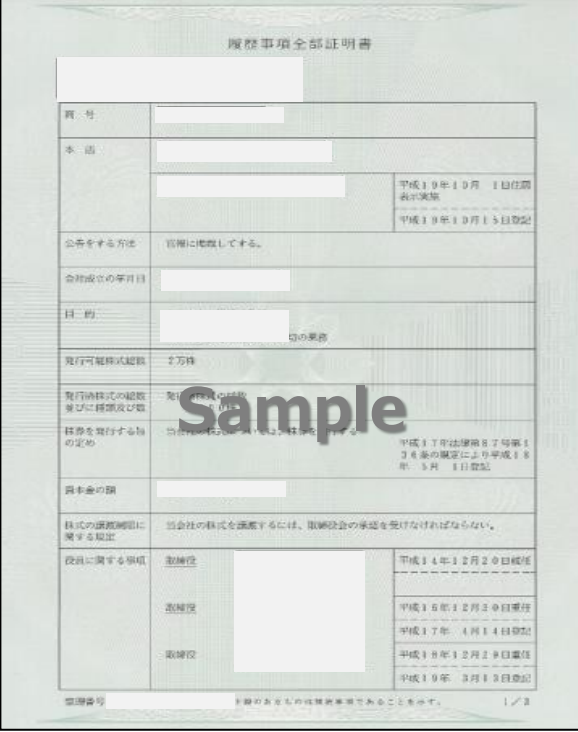

### **<確認するポイント>**

- □ 発行から6か月以内のものであるか。
- □ 法務局が発行した、登記官印が確認できる商業登記 簿謄本(履歴事項全部証明書又は現在事項全部 証明書)を用意したか。
- □ 共同申請する場合、共同申請者の商業登記簿謄本 も取得しているか
- □ 設備使用者が複数いる場合、全ての設備使用者の 商業登記簿謄本を取得しているか

### **<個人事業主の場合>**

個人事業主は、青色申告者である必要があり、また、以下2種類の書類を提出する必要があります。

- ① 税務署の受領印が押された「確定申告書B」
- ② 所得税青色申告決算書の写し
- ※ 確定申告書Bは平成29年度の書類であることを確認してください。
- ※ 確定申告書を提出する場合は、必ずマイナンバー部分を黒塗りしてください.
- 万が一、マイナンバーの記載のある書類がSIIに届いた場合は、SIIにて黒塗り等の処理を行います。 ※ 電子申告(e-Tax)を利用している場合は、受領したメールの文面を印刷したものを添付してください。

**①補助事業ポータルの入力に必要な書類**

## **■添付4 建物の登記簿謄本(全部事項証明書)**

補助対象設備を設置する場所(建物)の登記簿謄本を提出してください(コピーでも可)。 なお、建物所有者と設備使用者が異なる場合は、登記簿謄本に加えて「設備設置承諾書」を提出してください。 詳細については、次ページ「■添付5 設備設置承諾書」を参照してください。

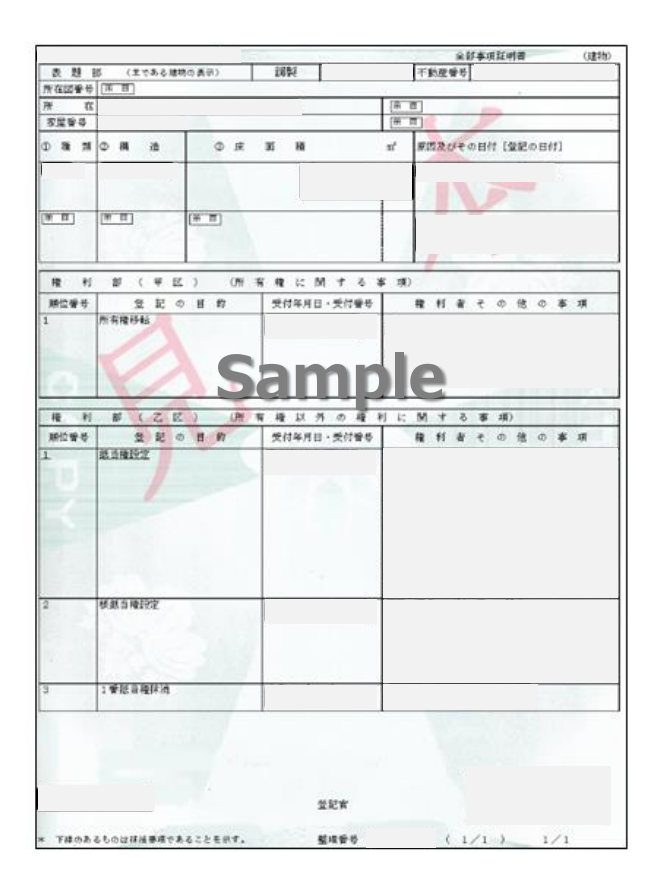

### **<確認するポイント>**

- □ 発行から6か月以内のものであるか。
- □ 全部事項証明書 を取得したか
- □ 法務局が発行した、登記官印が確認できる建物の登 記簿謄本(全部事項証明書)を用意したか。
- ※ 地方公共団体は提出不要です。但し、民間企業と合 同で出資、経営する第三セクターとなる法人等は提出 してください。
- ※ 建物が未登記の場合は、「固定資産評価証明書」を 代わりに提出してください。 その際、該当の住所を示した箇所をマーカー等で目立 たせてください。

### **<「設備設置承諾書」の提出が必要となる場合>**

補助対象設備を設置する建物の所有者と設備使用者が異なる場合は「設備設置承諾書」を提出してください。 具体的な例は下表の通りです。※下表にない場合でも、提出が必要となる場合があります。

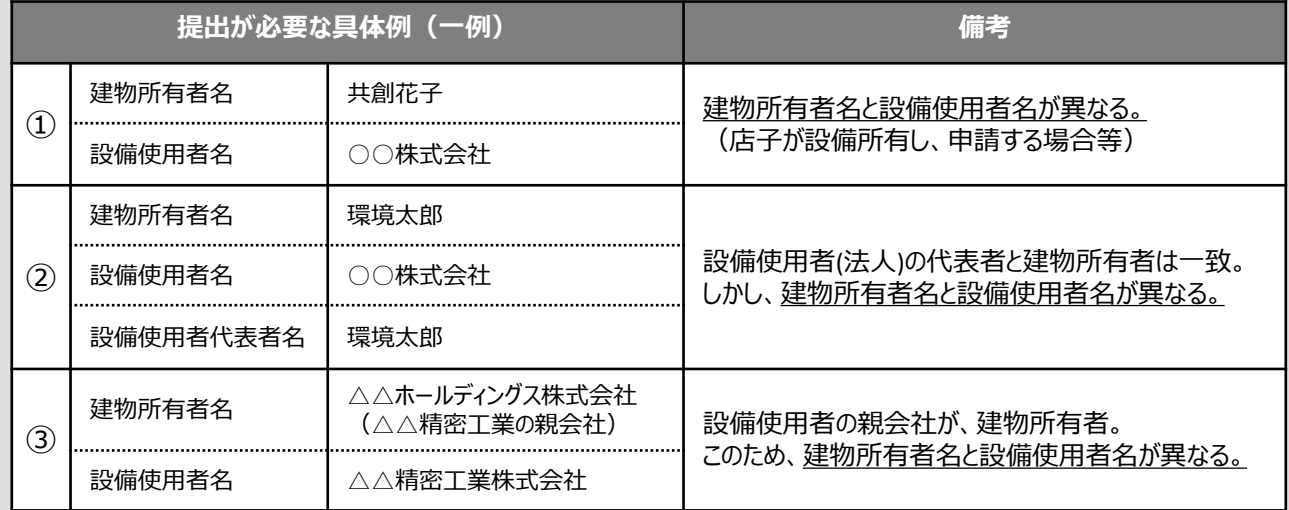

#### **③必要時に入手・作成する書類**

### ■添付5 設備設置承諾書 ※ 建物所有者と設備使用者が異なる場合に提出

店子(テナント)が申請する等、申請者以外が所有する建物に設備を設置する場合、建物所有者に設備設置の 承諾を得た上、「設備設置承諾書」を提出してください。

・ **「建物所有者」の押印が必要**です。

・様式は、SIIのホームページから、SII様式をダウンロードして使用してください。 ※ ダウンロードしただけでは書類は作成されませんので、注意してください。 ※ SII様式のダウンロード方法については、P.55「■SII様式のダウンロード方法 |を参照してください。

### **<確認するポイント>**

□ 原本であるか

□ 建物の登記簿謄本(全部事項証明書)も併せて提出されているか ※ 前ページ添付 4 参照

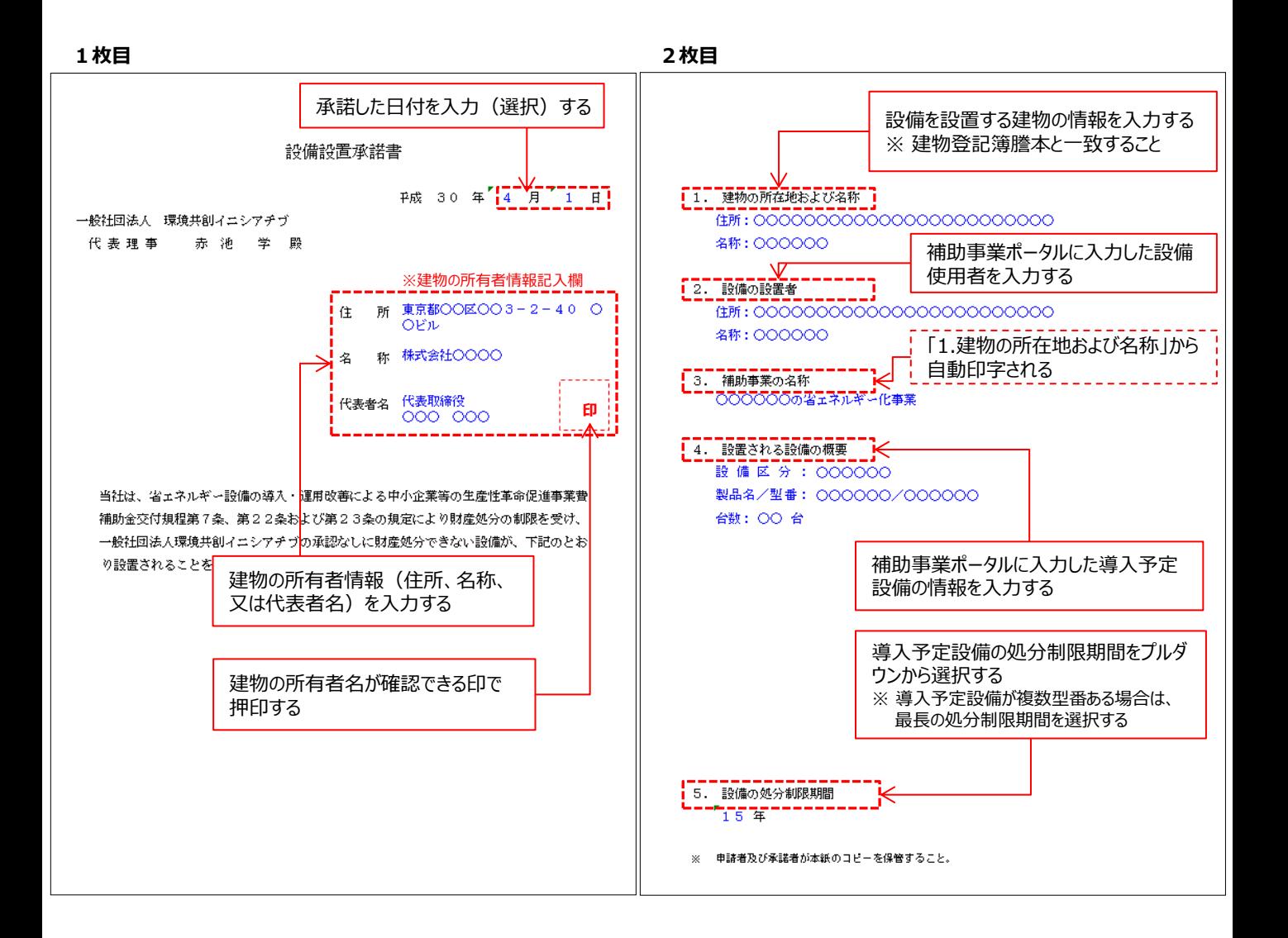

**③必要時に入手・作成する書類**

## **■添付6 リース契約内容申告書 / 添付7 リース料金計算書**

リース事業者を利用して共同申請を行う場合は、【添付6】、【添付7】の2種類の書類を作成、提出する必要が あります。

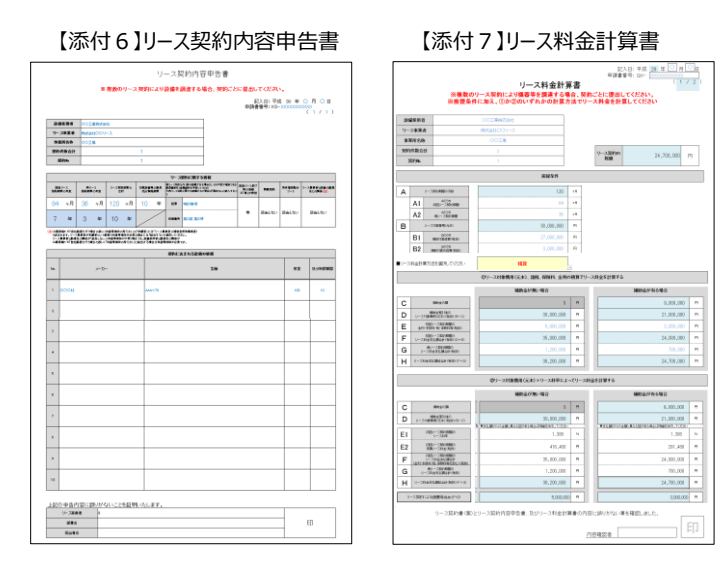

※ 詳細については、別途、SIIのホームページで 公開する「リース契約における交付申請書類の作 成方法」をご覧ください。

**③必要時に入手・作成する書類**

## **■添付8 ESCO契約書(案)/ 添付9 ESCO料金計算書**

ESCOを利用して補助事業を実施する場合、【添付8】、【添付9】の2種類の書類を作成、提出する必要が あります。 **書式は自由です。**

#### ※ **ESCO料金計算書**:

ESCOを利用して補助事業を実施するにあたっての料金案(補助金が有る場合と無い場合における金額の 違いがわかるように料金計算過程が示されたもの)

**第3章 必要書類の入手**

## **3-2 入手した書類の確認**

**③必要時に入手・作成する書類**

■添付11 省エネルギー量独自計算書 ※ 省エネルギー量計算を、申請者の独自計算で行う場合に提出 独自計算を行う場合は、その計算式及びその計算の根拠となる数値についての資料を提出してください。

なお、用意いただく資料のうち、計算式についてはSII搭省エネ計算フォーマットで代用して提出することもできます (下の例参照)。

様式のダウンロード手順については、P.55「■SII様式のダウンロード方法」を参照してください。

※ その他の省エネルギーに関する提出資料については、指定計算を選択した場合と同じです。

独自計算の場合も、「1-2 省エネルギー計算(総括表)」、「1-3 エネルギー使用量計算書(設備毎/ 導入予定設備)」及び「 1-4 エネルギー使用量計算書(設備毎/既存設備)」も、忘れずに提出してくだ さい。

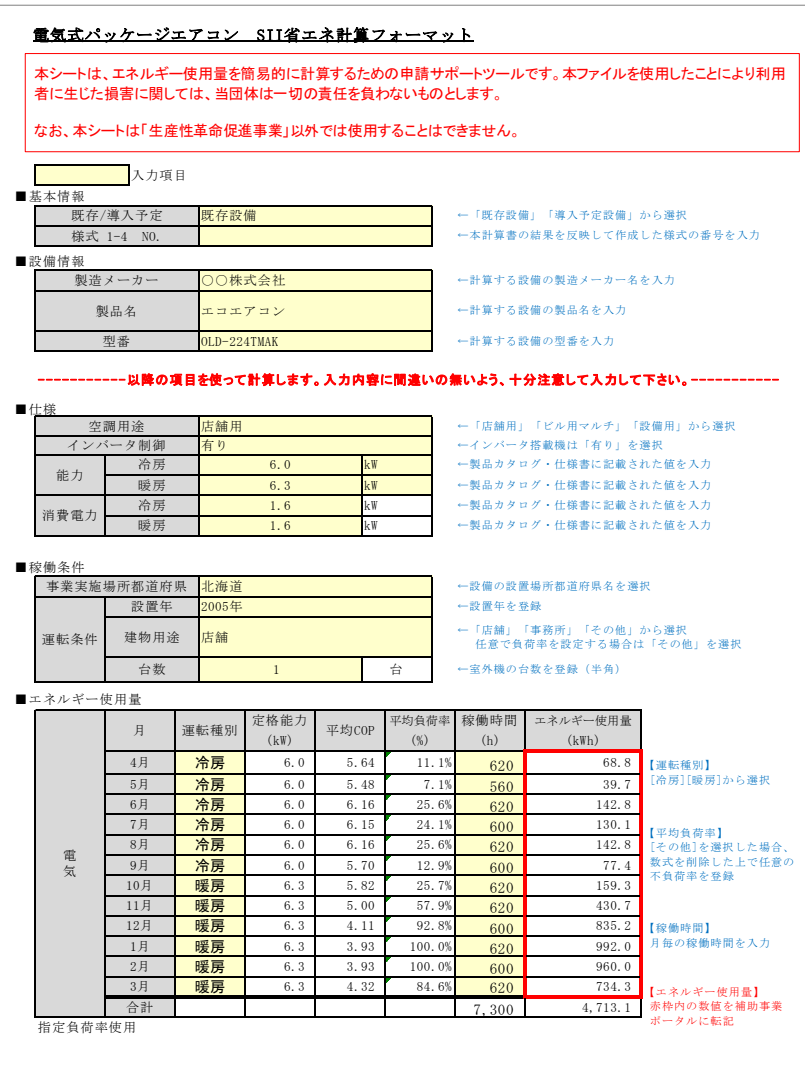

# **第4章 補助事業ポータル① 申請書類の作成**

補助事業ポータルでの書類作成手順について 説明します

## **4-1 補助事業ポータルで作成する書類**

### **■補助事業ポータルで作成する書類**

補助事業ポータルで作成する書類について説明します。 第3章で入手した各書類を手元に用意してください。 書類の情報を、補助事業ポータルにデータを入力し、最後に印刷して、交付申請書類とします。 本章(第4章)では書類の作成方法を説明します。書類の印刷方法は次章(第5章)で説明します。

下表に、②補助事業ポータルで作成・印刷する書類を一覧で示します。書類は全て原本で提出してください。 なお、表はP.13~15「交付申請書類一覧」から該当箇所を抜粋したものです。併せて確認してください。

### **<補助事業ポータルで作成・印刷する書類一覧>**

#### ② 補助事業ポータルで作成・印刷する書類

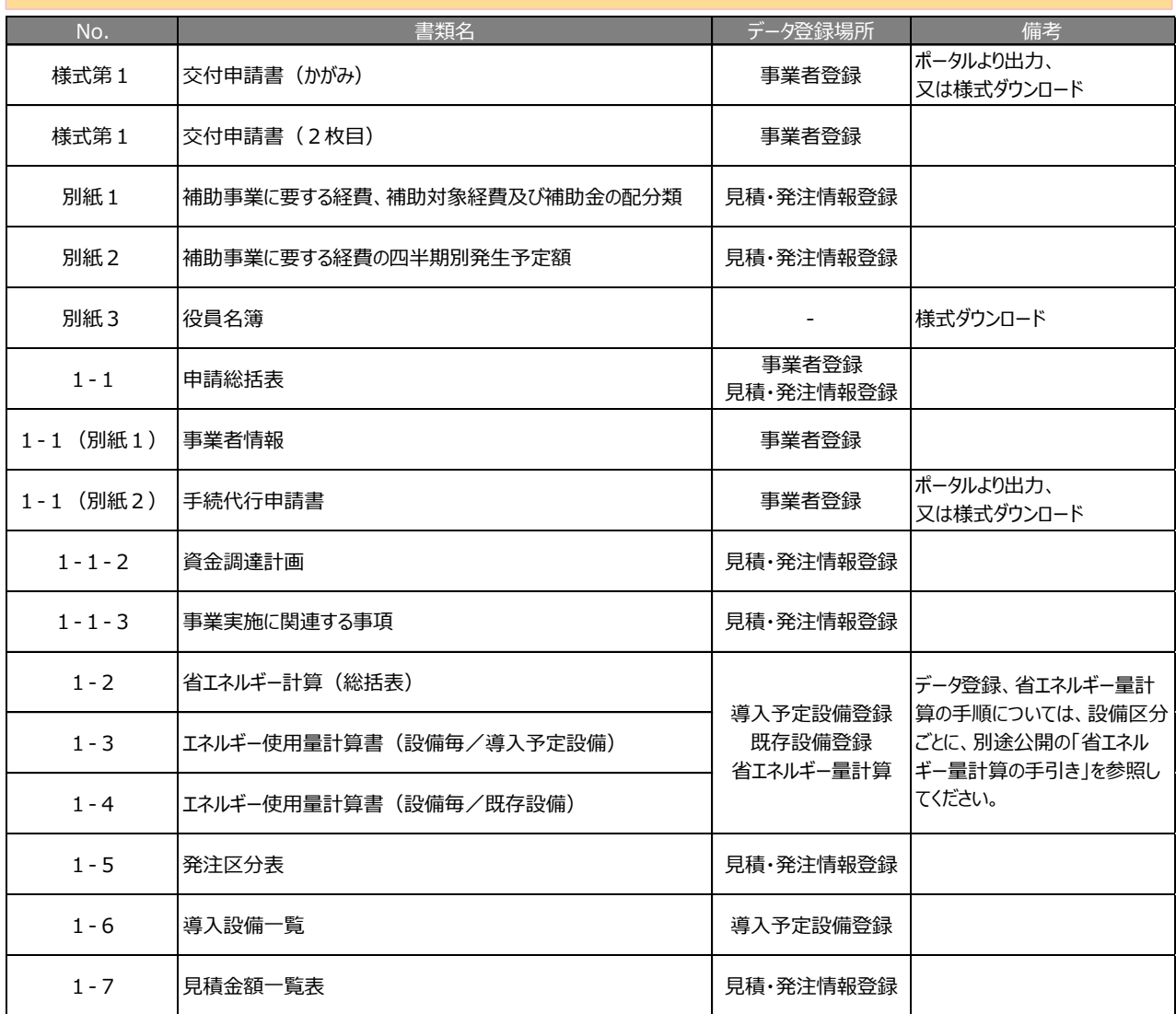

## **4-2 書類作成の流れ**

## **■データ入力の流れ**

補助事業ポータルへのデータ入力の流れと入力内容について説明します。

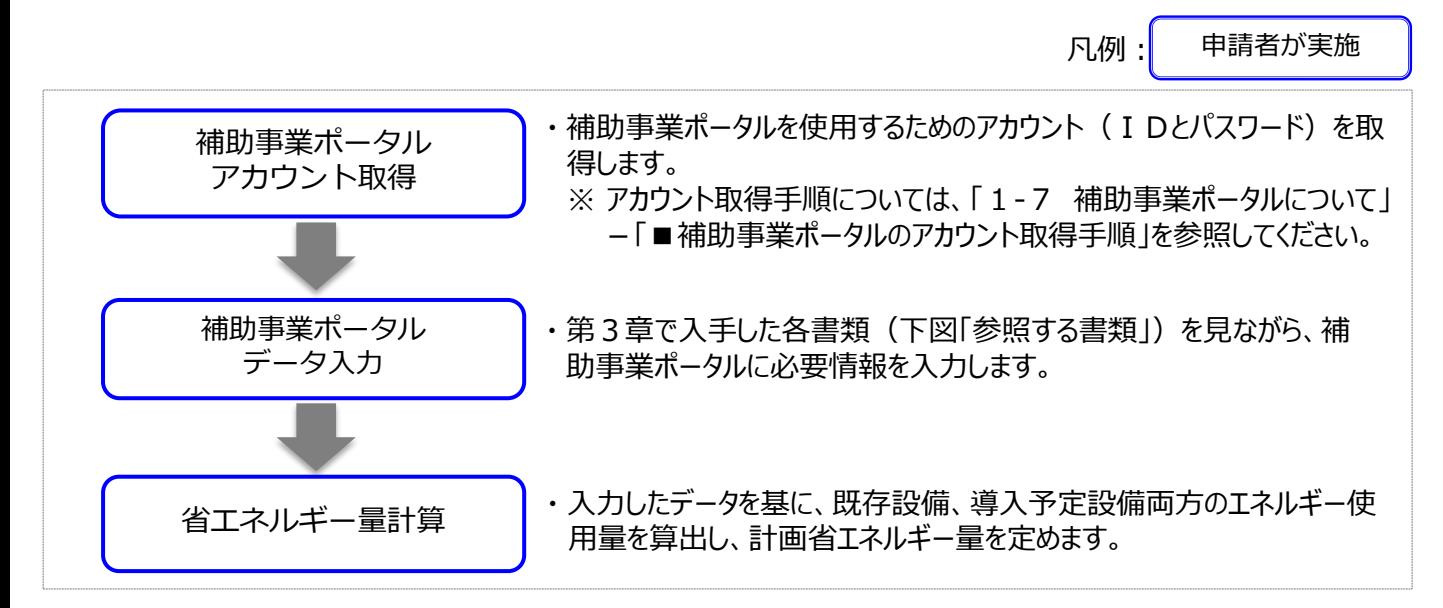

## **■データ入力内容**

補助事業ポータルへ入力するデータは、以下の3点です。

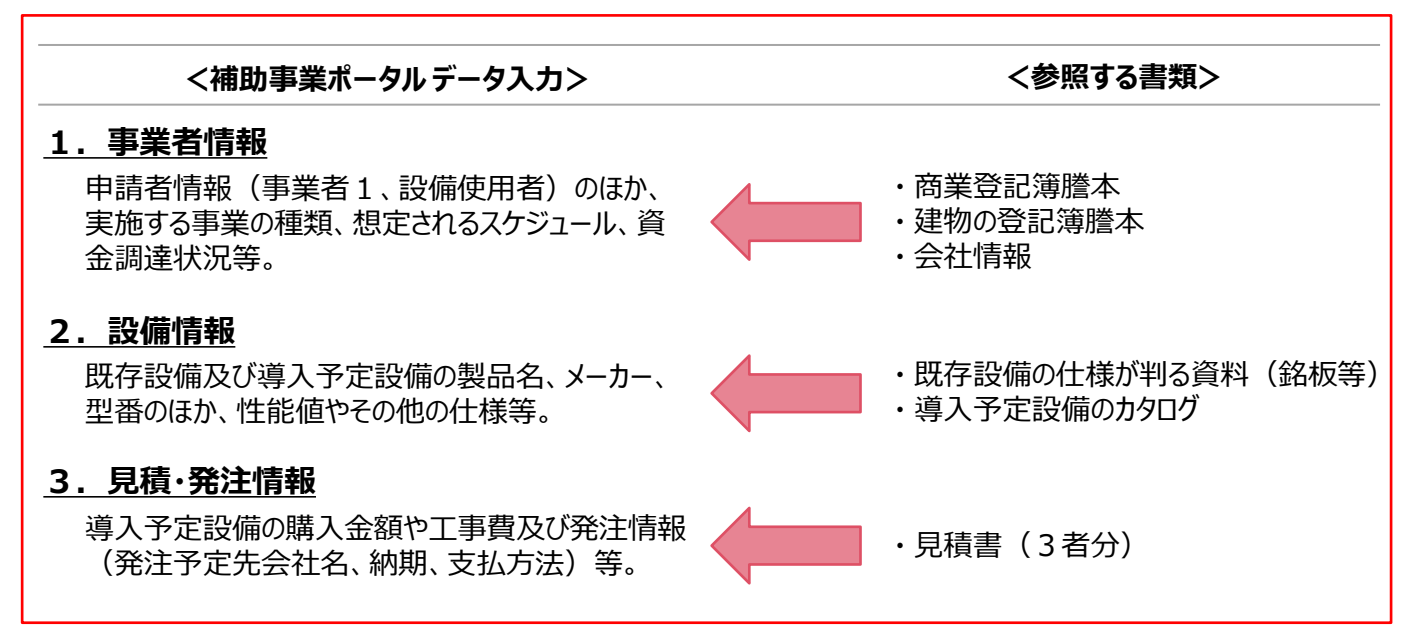

次ページ以降では、まず補助事業ポータルへのログイン方法及び補助事業ポータルの基本的な使い方を説明後、上 記「1.事業者情報」から順に、補助事業ポータルへのデータ入力手順、各書類の作成例及び入手後に確認する項 目を説明します。

それぞれよく確認し、不備や不足がない書類を作成してください。

なお、書類の印刷手順の詳細については、「第5章 補助事業ポータル② 申請書類の印刷」を参照してください。

### **補助事業ポータルへのログイン方法と、入力データの保存、修正方法について、説明します。**

### **■ログイン方法**

取得した補助事業ポータルのアカウント(IDとパスワード)を使って、補助事業ポータルにログインします。

- 1. 新規ポータルユーザ発行通知メールに記載されたURL(https://から始まるアルファベットの文字列)に アクセスします。
- 2. 表示された画面の「User Name」に取得した ID、「Password」にパスワードを入力し、「Login」をクリック します。

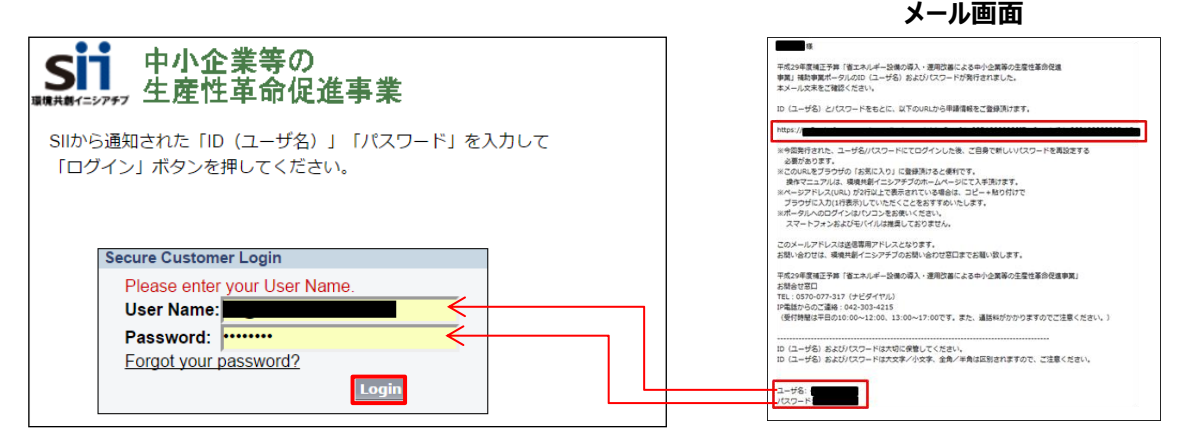

### **■申請書作成画面を開く**

補助事業ポータルにログインすると、下記画面が表示されます。 これが、「**補助事業ポータルのトップ画面**」です。

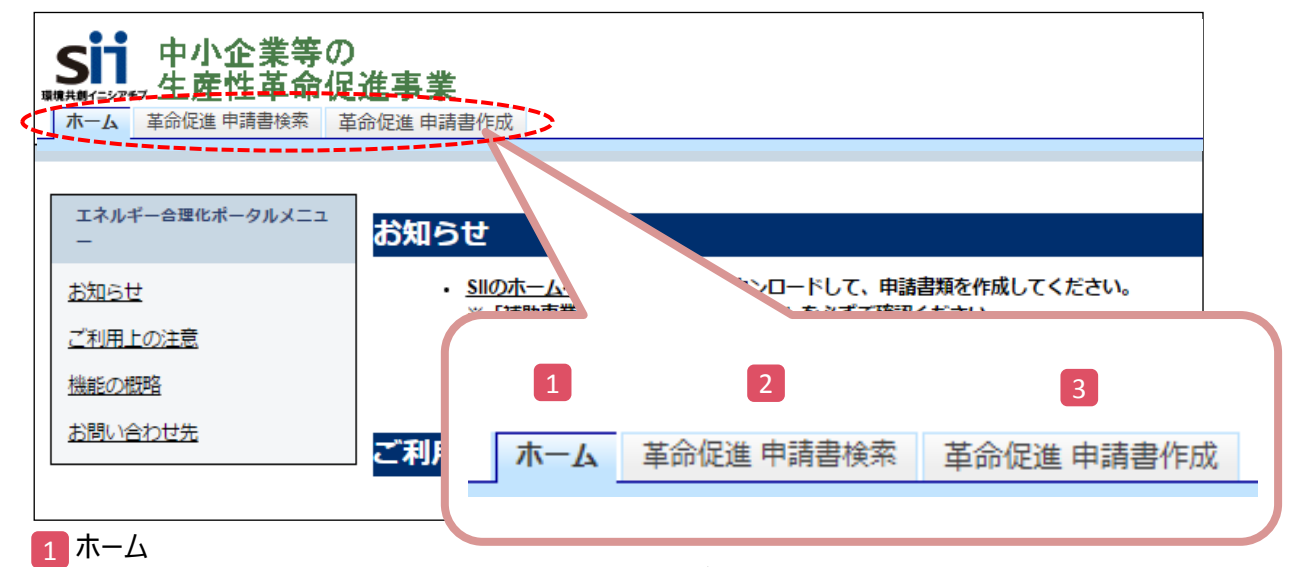

本事業に関するSIIからのお知らせ、注意事項等が表示されます。

<mark>2</mark> 革命促進 申請書検索

一度作成して保存した申請書情報を検索し、**続きを編集したり、修正するとき**にクリックします。 ※データの修正方法の詳細については、P.51「■登録したデータを修正する」を参照してください。

<mark>3 </mark>革命促進 申請書作成 **新たに申請書を作成するとき**にクリックします。

### ■新しく交付申請書を作成する

- 1.「革命促進 申請書作成」タブをクリックします。
- 2. 申請書登録 (事業者情報の登録) 画面が表示されます。

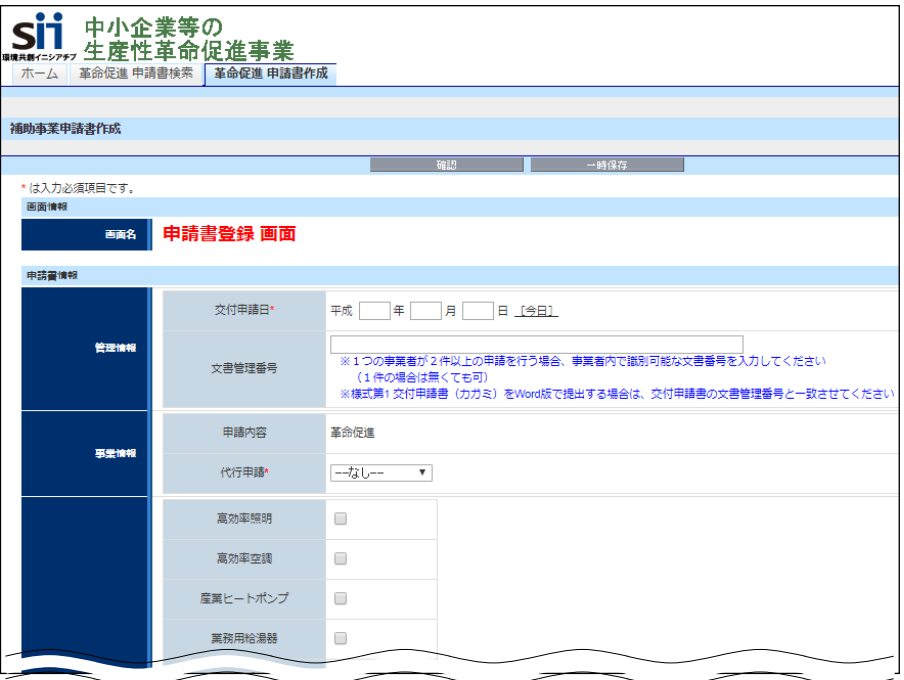

### 新規登録時に表示される画面は、**事業者1の情報登録**画面です。

リース事業者やESCO事業者を利用する場合等は、この画面にまず、リース事業者、ESCO事業者の 情報を登録してください(設備を使用する事業者の情報登録画面は、本画面登録後に表示されます)。

申請者の情報を登録してから、その他(設備、経費等)の情報登録に進みます。

### **■入力データを保存する**

- ① 入力を終え、入力内容を保存したい場合
- ⇒ 「確認」をクリックします。入力したデータが登録され、補助事業ポータルのトップ画面に戻ります。
- ② 入力途中で一時作業を中断したい場合
- ⇒ 「一時保存」をクリックします。それまでの入力内容が保存されます。 画面を閉じても、次に画面を開いたときは続きから入力を再開できます。

**<確認/一時保存ボタンイメージ>**

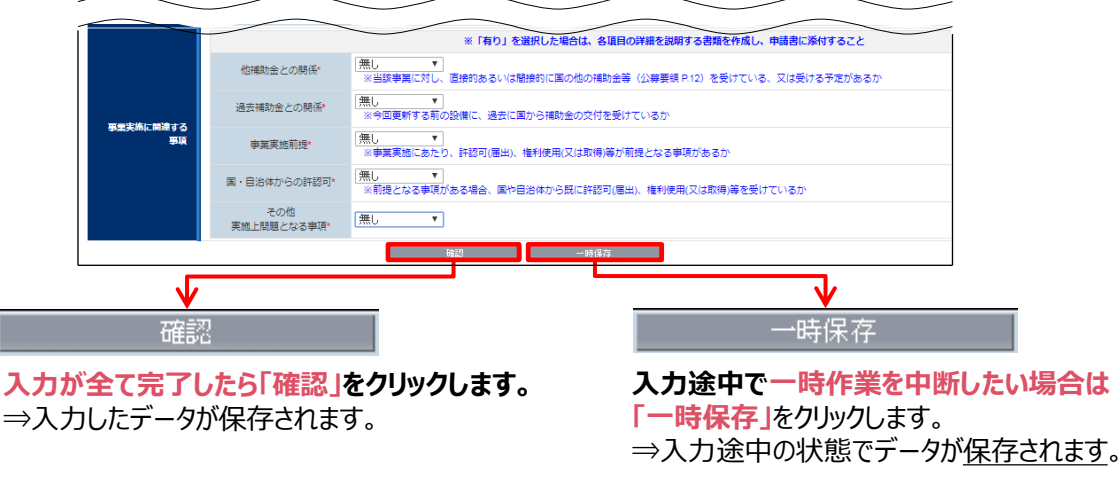

### **・確認をクリックした場合**

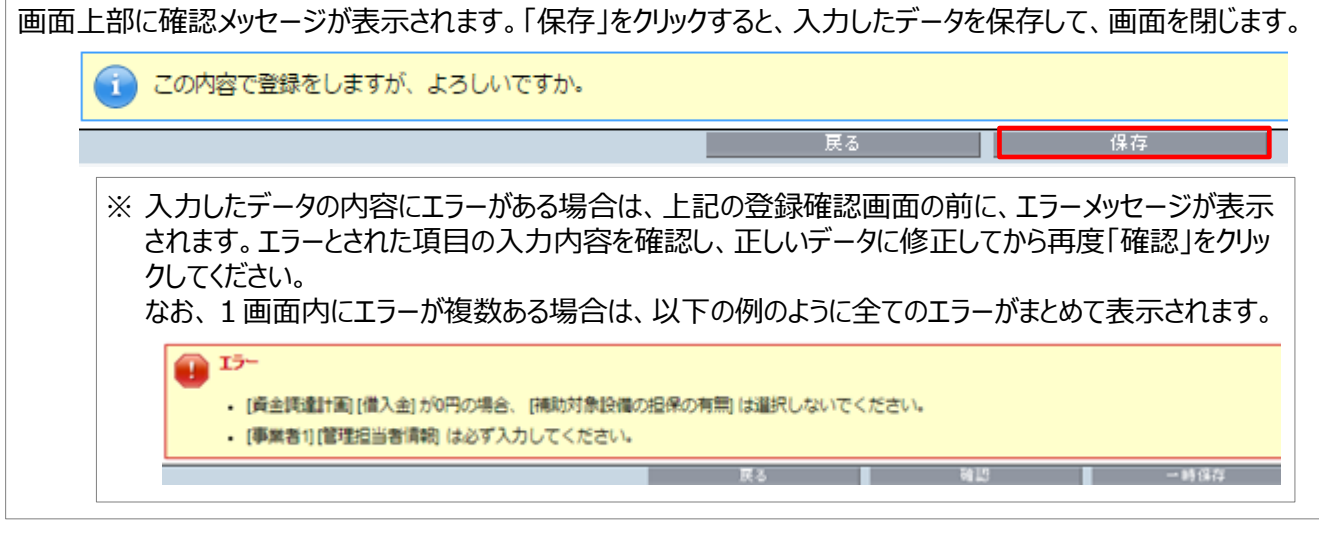

### **・一時保存をクリックした場合**

画面上部に以下のメッセージが表示されます。 「保存」をクリックすると、入力したデータを保存しますが、画面は開いたままとなります。

- ・ そのままデータ入力を続けることもできます。
- ・ 最後にデータを保存する際は、上記「確認」をクリックし、データを保存して画面を閉じます。

```
注意
下記の内容で一時保存されます。後ほど編集画面の「確認」ボタンより保存を行なってください。
```
但方

### **■事業者以外の情報を登録する**

新たに交付申請書を作成する際に最初に登録する事業者情報の入力を終えてデータを「保存」すると、「申請書詳 細」画面が表示されます。 以降の登録作業は、画面上部に表示されたメニューから必要な画面を開いて行います。

詳細については、下表を参照してください。

#### **<申請書詳細 画面>**

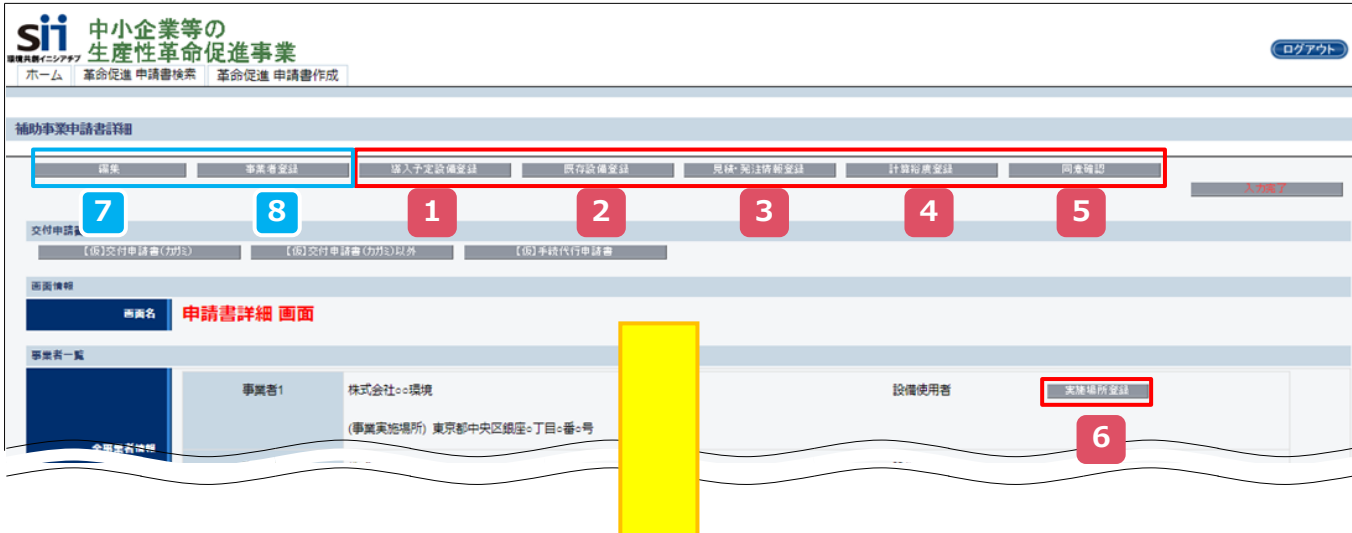

### **<各ボタンと登録、修正できる情報>**

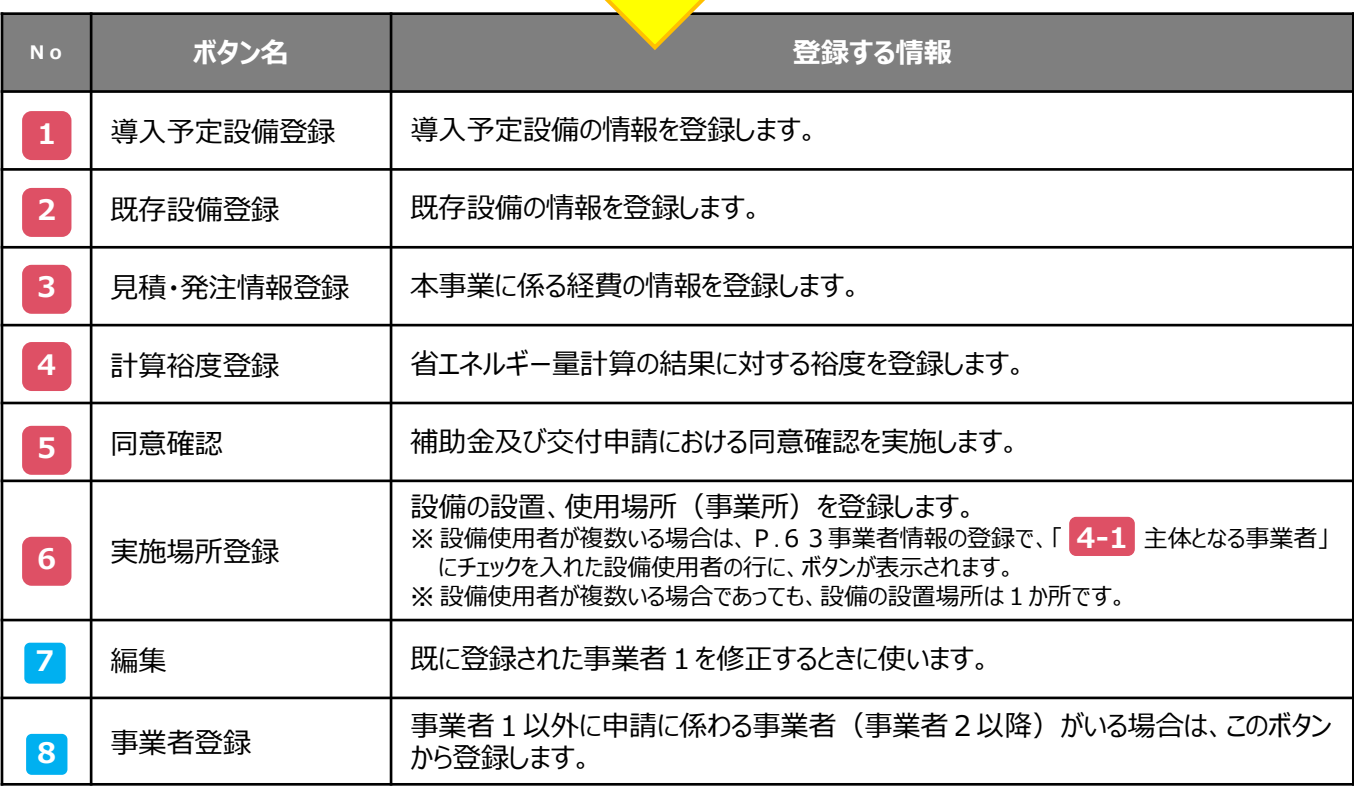

## **■登録したデータを修正する**

※データを「一時保存」して補助事業ポータルを閉じ、再度ログインした場合もこちらの手順で画面を開きます。

- 1. 補助事業ポータルにログインし、「革命促進 申請書検索」タブをクリックします。
- 2. 表示された「検索条件」画面で、申請書の検索条件を入力又は何も入力せずに、「検索実行」をクリックします。

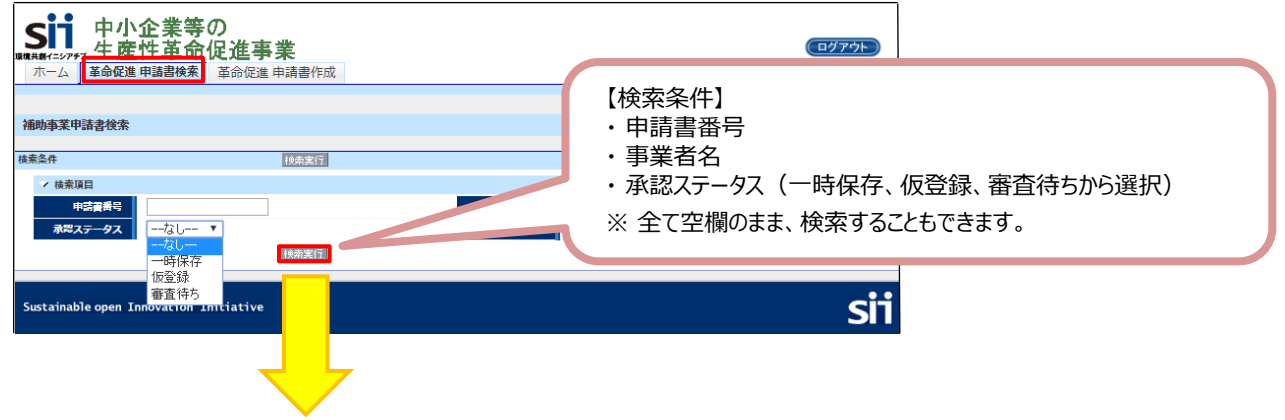

3. 表示された検索結果から、データを修正したい申請書の[詳細]をクリックします。

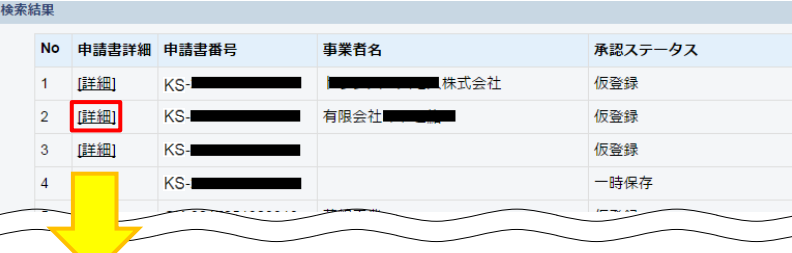

4. 「申請書詳細 が画面」が表示されます。

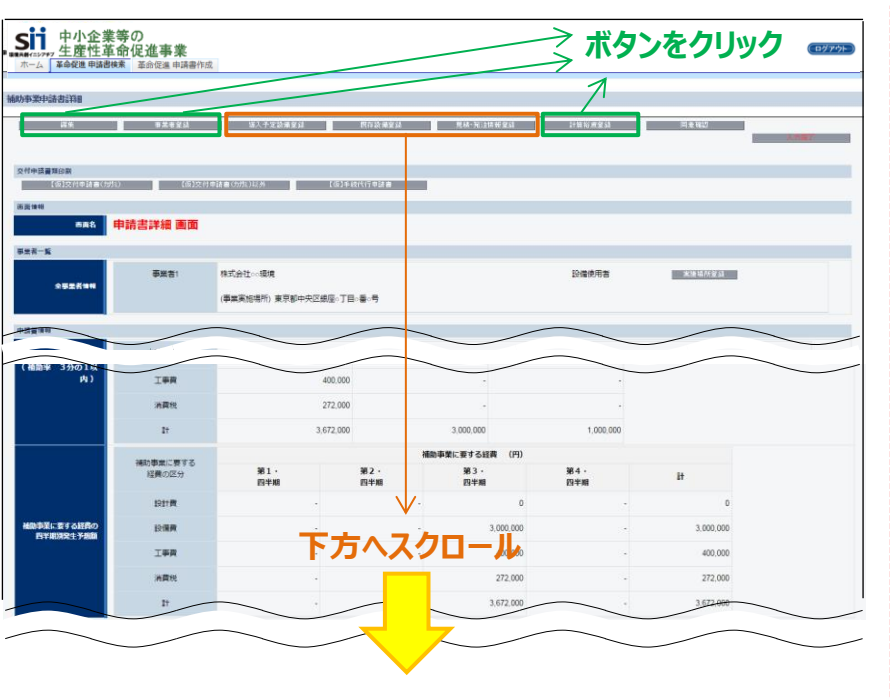

**データにより、修正画面の開き 方が異なります。** • 左図 ■■ の3 項目について は、各ボタンをクリックすると、修 正画面が表示されます。 • 左図 ■■ の3項目について は、ボタンをクリックすると、修正 ではなく、新規登録の画面が表 示されます。 データを修正するには、「申請 書詳細 画面」を下方へスクロー ルし、それぞれの[詳細]ボタンを クリックすることによって必要な画 面を開きます。 ⇒ [詳細]ボタンの表示方法に ついては、次ページを参照し

てください。

### **登録データ**

これらのデータを修正する場合は、「申請書詳細 画面」でそれぞれの項目のボタンをクリックし、修正画面を開きます。

### **<事業者1情報>**

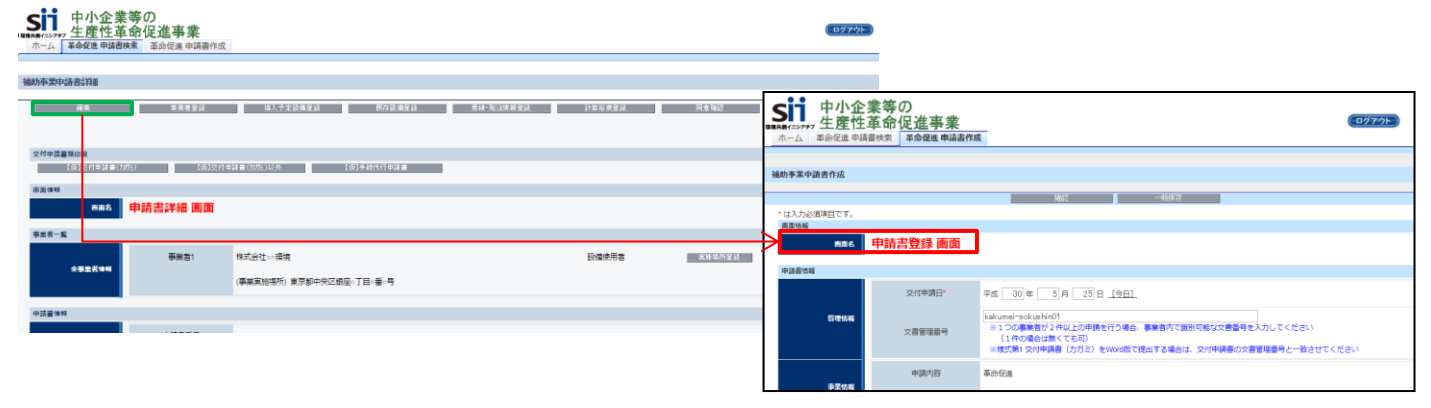

**入力が全て完了したら「確認」⇒「保存」をクリックします。 ⇒入力したデータが保存されます。**

### **<その他の事業者(事業者2)情報>**

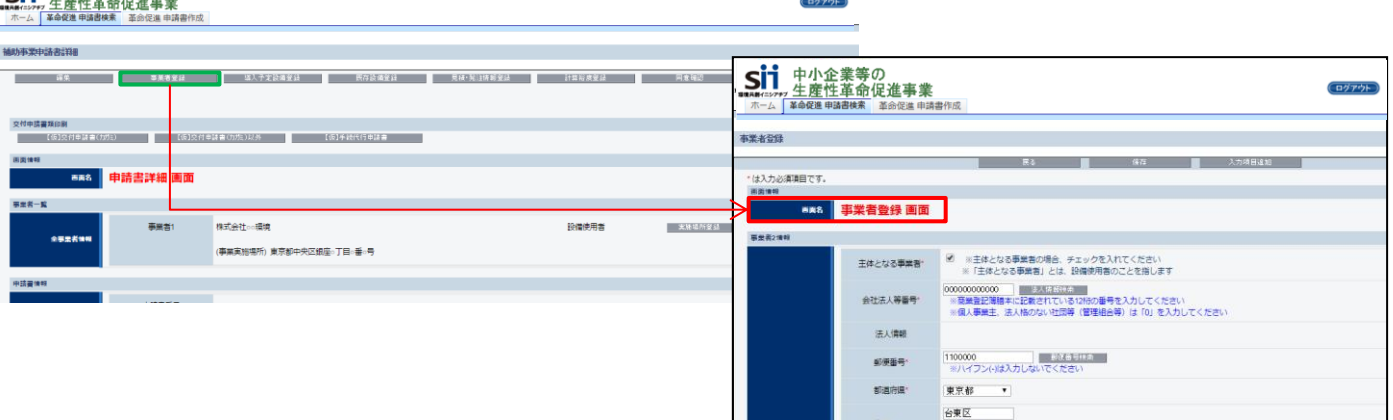

**入力が全て完了したら「保存」をクリックします。 ⇒入力したデータが保存されます。**

※ 事業者を追加したい場合は、「入力項目追加」をクリックします。

### **<計算裕度情報>**

**Contractor** 

**<ii** 中小企業等の

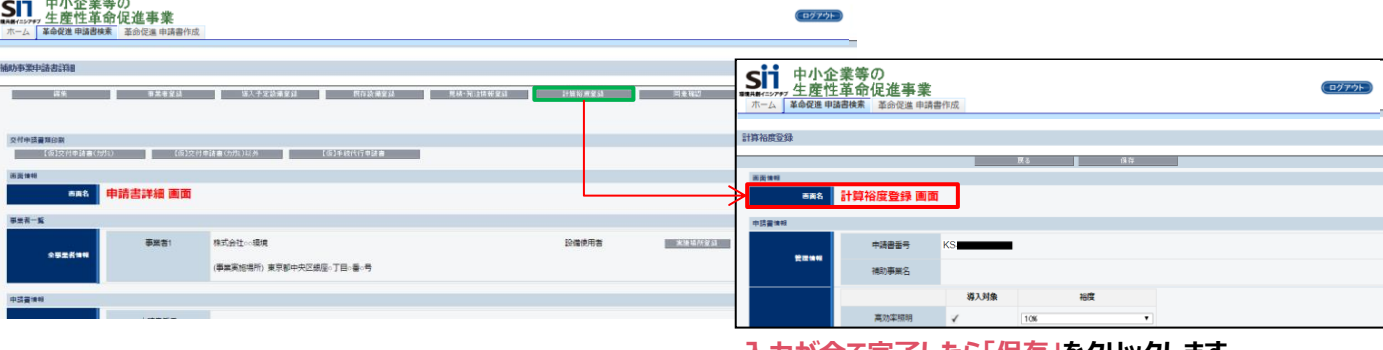

**入力が全て完了したら「保存」をクリックします。 ⇒入力したデータが保存されます。**

### **登録データ の修正画面**

登録したデータを修正する場合は、修正したいデータのタイトルまで画面をスクロールし、

① 修正対象となる設備区分の左横にある[詳細]をクリックし、

② 開いた画面の左上に表示される「編集」ボタンをクリックします。

③ データを修正し、「保存」をクリックします。

#### **<設備情報>**

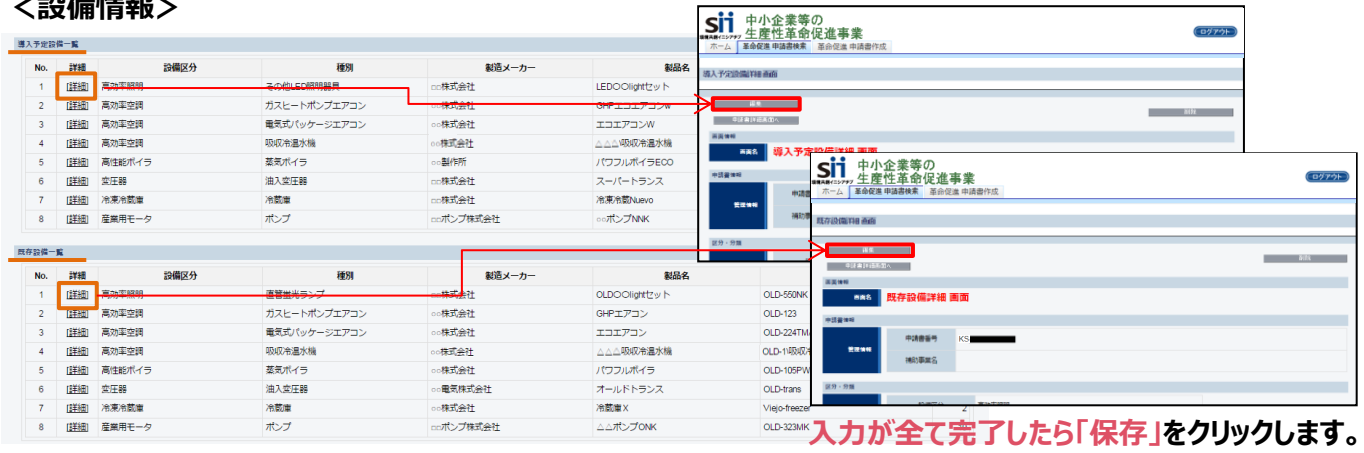

### **⇒入力したデータが保存されます。**

### **<見積・発注情報>**

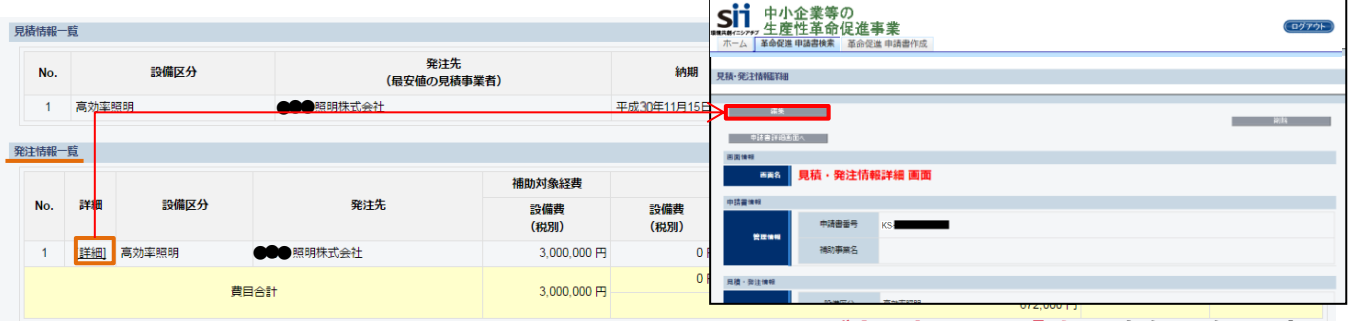

**入力が全て完了したら「確認」をクリックします。 ⇒入力したデータが保存されます。**

### **<省エネルギー量計算>**

| 省エネルギー効果計算 (総括)                                                                                    |      |          |                  |                  |       |                                                                                                    |
|----------------------------------------------------------------------------------------------------|------|----------|------------------|------------------|-------|----------------------------------------------------------------------------------------------------|
| No.                                                                                                | 詳細   | 設備区分     | 事業実施前<br>原油換算使用量 | 事業実施後<br>原油換算使用量 | 省エネルギ | sii<br>ログアウト<br>■無具数イニシアチフ<br>圣命促進 电路書検索   革命促進 电话进作成<br>稼働条件詳細                                                           |
|                                                                                                    | 詳細   | 高効率照明    | 6.912kl          | 3.696kl          |       | <b>THE ROOM OF STRAIN SERVICE</b>                                                                                         |
|                                                                                                    | 【詳細】 | 高効率空調    | 6.402kl          | 2.914kl          |       | ●諸書評語画面へ                                                                                                    |
|                                                                                                    | 【詳細  | 産業ヒートポンプ | k                | $\mathsf{kl}$    |       | 再面像鞋                                                                                                    |
|                                                                                                    | 【詳細】 | 業務用給湯器   | k                | k                |       | 稼働条件詳細 画面<br>画面名                                                                                                    |
| 5                                                                                                  | 唯細   | 高性能ボイラ   | 289.272kl        | 250.476kl        |       | <b>市詰書情報</b><br>申請書番号                                                                                                    |
| 省エネルギー量計算画面でデータを修正した場合は、再度省エネルギー量計算を行う必要があります。<br>省エネルギー量計算の詳細については、別途公開の「省エネルギー量計算の手引き」を参照してください。 |      |          |                  |                  |       |                                                                                                    |
|                                                                                                    |      | 事業全体の合計  | 504.420kl        | 451.454kl        |       | 省エネルギー量<br>1日あたりの<br>1ヶ月2<br>導入<br>予定<br>件数<br>計算方法<br>機能条件名<br>No.<br>既存<br>省工ネ<br>運動<br>(原油换筒)<br>運転納明<br>莆<br>件款<br>計算 |
|                                                                                                    |      |          |                  |                  |       | 入力が全て完了したら「保存」をクリックします。                                                                                                   |

**<sup>⇒</sup>入力したデータが保存されます。**

## ■エラーメッセージが表示された場合

データを保存しようとした際にエラーメッセージが表示された場合は、エラーの箇所を見つけて修正します。 下図に示すように、エラーメッセージは、表示された画面の項目名を順に追って見ていくことで、どの項目がエラーになっ ているのかがわかります。

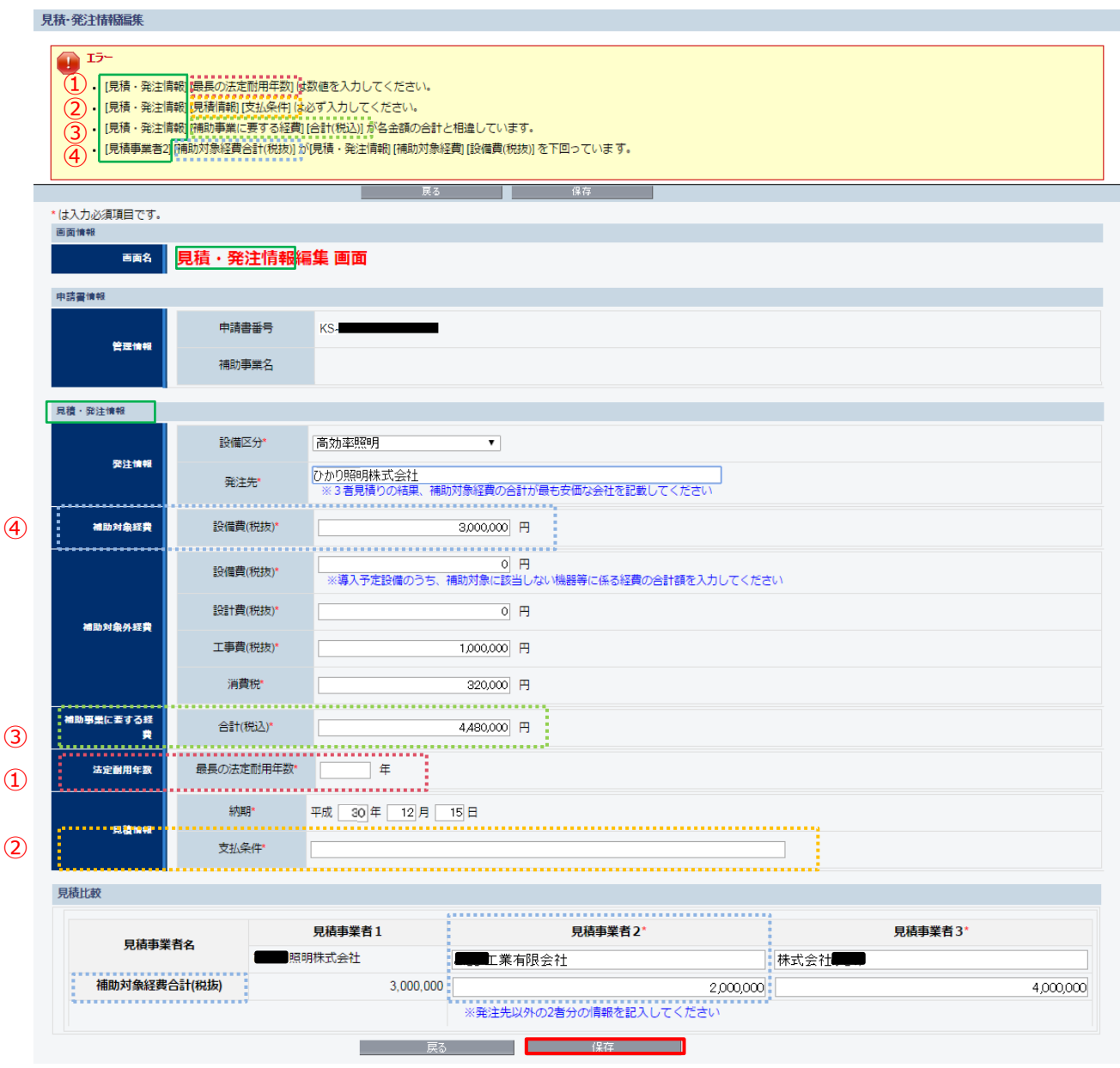

エラー箇所を修正したら、「保存」をクリックします。 エラーメッセージが表示されなくなるまで、対応してください。

## ■ S I I 様式のダウンロード方法

SIIが提供する様式である「SII様式」は、SIIのホームページ(https://sii.or.jp)に適宜保存され ます。様式については、複数の書式がまとめて保存されていますので、下表(手順4.)を確認し、必要な書類に 内容を記載して提出してください。ファイルラベルとファイルインデックスは、Excelファイルを直接ダウンロードします。

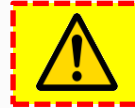

**ダウンロードしただけでは有効な提出書類とはなりません。 必ず内容を記載してから提出してください。**

1. 任意のWebブラウザで、本事業のホームページを開き、「公募情報」をクリックします。

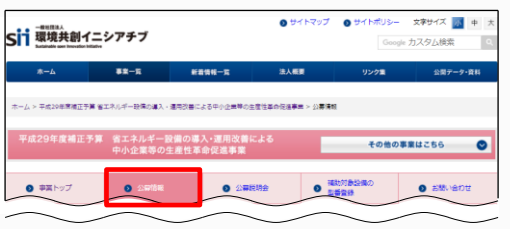

- 2.表示された画面を下方向へスクロールし、「公募要領と申請様式」を表示します。
- 3.「革命促進 様式一式」又は「チェックシート・ファイルラベル・インデックス」をクリックします。

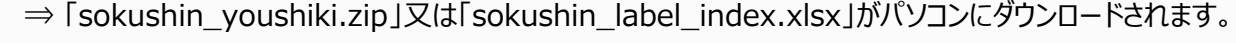

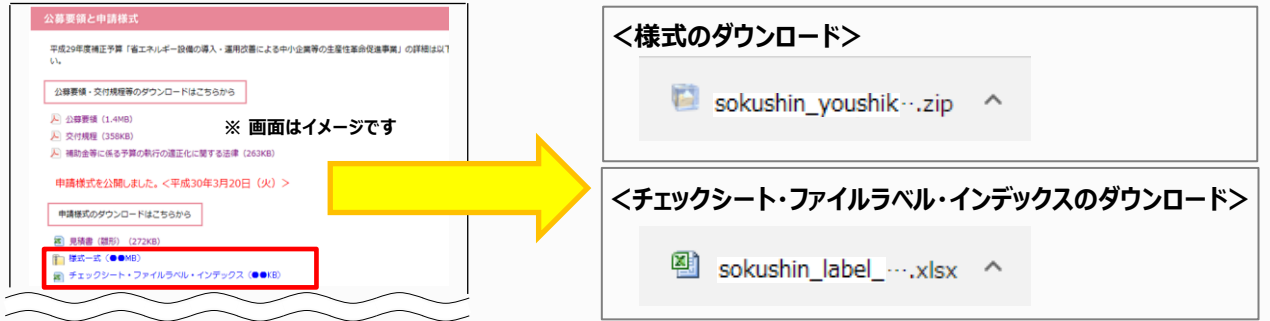

4.表示された「sokushin\_youshiki.zip」をクリックすると、下表のフォルダが、 「sokushin\_label\_index.xlsx」をクリックすると下表のExcelファイルが、パソコンに保存されます。 必要なファイルを開いて必要項目を入力し、印刷してください。

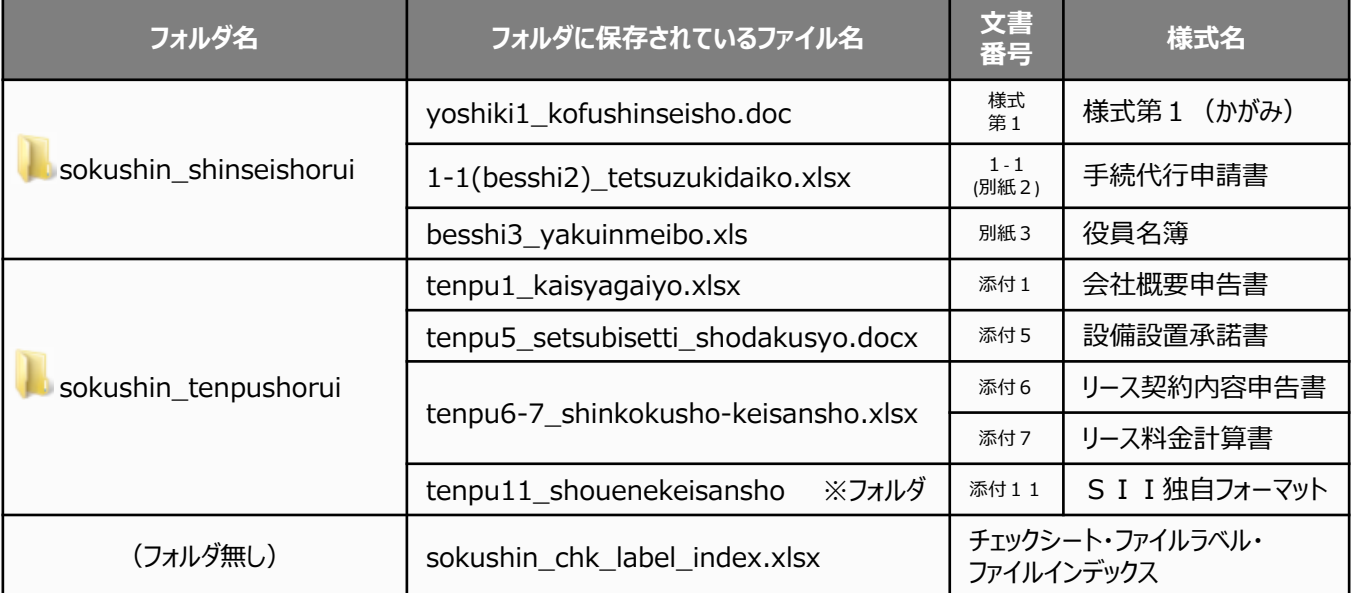

**事業者情報の登録方法について、説明します。**

### **■補助事業ポータルにおける「事業者情報」について**

※ 補助事業ポータルへ事業者データを入力する際に大切な情報です。よく理解してください。

1.補助事業ポータルに登録する事業者(申請者)の情報は、以下の通りです。

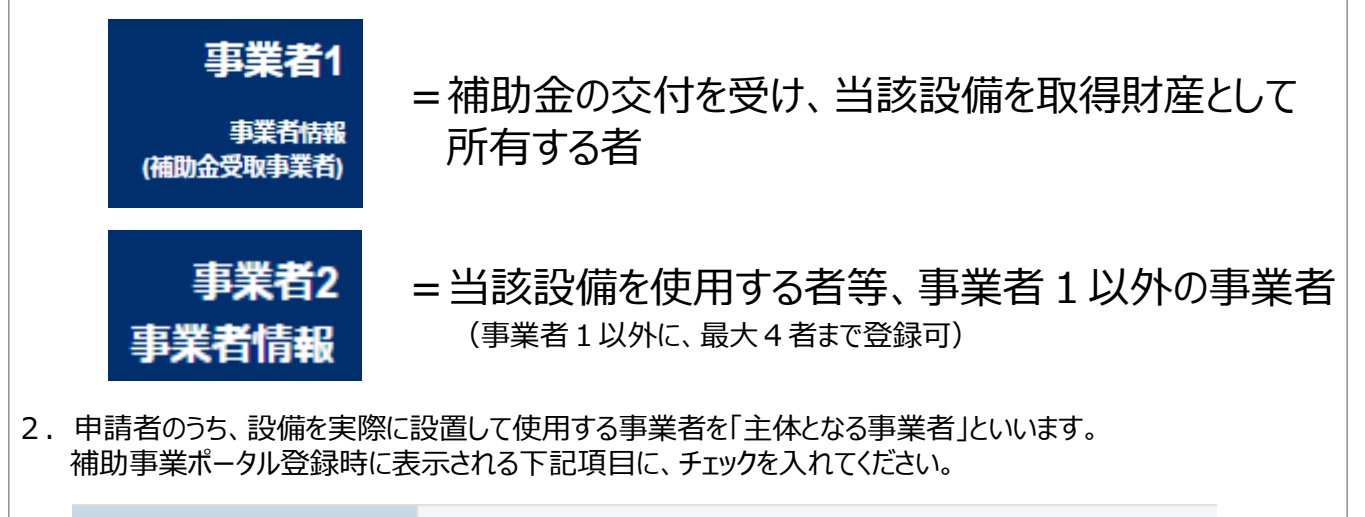

 $\overline{\mathcal{L}}$ ※主体となる事業者の場合、チェックを入れてください 主体となる事業者\* ※「主体となる事業者」とは、設備使用者のことを指します

※ 補助事業ポータル上、事業者情報は最大4者まで登録することができますが、「主体となる事業者」は そのうち**1事業者のみ**です。

以下に、補助事業ポータルへ登録する場合のパターンを示します。これら以外のかたちで申請したい場合は、事前に SIIへご連絡ください。

(★印が「主体となる事業者」となります。)

**<申請者が単独で申請する場合>** ※自ら設備を購入・更新し、補助金の交付を受ける場合

★【事業者1】 =設備使用者

#### **<リース事業者を利用して申請する場合>**

- 【事業者1】 =リース事業者
- ★【事業者2】 =設備使用者

#### **<リース事業者、ESCO事業者を利用して申請する場合(一例)>**

- 【事業者1】 =リース事業者
- ★【事業者2】 =設備使用者
	- 【事業者3】 =その他の申請事業者=ESCO事業者

### ■事業者情報の登録画面について

補助事業ポータルで事業者情報を登録する際は、事業者1、事業者2で使用する画面が異なります。

### **事業者1の登録画面**

補助事業ポータルにログイン後、すぐに表示される以下の画面から、登録します。

#### **<申請書登録 画面>**

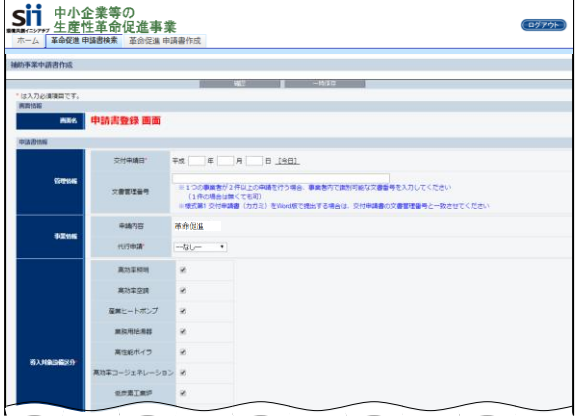

※ 本画面における、具体的なデータ入力手順については、

P.59 **「事業者1の情報の登録方法について、説明します。」**以降を参照してください。

### **事業者2の登録画面**

**<申請書詳細 画面>**

上記「事業者1」の登録完了後に表示される「申請者詳細 画面」で、「事業者登録」を選択して、登録します。

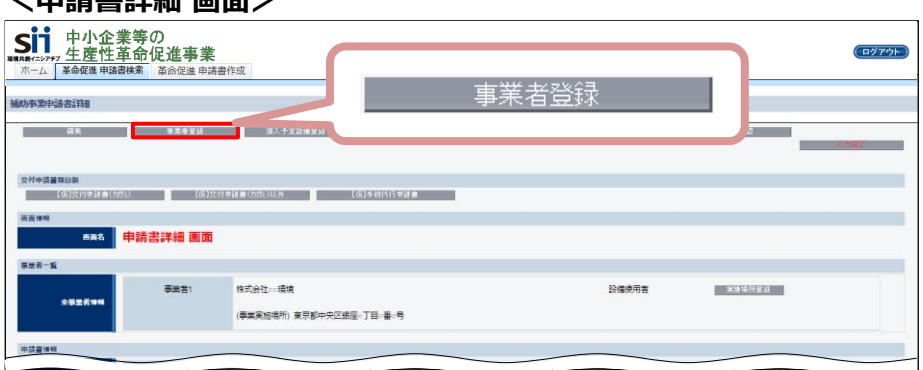

※ 本画面における、具体的なデータ入力手順については、P.67「**事業者2の情報の登録方法について、説 明します。**」以降を参照してください。

### **■データ入力時に必要な書類**

事業者情報登録時には、以下の書類を手元に用意してから開始してください。

- (1) 商業登記簿謄本(履歴事項全部証明書又は現在事項全部証明書)
- (2) 建物の登記簿謄本(全部事項証明書)
- (3) 会社情報 (パンフレット等)
- (4) 手続代行申請書 ※ 手続代行を利用する場合

次ページより、各項目の入力画面イメージと、項目内容について、説明します。

### **事業者1の情報の登録方法について、説明します。**

右上に「\*」が付いている項目は、入力必須項目です。

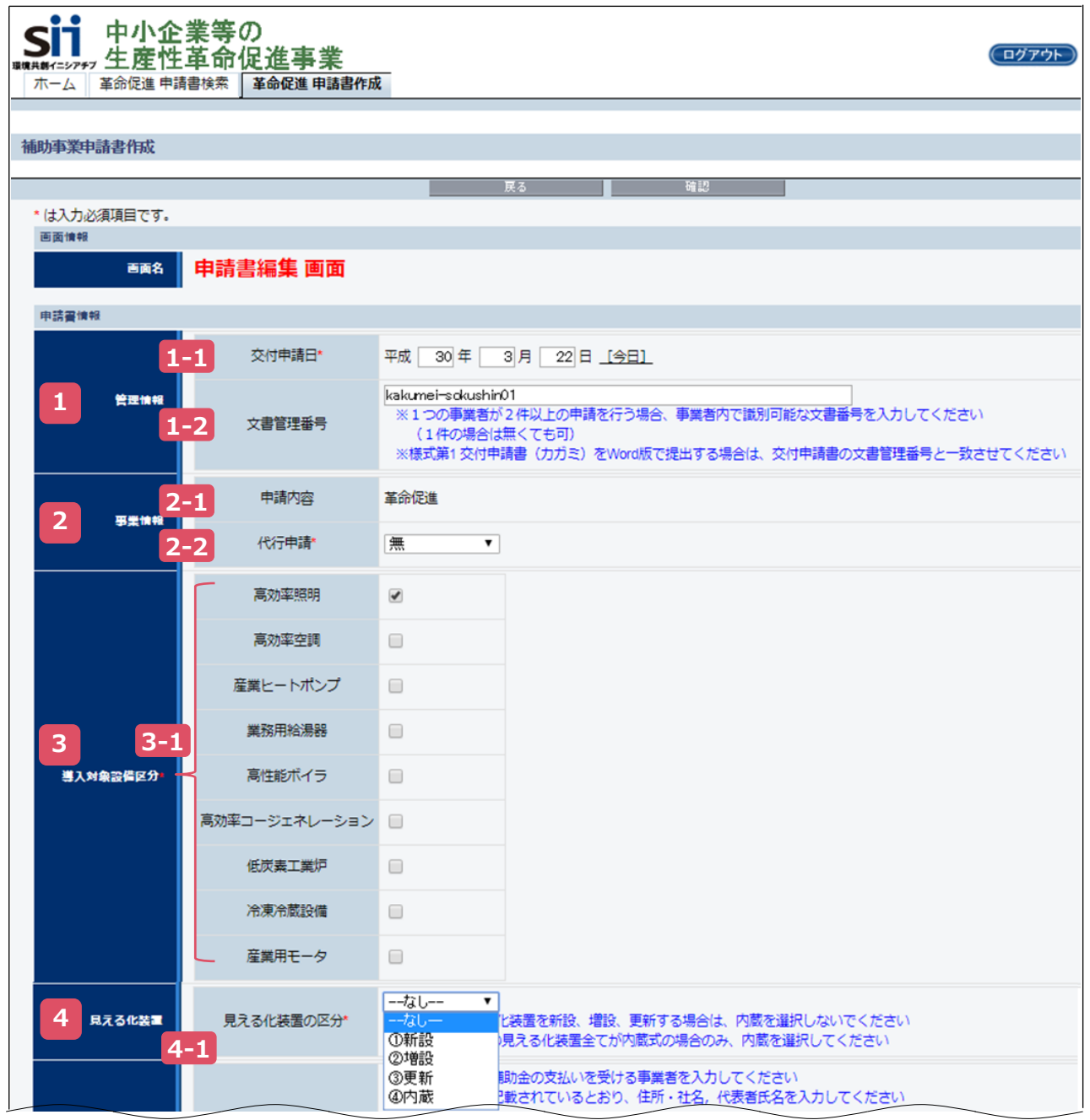

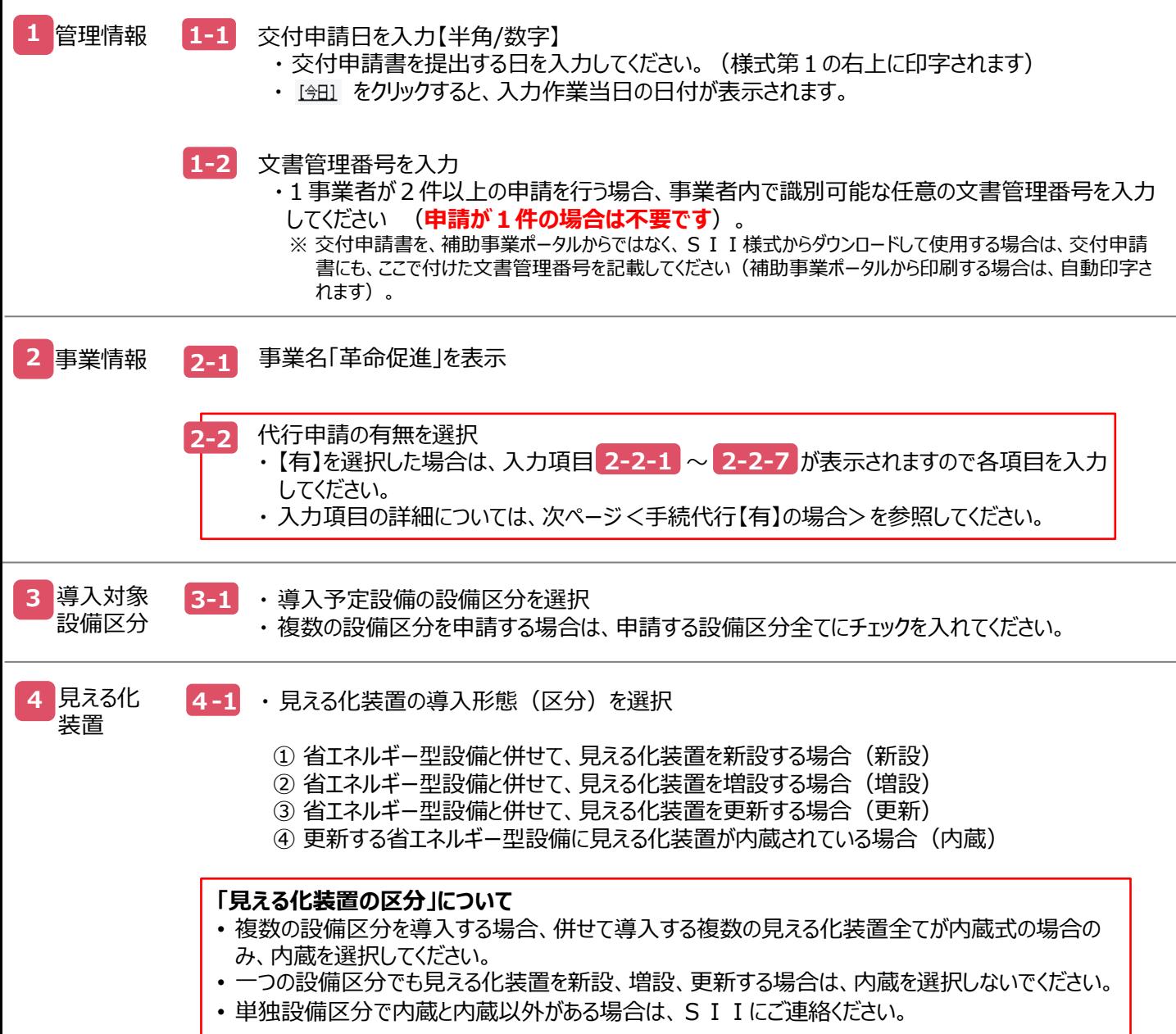

<手続代行【有】の場合> 右上に「\*」が付いている項目は、入力必須項目です。

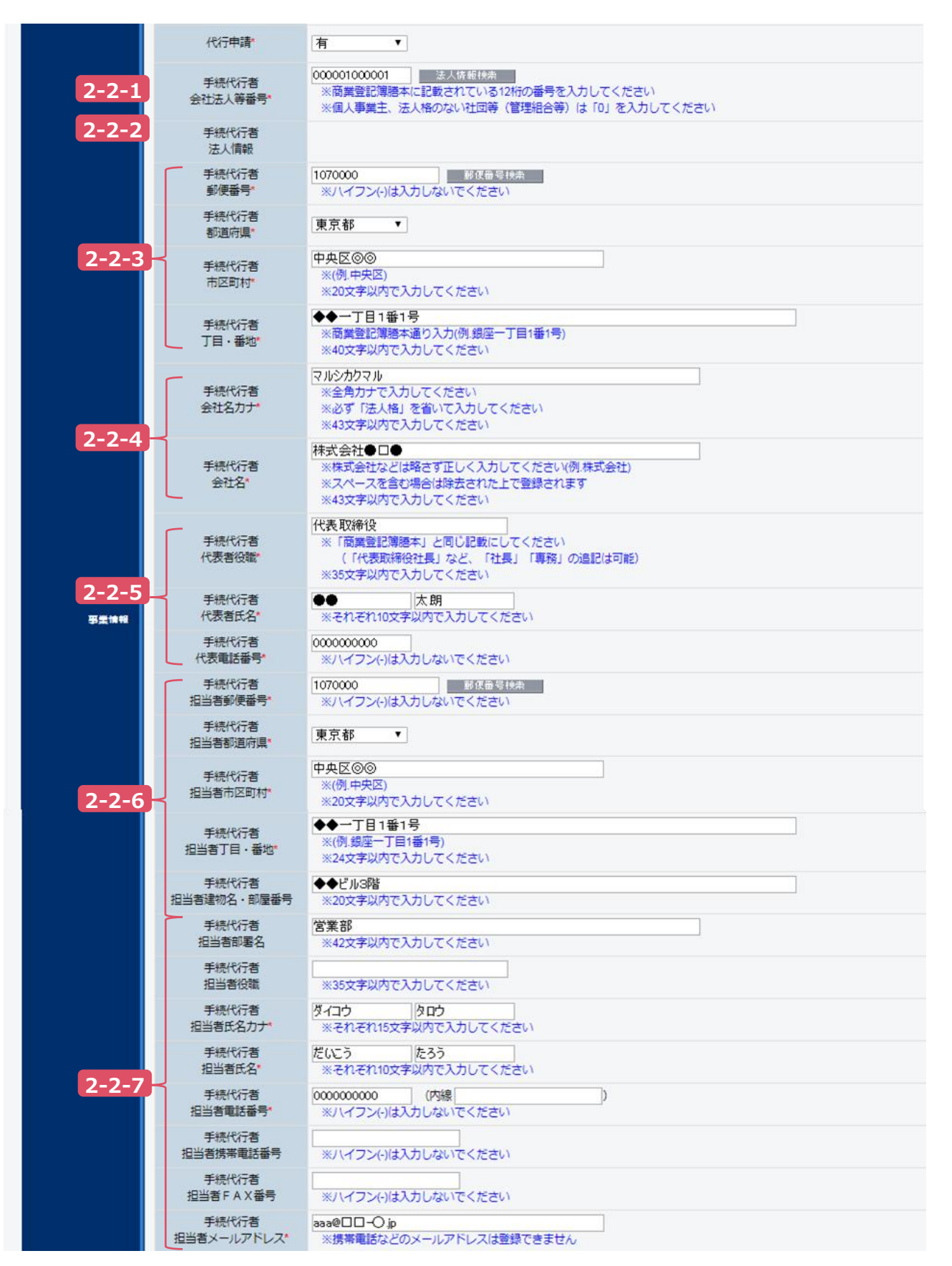

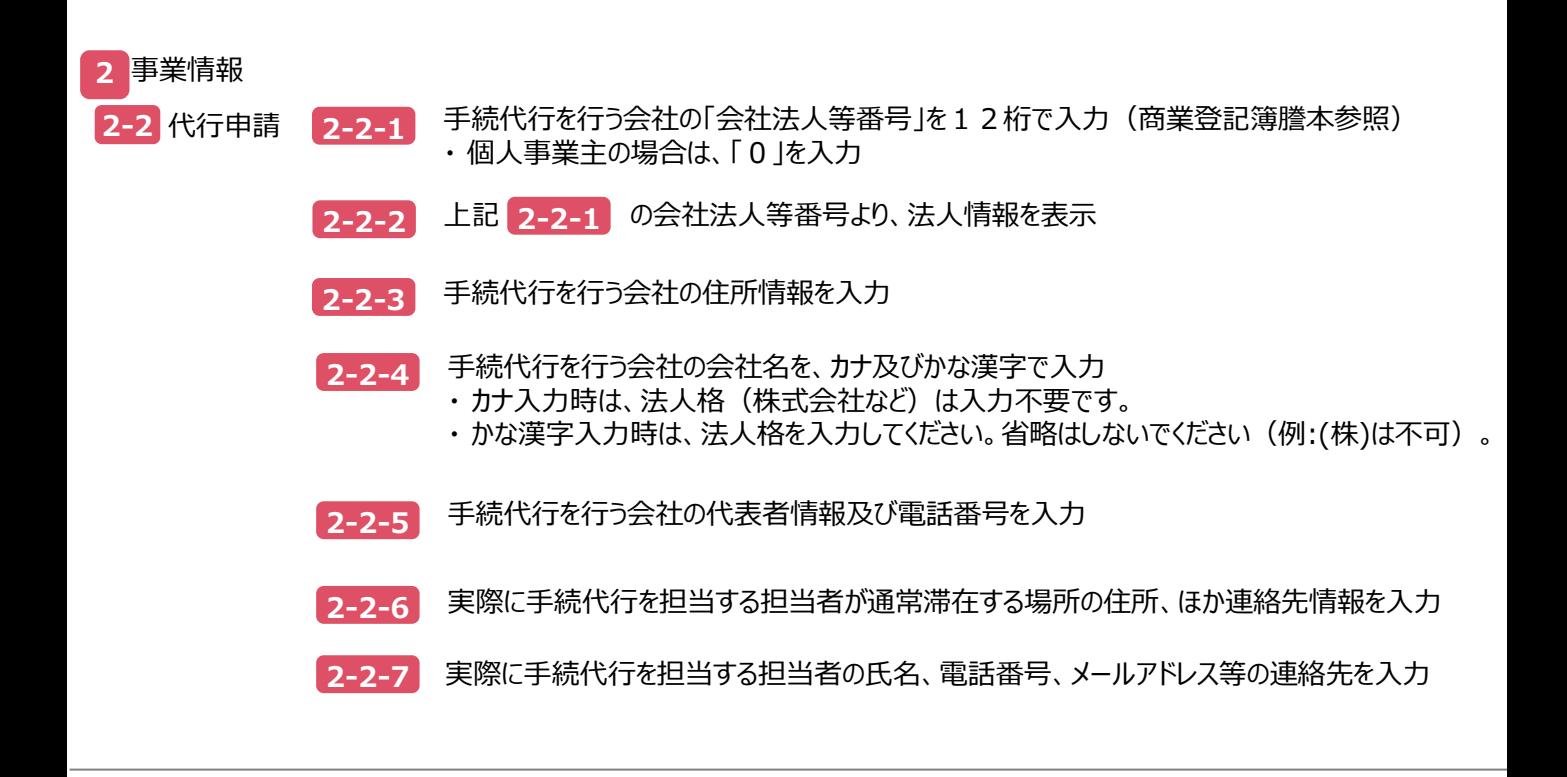

右上に「\*」が付いている項目は、入力必須項目です。

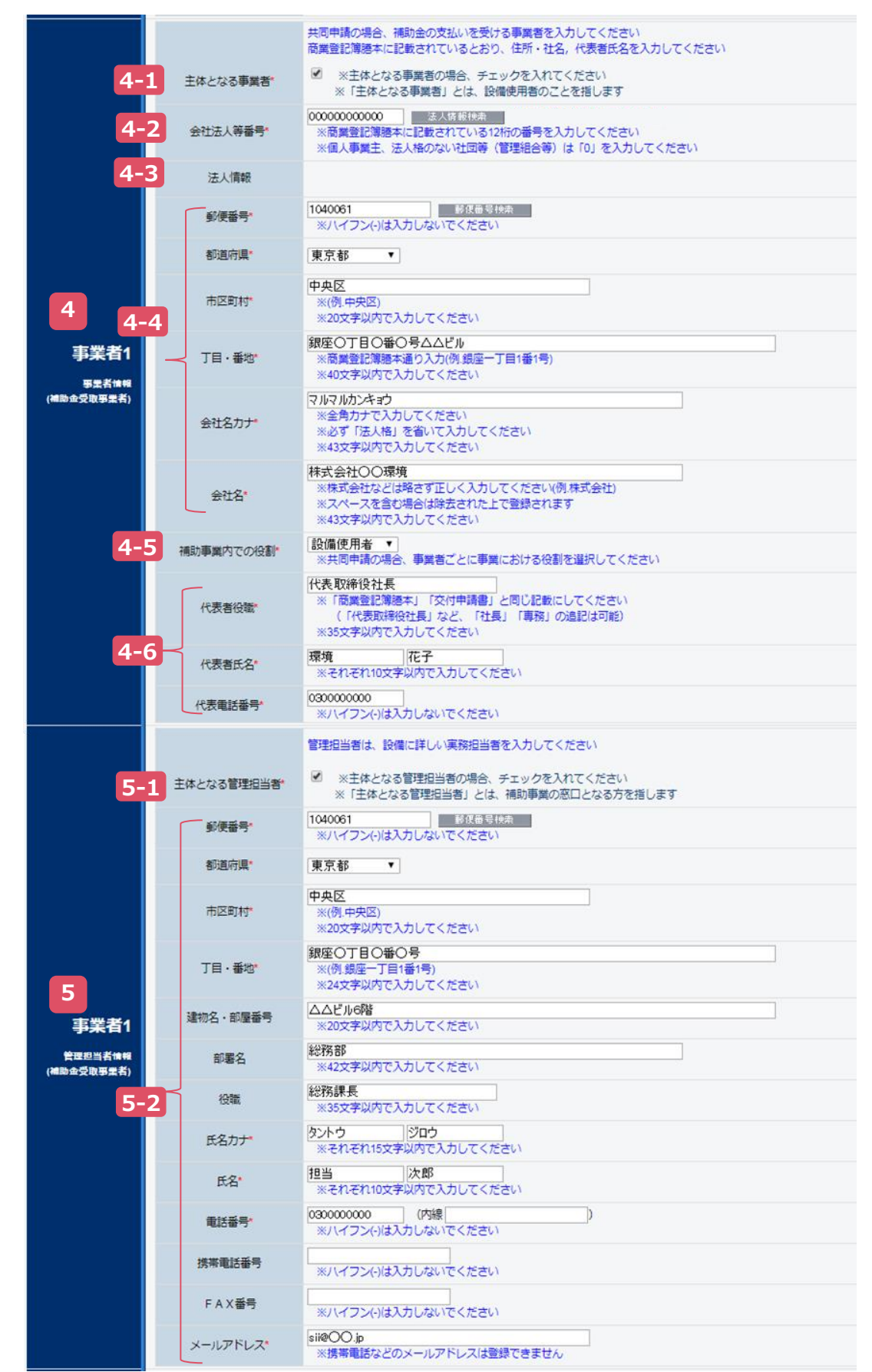

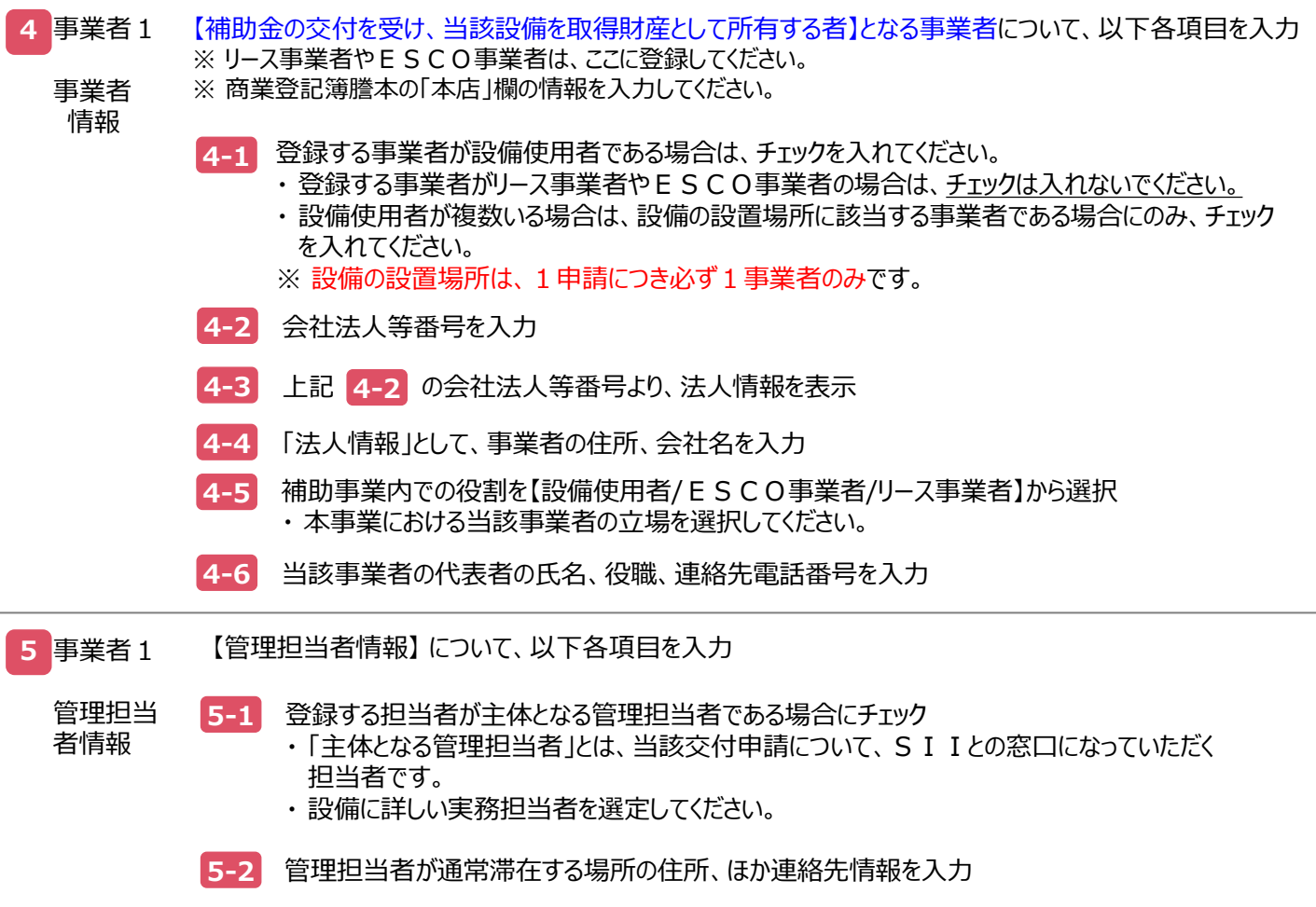

右上に「\*」が付いている項目は、入力必須項目です。

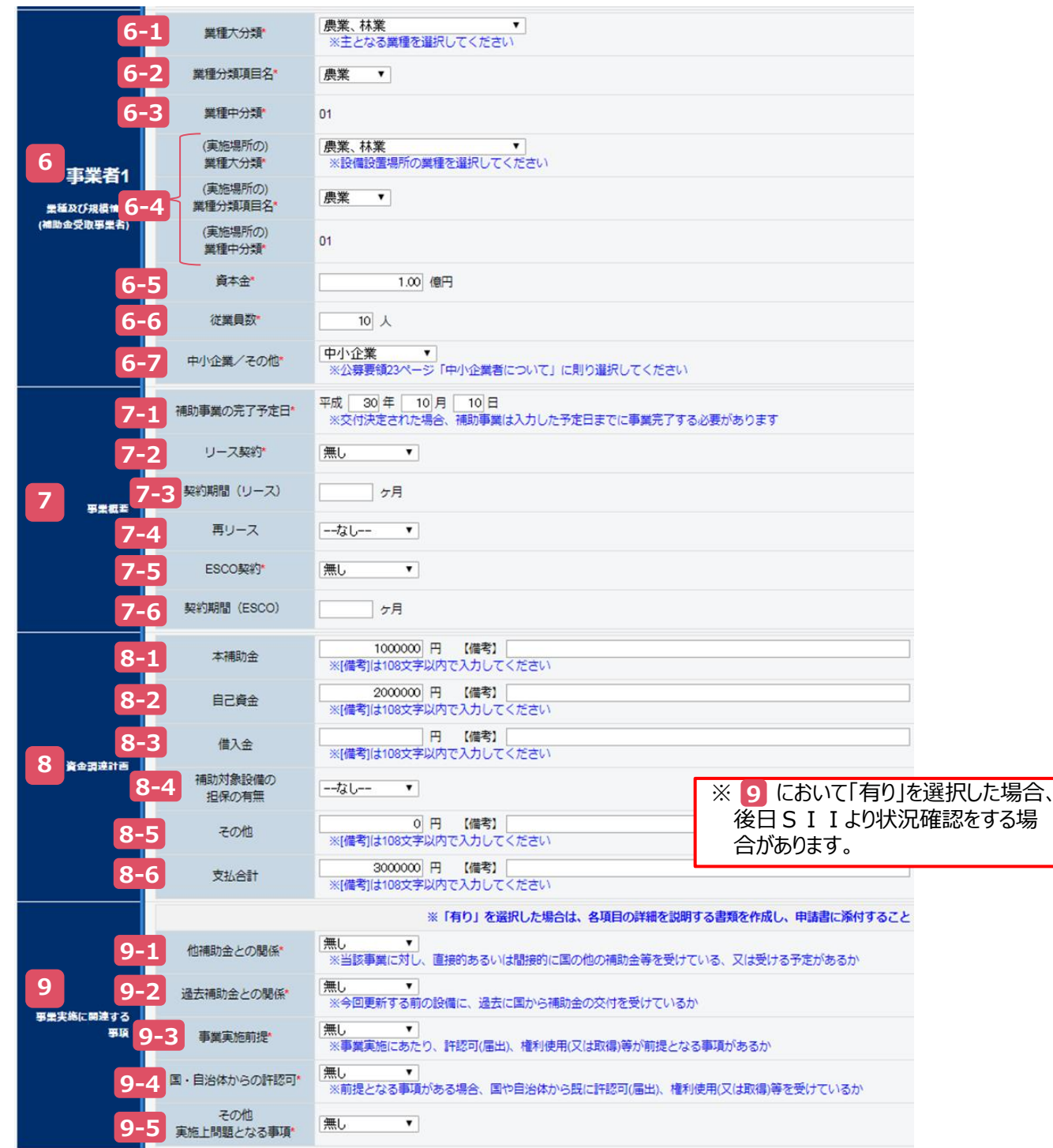

で、事業者1の情報登録は完了です。 **9**

「確認」⇒「保存」をクリックして、入力したデータを保存してください(P.49参照)。

- ※ 「一時保存」をクリックした場合、入力途中までのデータが保存されます。
	- 入力を再開する場合は、P.51以降を参照して必要な画面を開き、続きを入力します。

事業者情報の入力内容を保存すると、「申請書詳細 画面」に移動します。

・ 「事業者1」以外にも申請者がいる場合は、P.67「事業者登録」での登録へ進んでください。

・ 申請に係わる事業者が「事業者1」のみの場合は、P.71「実施場所登録」での作業へ進んでください。

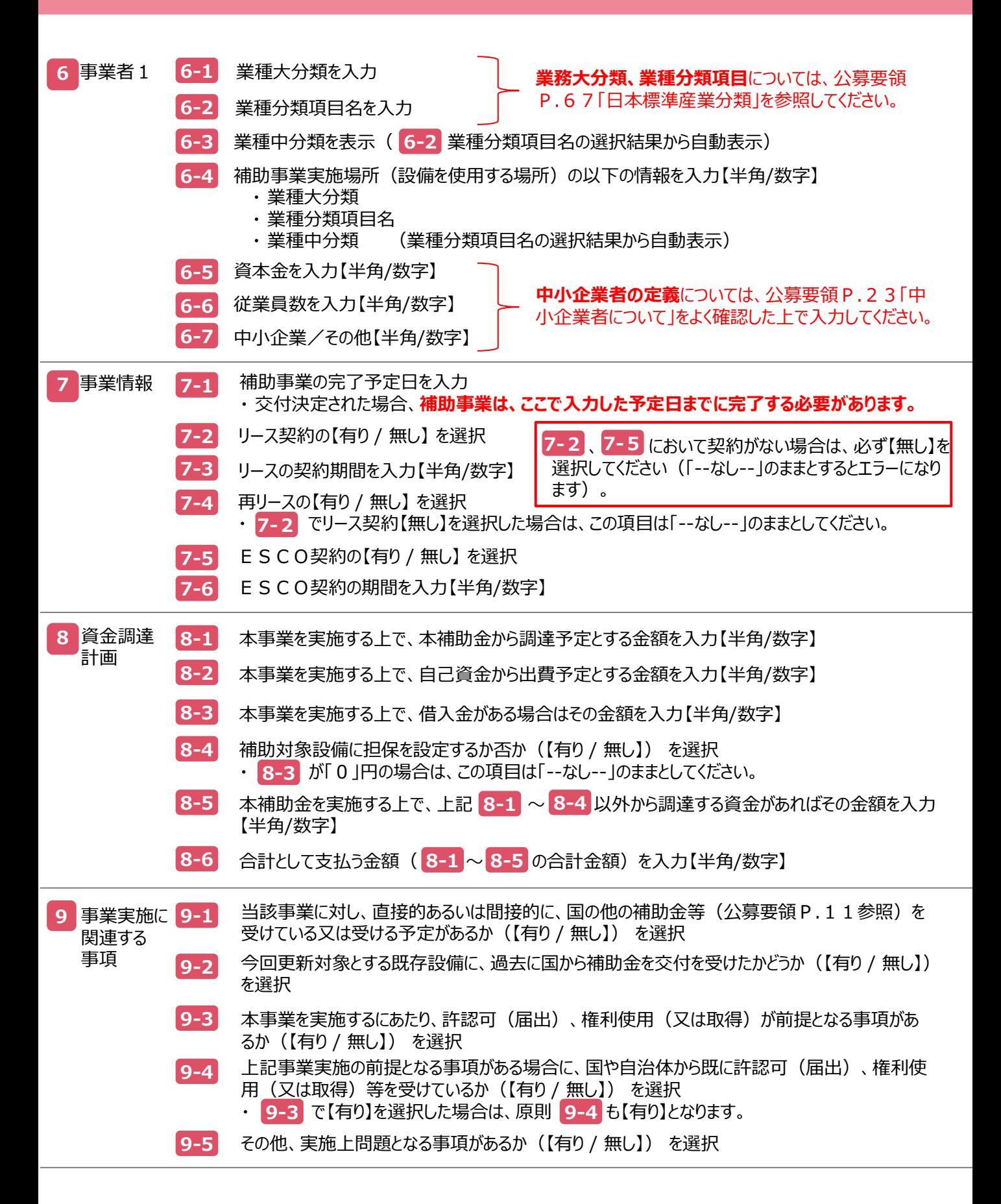

### **事業者2の情報の登録方法について、説明します。**

### 事業者2の事業者情報を登録します。 **※他に申請に係わる事業者がいない場合は、P.71「事業実施場所の登録」へ進んでください。**

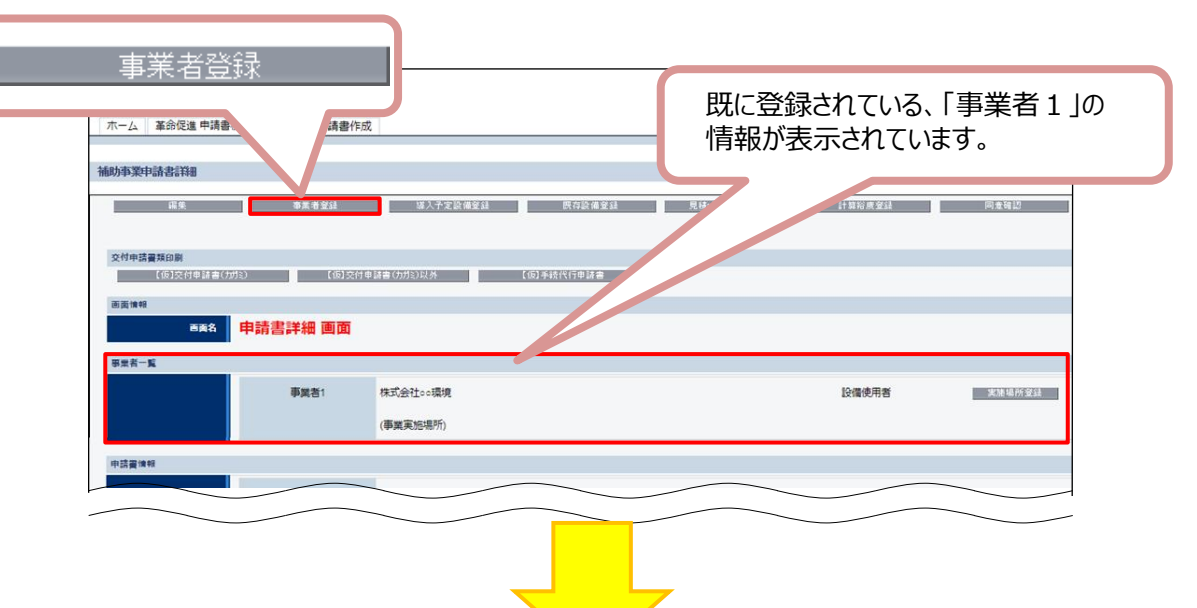

右上に「\*」が付いている項目は、入力必須項目です。

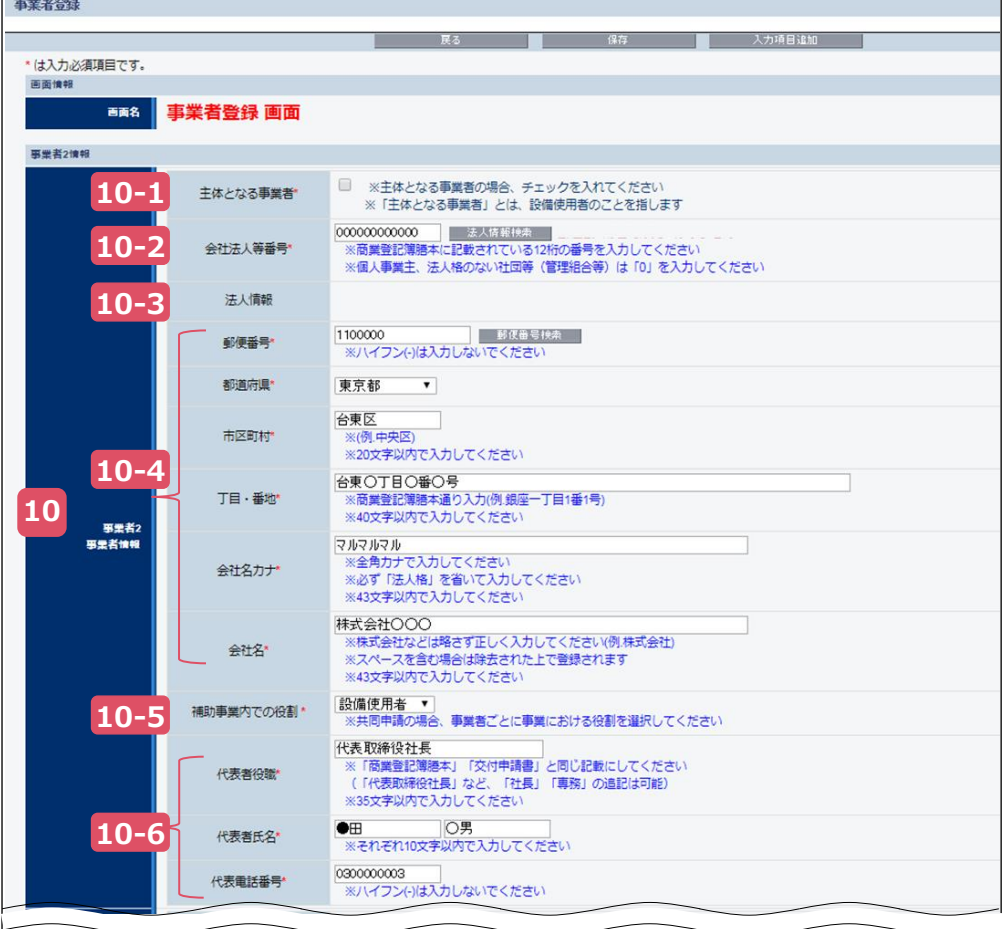

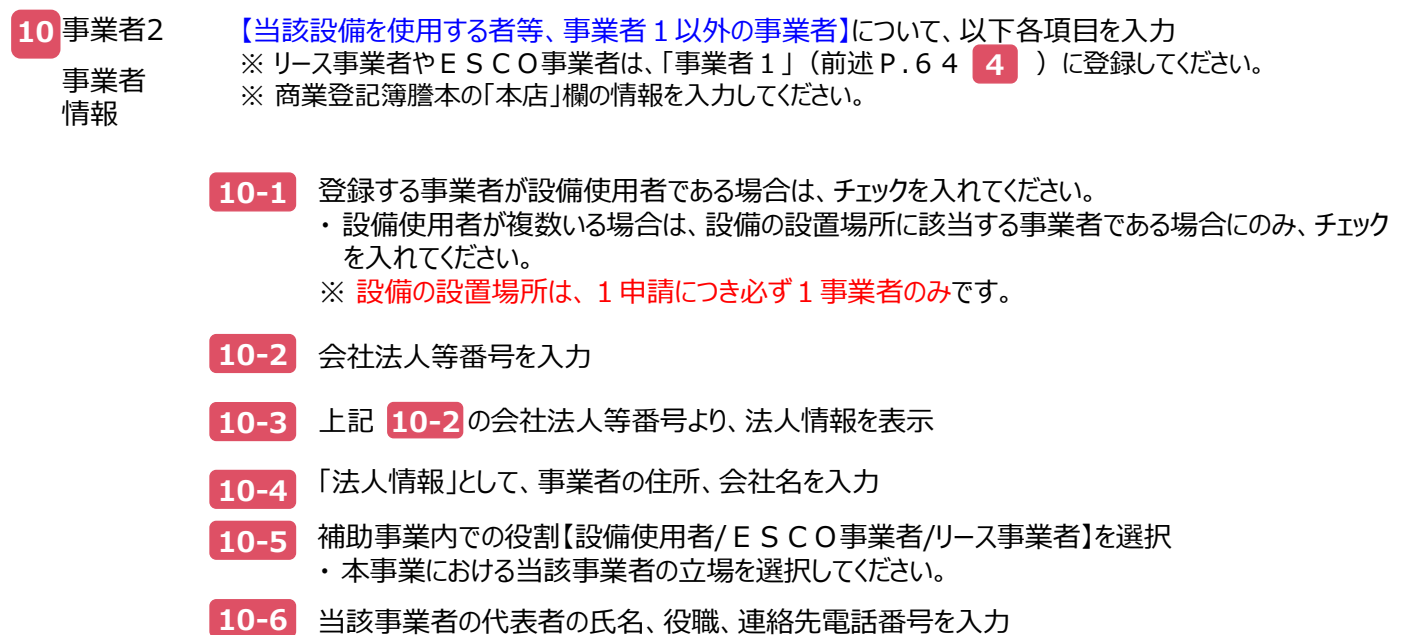

右上に「\*」が付いている項目は、入力必須項目です。

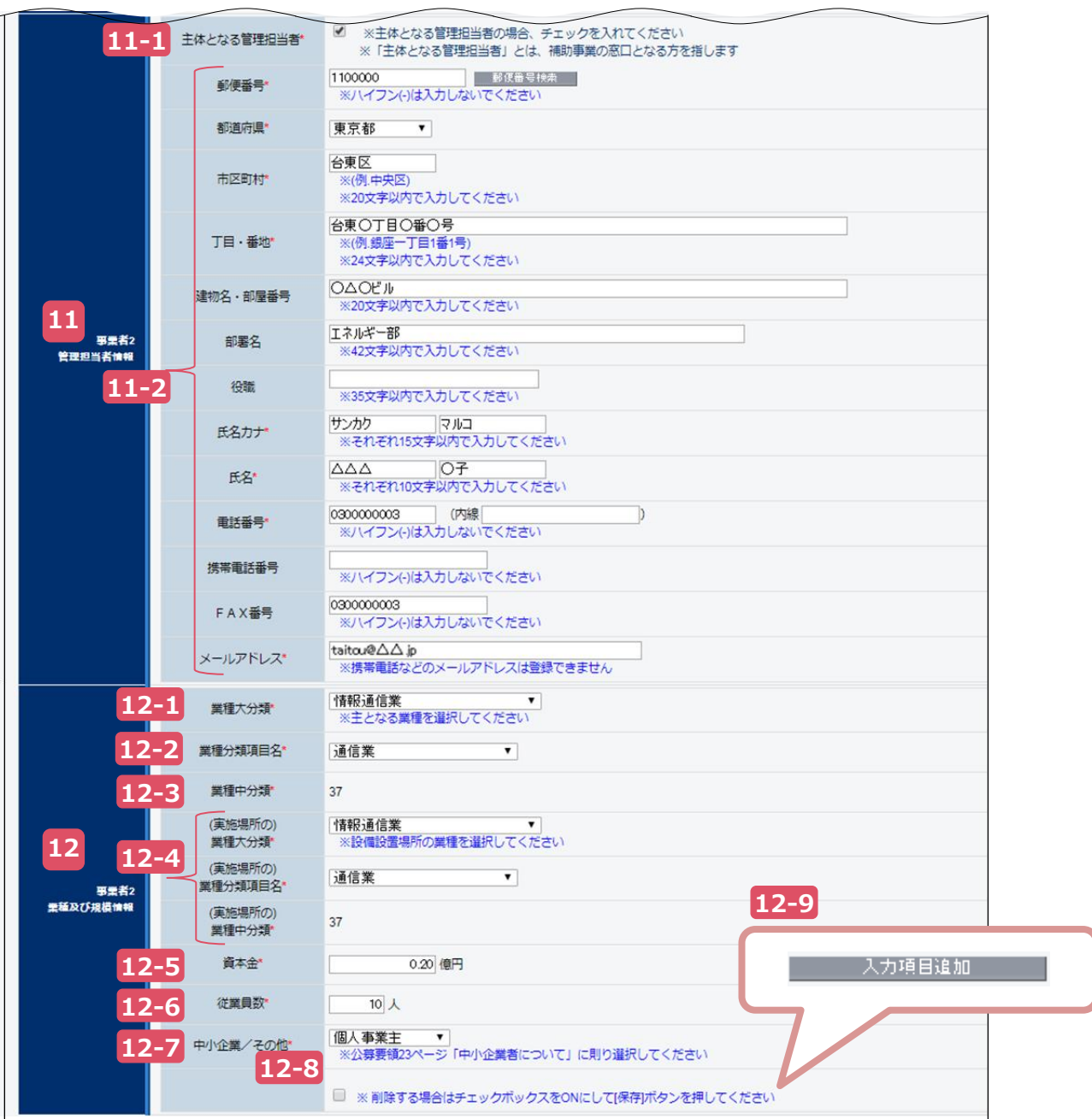

### **第4章 補助事業ポータル① 申請書類の作成**

## **4-4 事業者情報を登録する**

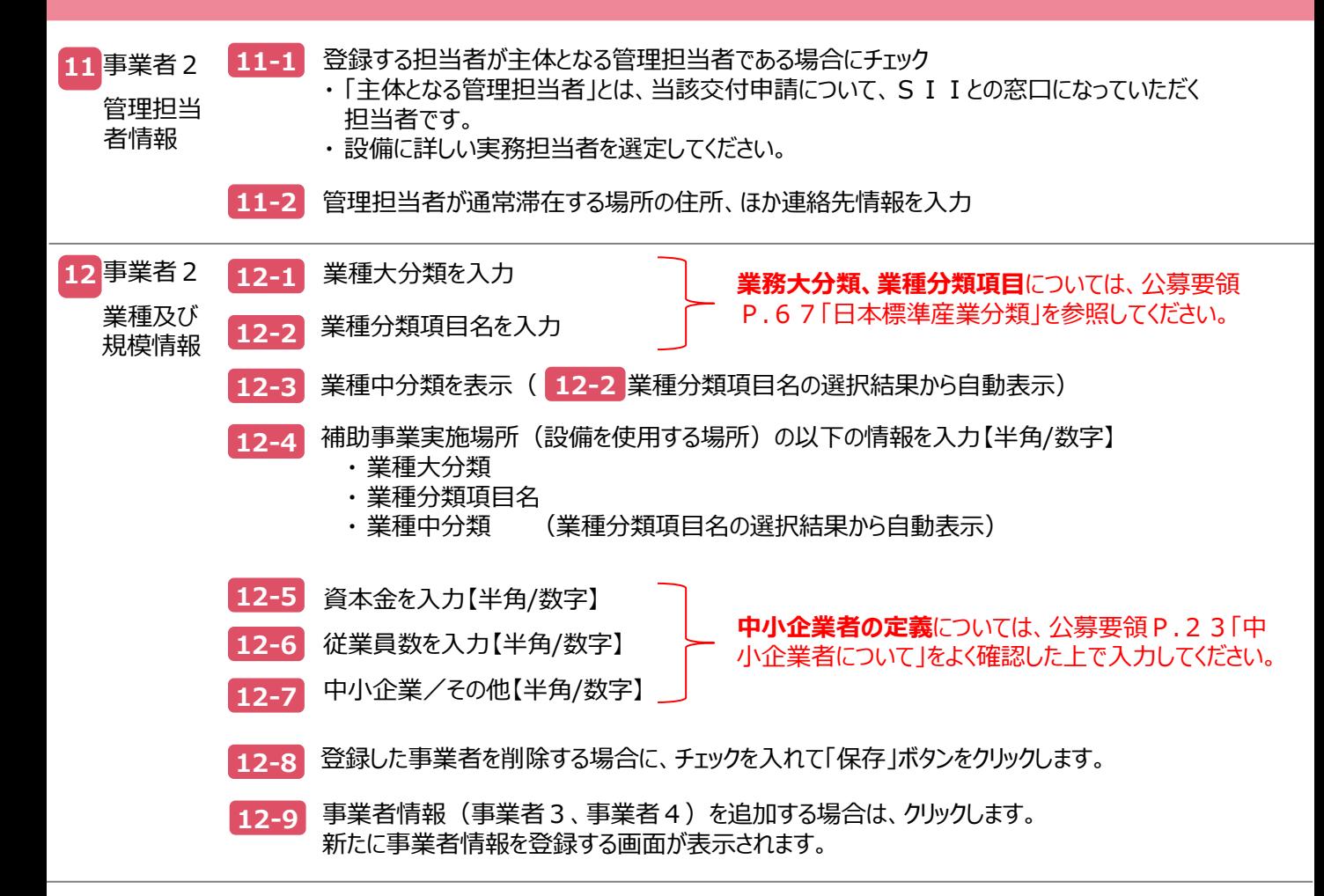

**最後に、「事業実施場所」(設備を設置して使用する場所)の情報を登録します。**

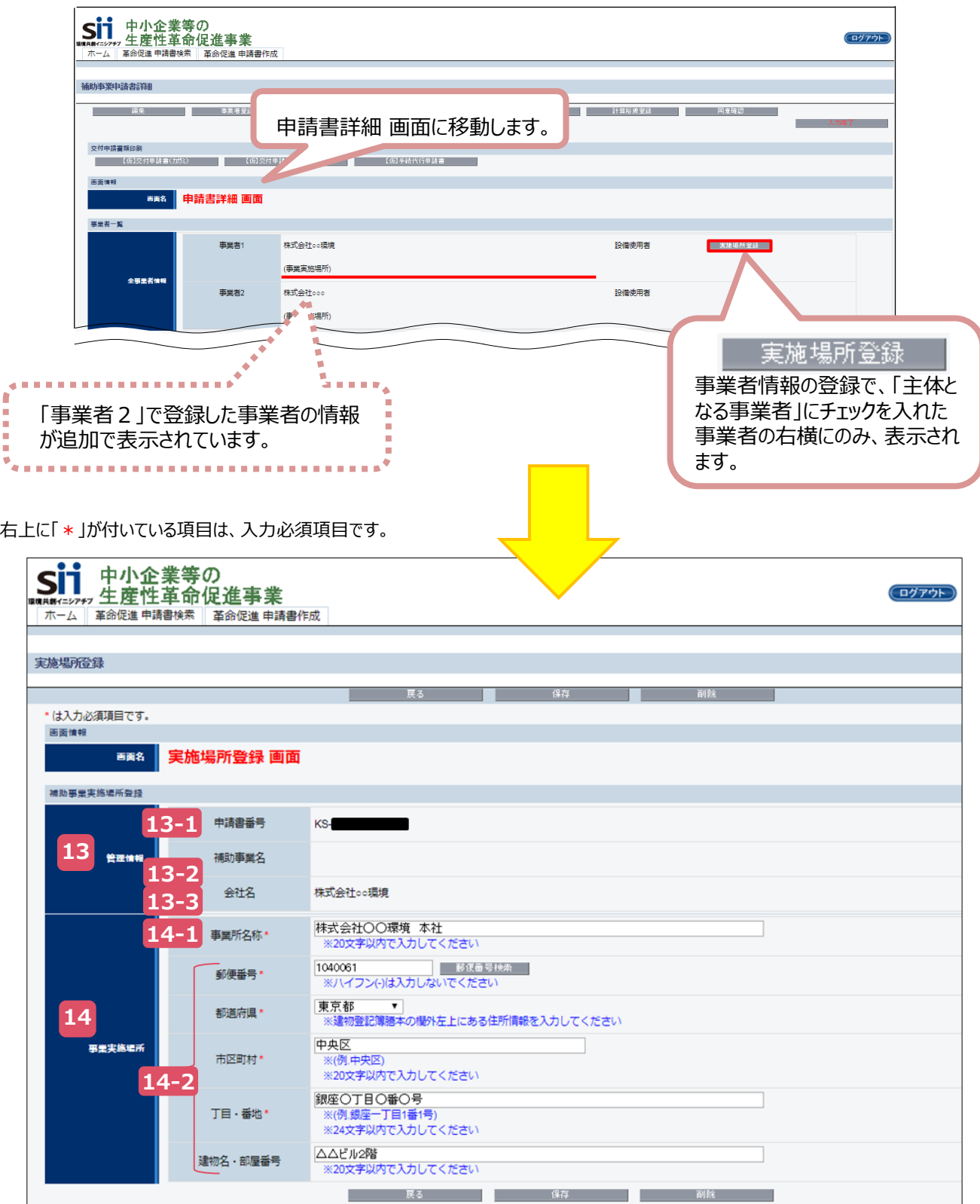
## **4-4 事業者情報を登録する**

**13** 管理情報

事業実施場所 について、以下各項目を入力 ※ 建物の登記簿謄本の欄外左上にある住所情報を入力してください。

**13-1**

申請書番号を表示【半角/数字】 ・ 事業者情報登録後、補助事業ポータルにて自動採番された番号が表示されます。

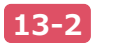

補助事業名【空欄】

・ この時点では、本項目は【空欄】です。

会社名を表示 **13-3**

・ 事業者情報登録の際に、「主体となる事業者」にチェックを入れた事業者名が表示されます。

事業所名称を入力 ・ 導入予定設備を設置して、省エネ事業を実施する事業所の名称を入力 ・ ここで入力した事業所名が、以下3つの様式の印刷時に「補助事業の名称」欄に引用されます。 <様式名> ① 交付申請書(様式第1)2枚目 :「1.補助事業の名称」 (→ P.88) ② 1‐1 申請総括表 :「補助事業名」 (→ P.92) ③ 1‐7 見積金額一覧表 : 「補助事業名」 (→ P.101) 事業実施 **14** 場所 **14-1**

### **14-2** 事業所住所入力

- ・ 上記事業所の住所を入力
- ・ 「建物名・部屋番号」欄の記載内容は、戻った画面 (事業実施場所)には表示されません。

## **4-4 事業者情報を登録する**

•4 で、実施場所登録は完了です。 「保存」をクリックして、入力したデータを保存してください。 **14**

データを保存すると、「申請書詳細 画面」に戻ります。 「事業実施場所」に、登録した実施場所の住所が表示されます。

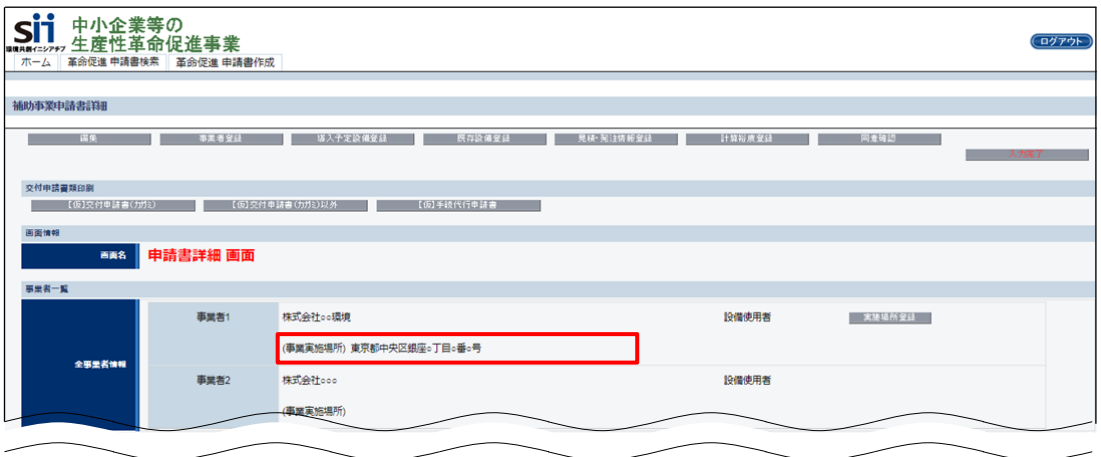

これで、事業者情報の登録は終了です。 続けて、設備情報の登録に進みます。

### **設備情報を登録していきます。**

### **■設備情報登録の流れ**

事業者情報を登録したら、更新前後の設備の登録及び設備更新による省エネルギー量計算を行います。

- 各設備の登録は、第2章で取得した見積書や製品カタログ(又はメーカー発行の仕様書)を基に、製品名や型 番及び省エネルギー量計算に使う設備の性能値等を、登録します。
- 設備情報登録が終わったら、登録した設備の性能値や、設備を使用する場所の住所情報等を基に、省エネル ギー量計算を行います。

**設備登録、省エネルギー量計算の具体的な手順については、別途公開の「省エネルギー量計算の手引き」を参 照**してください。省エネルギー量計算までの全ての手順を終えたら、再度、本手引きに戻り、「4-6 見積・発注情報 を登録する」へ進んでください。

### **■設備情報の登録から省エネルギー量計算までの流れ**

凡例: 申請者が実施

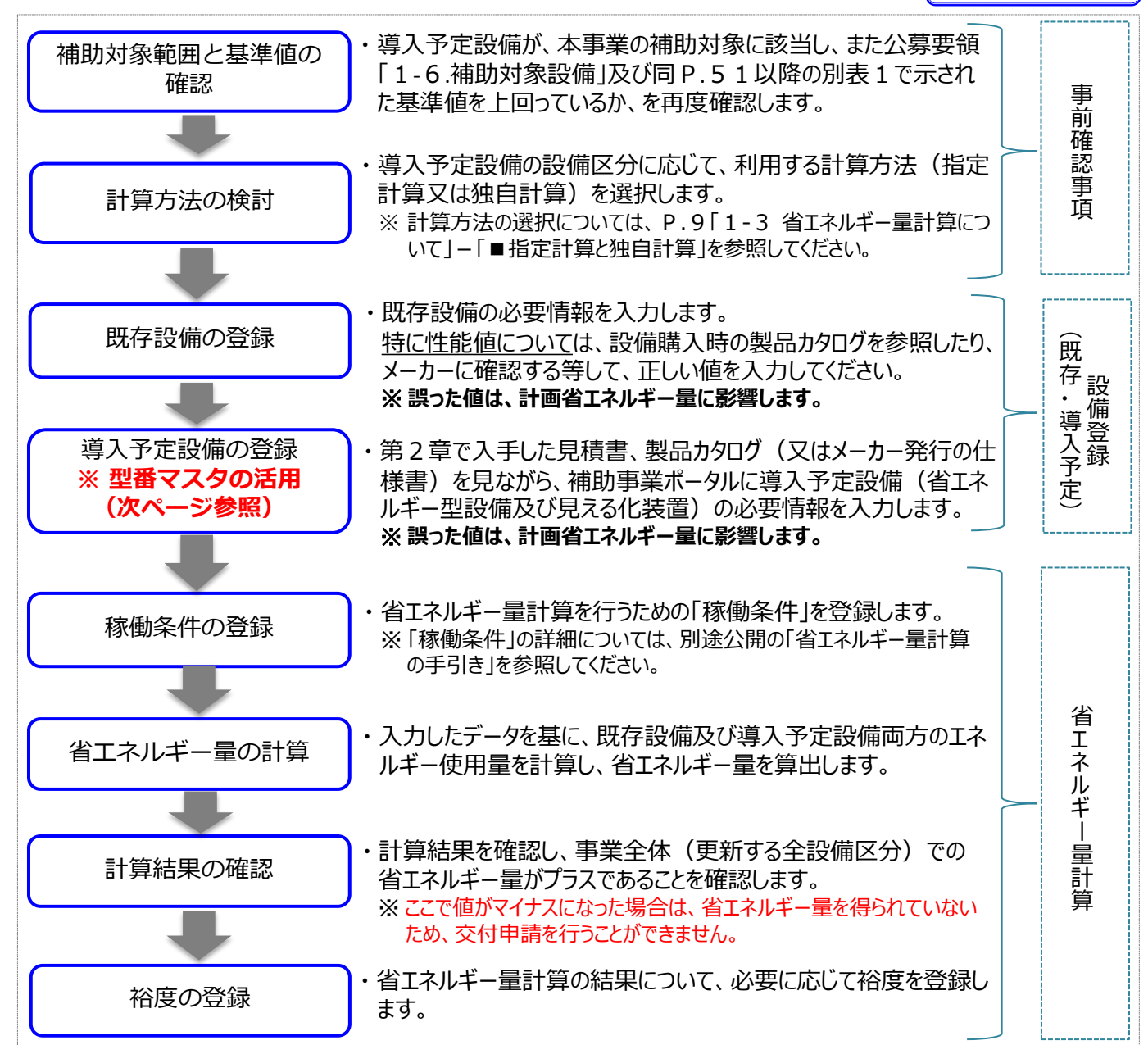

## **■データ入力・省エネルギー量計算時に必要な書類**

### **(1)既存設備**

既存設備登録時には、以下の書類(資料)を手元に用意してから開始してください。

- (1) 製品カタログ
- (2) メーカーへの聞き取り結果等

### **(2)導入予定設備**

導入予定設備登録時には、以下の書類(資料)を手元に用意してから開始してください。

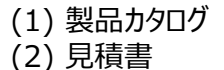

### **■導入予定設備の登録**

### **(1)省エネルギー型設備**

用意した書類を基に、補助事業ポータルの「導入予定設備登録」から開いた画面で「設備区分」を選択し、設備の 型番・性能値等を登録します。

登録方法の詳細については、別途公開の「省エネルギー量計算の手引き」をご覧ください。

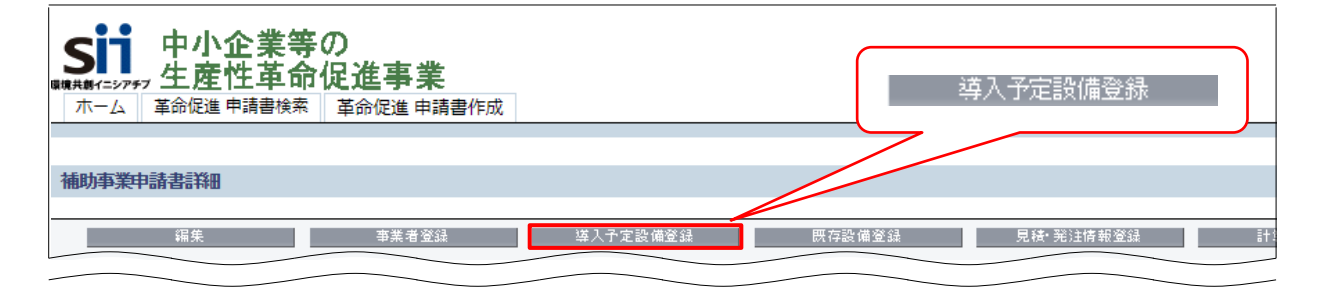

#### **<型番マスタの活用>**

- ※ 省エネルギー型設備のうち、①高効率照明、②高効率空調、⑧冷凍冷蔵設備について、メーカー名・型番・ 性能値が予め「型番マスタ」として補助事業ポータルに登録されており、申請者は入力時に導入する設備を 簡易に検索することができます。
- ※ 検索により型番マスタから導入予定設備を選定すると、性能値等の必要な入力項目が自動表示されます。

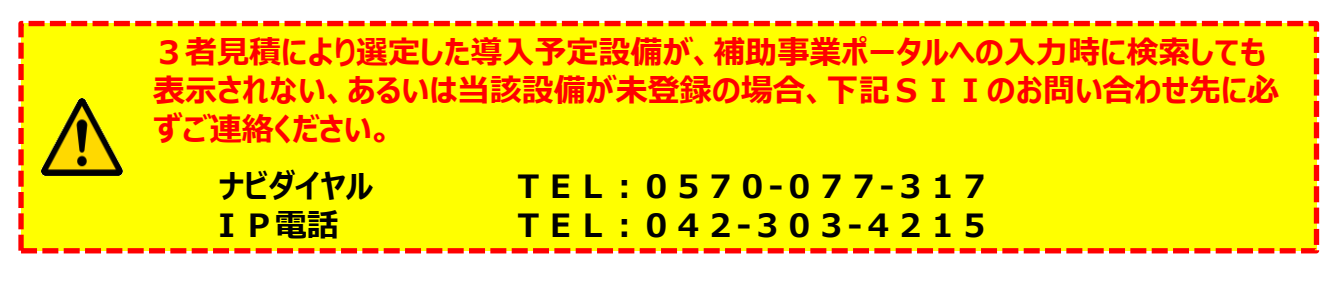

次ページに、型番マスタを利用した設備登録のイメージを示します。参考にしてください。

## ■型番マスタから設備を検索して登録する手順(イメージ)

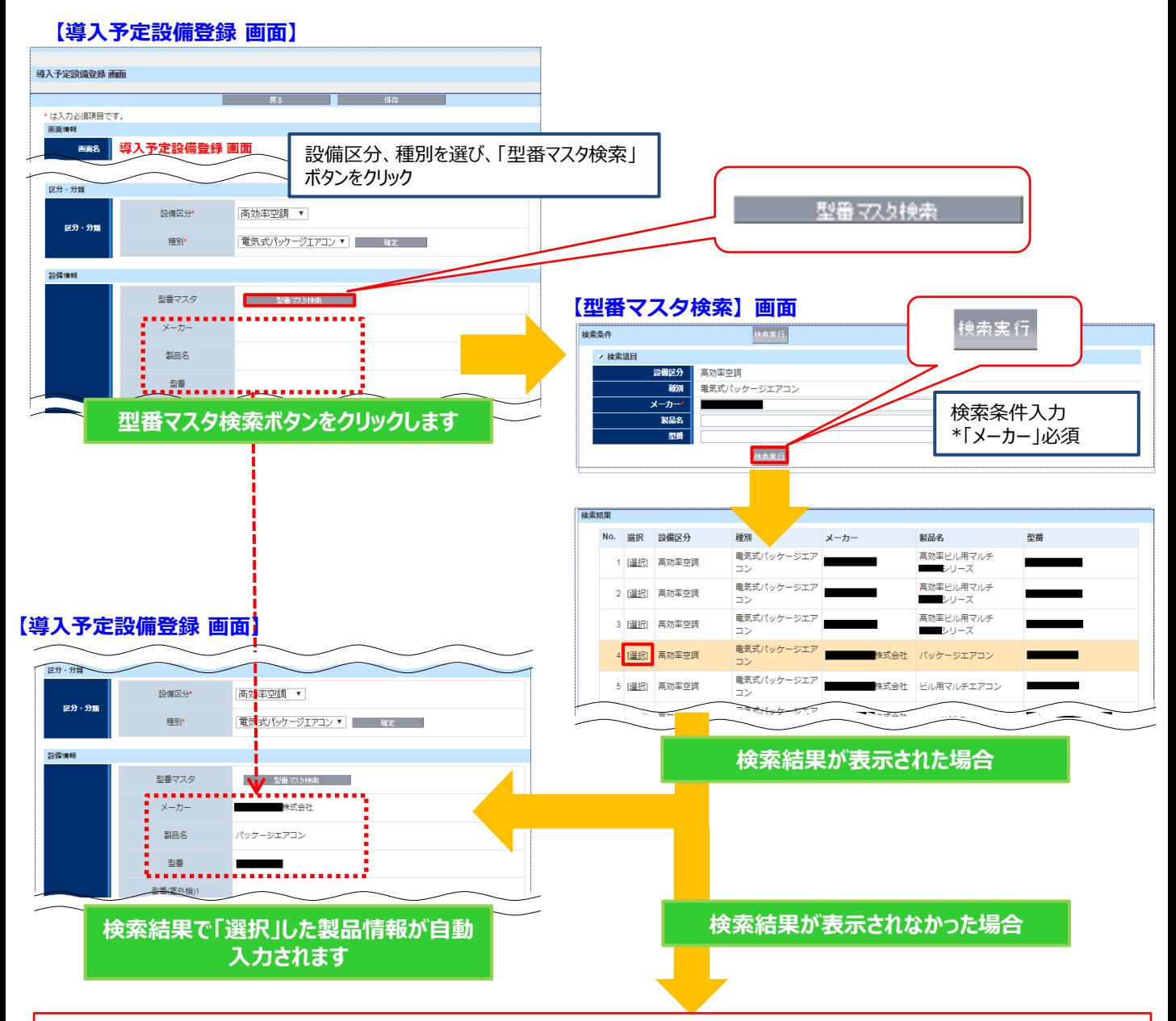

### **<型番マスタに導入予定設備の登録がなかった場合の対応>**

- ※ 申請者又は手続代行者から、型番マスタに導入予定設備が登録されていないとのご連絡を受けた 場合、SIIは当該設備を製造するメーカーに対し、本事業で定める基準等を満たしていることを 確認の上、追加登録を依頼します。
- ※ SIIは、型番登録完了後、申請者へ登録が完了した旨のご連絡をします。申請者は、中断して いた導入予定設備の登録以降の申請書作成手続きを速やかに行ってください。
- ※ 型番マスタに補助対象設備が登録されている設備区分は、高効率照明、高効率空調、冷凍冷蔵 設備の3区分に限りますので、ご注意ください。

### **(2)見える化装置**

用意した書類を基に、補助事業ポータルの「導入予定設備登録」から開いた画面で「設備区分」として「見える化装 置」、設備の型番・性能値等を入力します。

**見える化装置は1種類の型番しか登録できません**ので、下記の注意事項を参照の上登録してください。

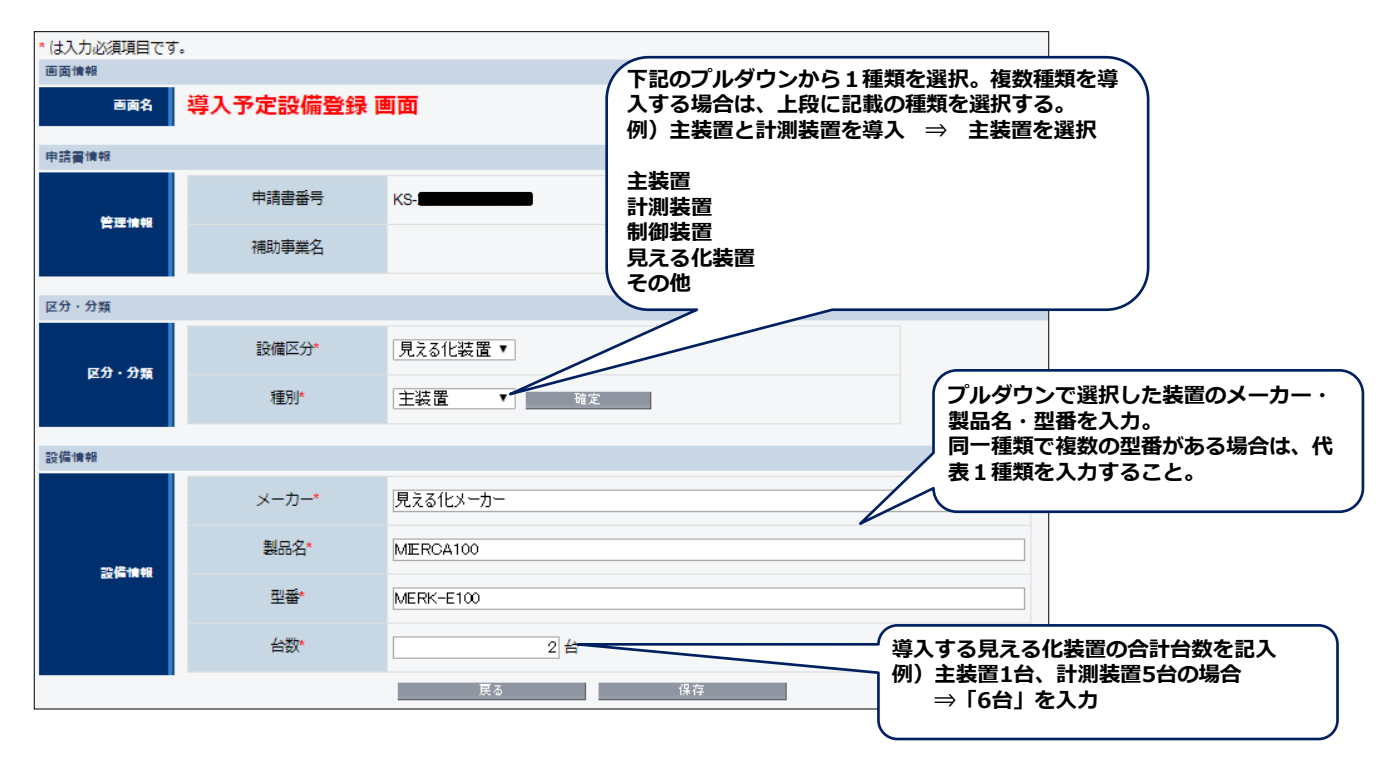

### **(3)省エネルギー量計算**

選択する計算方法により、必要な書類が異なります。下表を参考に用意してください。 入力すべき値がわからない場合は、販売店やメーカーに問い合わせて証憑書類等を入手し、できる限り正しい数値を 登録するようにしてください。

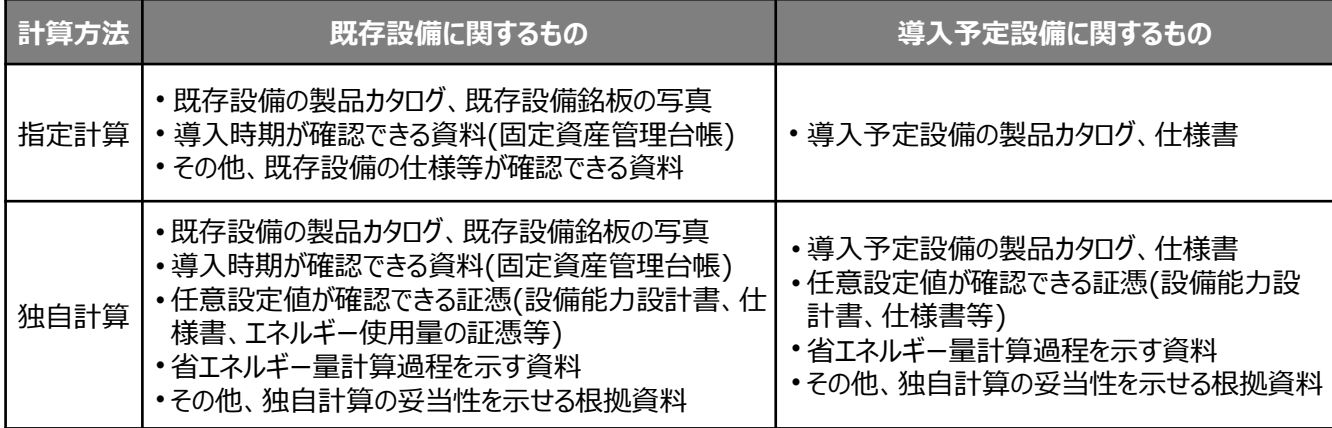

必要な書類を用意したら、設備情報の登録及び省エネルギー量計算を行います。 登録・計算手順の詳細については、別途公開の「省エネルギー量計算の手引き」を参照してください。

別途公開の「省エネルギー量計算の手引き」の全ての手順を終えたら、再度、本手引きに戻り、「4-6 見積・発注 情報を登録する」へ進んでください。

# **4-6 見積・発注情報を登録する**

**(設備情報の登録完了後)設備費、その他本事業に係る経費の情報を登録していきます。**

### **■見積・発注情報の登録**

設備の更新をするにあたって発生する各経費の情報を登録します。

### **データ入力時に必要な書類**

見積・発注情報登録時には、以下の書類を手元に用意してから開始してください。

- (1) 導入予定設備の見積書
- (2) 導入予定設備の製品カタログ(又はメーカー発行の仕様書)

### **■見積・発注情報の登録画面の表示方法**

導入予定設備の登録が終わると、「申請書詳細 画面」に戻ります。 画面上部に表示されたメニューから「見積・発注情報登録」をクリックすると、「見積・発注情報登録 画面」が表示 されます。

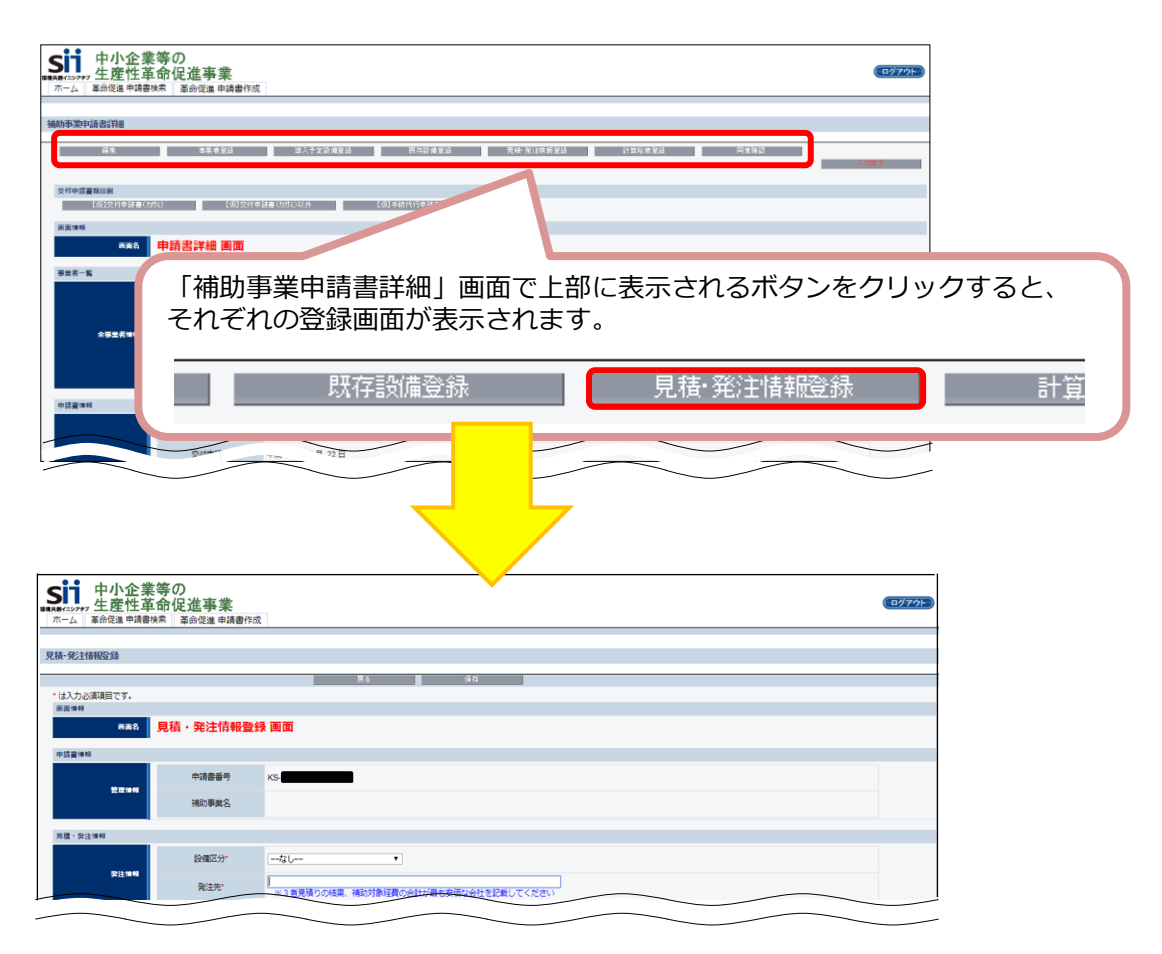

次ページより、見積・発注情報登録画面について、説明します。

# **4-6 見積・発注情報を登録する**

右上に「\*」が付いている項目は、入力必須項目です。

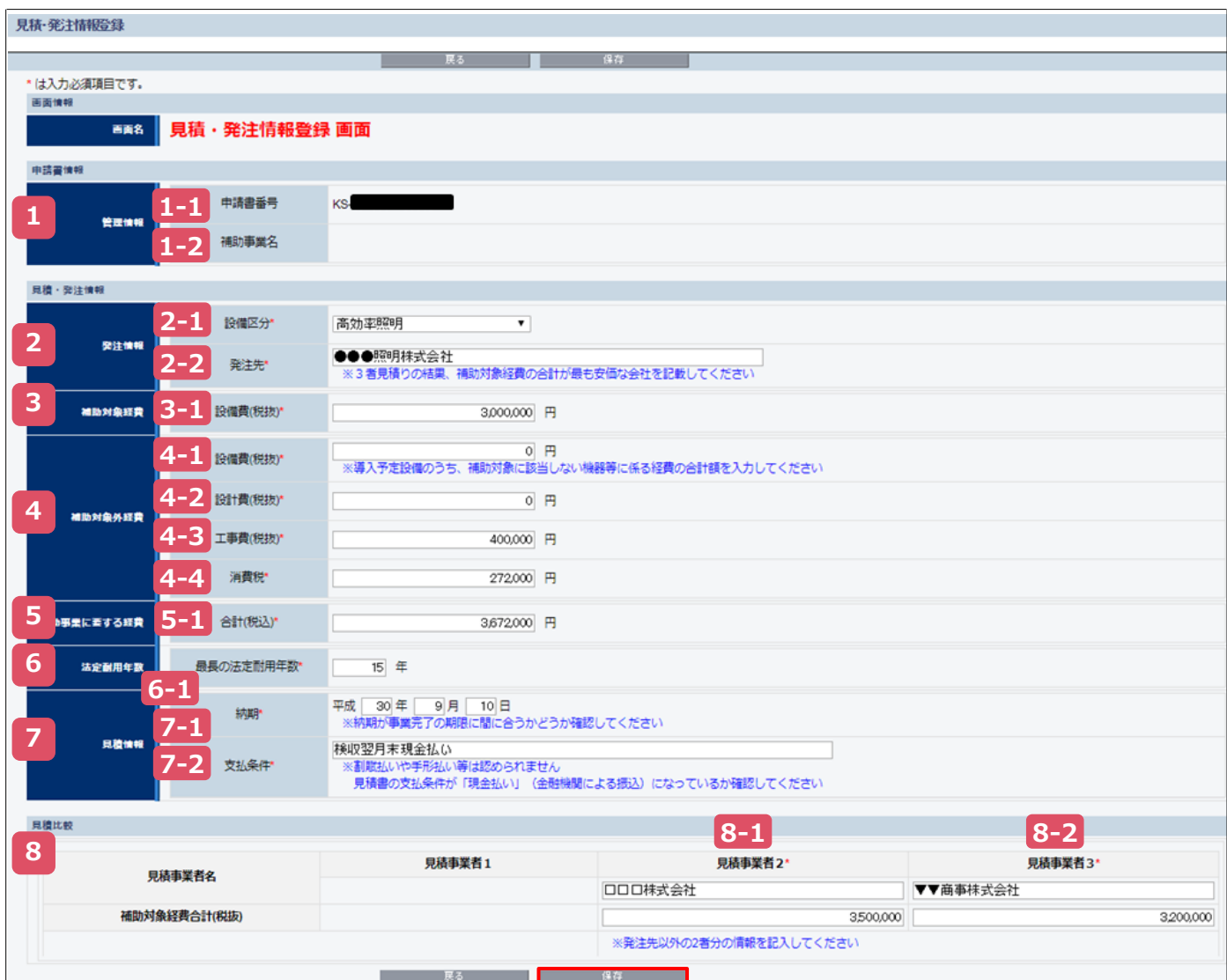

**第4章 補助事業ポータル① 申請書類の作成**

# **4-6 見積・発注情報を登録する**

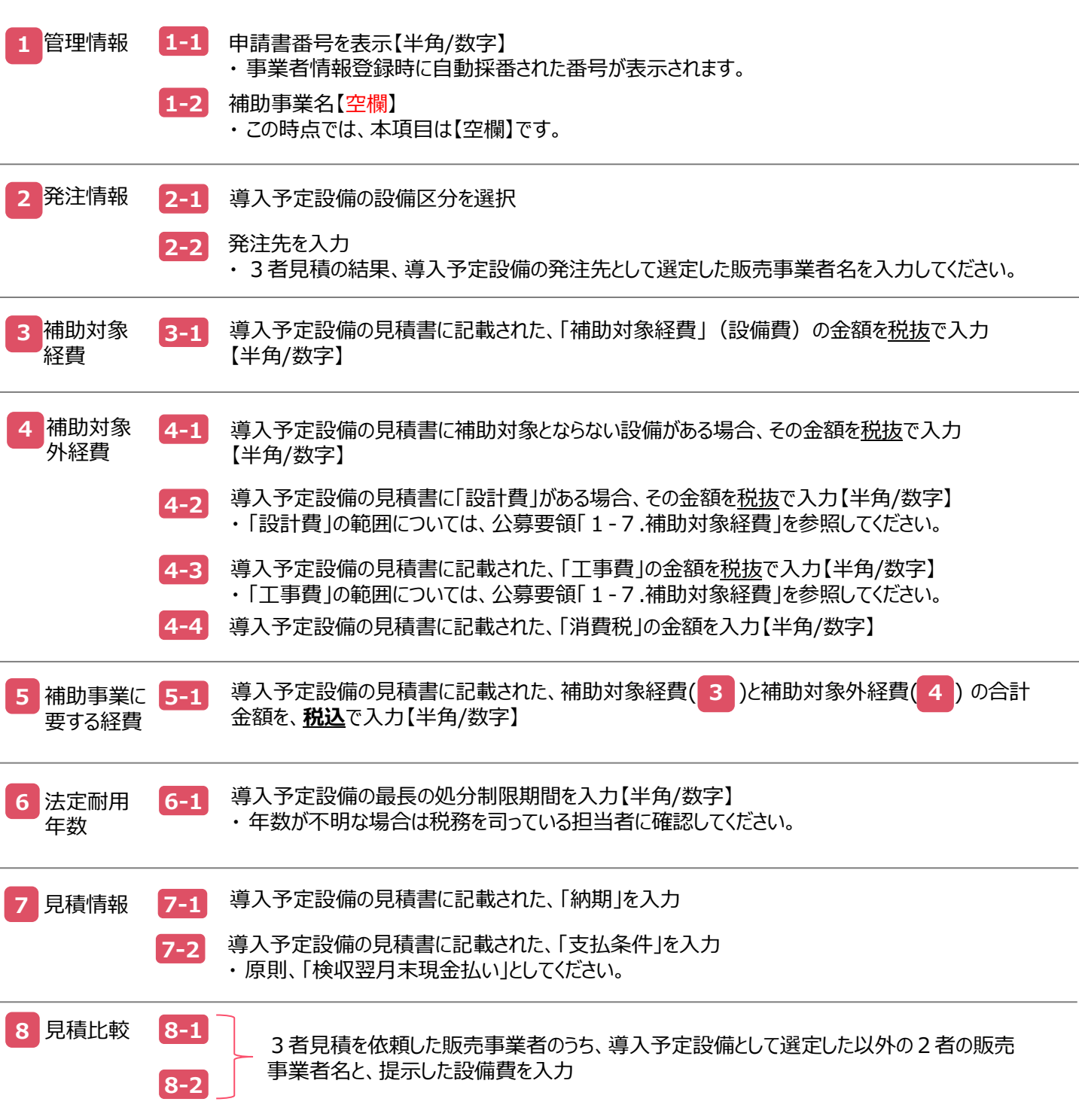

で、見積・発注情報登録は完了です。 **8**

「保存」をクリックして、入力したデータを保存してください。

データを保存すると、「申請書詳細 画面」が表示されます。 画面を下方へスクロールすると、「事業費(補助率1/3)」欄が追加されていますので、 続けて、登録した補助対象経費を基に、補助金交付申請額を計算し、登録します(次ページ参照)。

# **4-6 見積・発注情報を登録する**

#### **補助金計算ボタンのクリック**

### **■補助金交付申請額の登録**

1.表示された「申請書詳細 画面」で「編集」をクリックします。

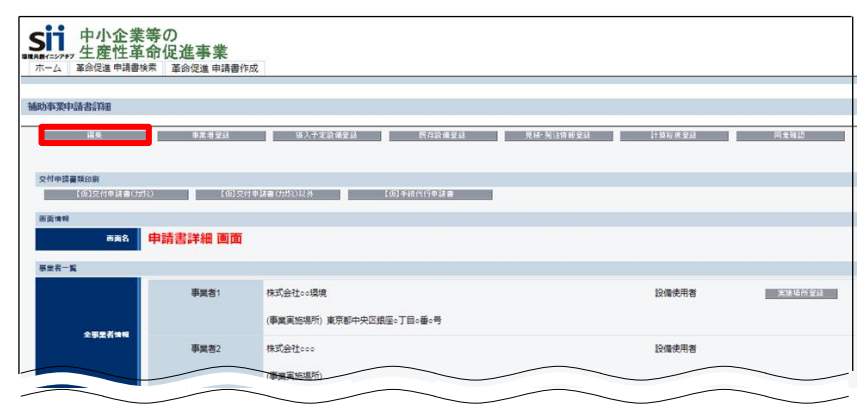

2.画面を一番下までスクロールすると、「事業費(補助率 3分の1)」が表示されていますので、 「補助金計算」ボタンをクリックします。

補助対象経費の3分の1の金額が自動表示されますので、金額を確認してください。

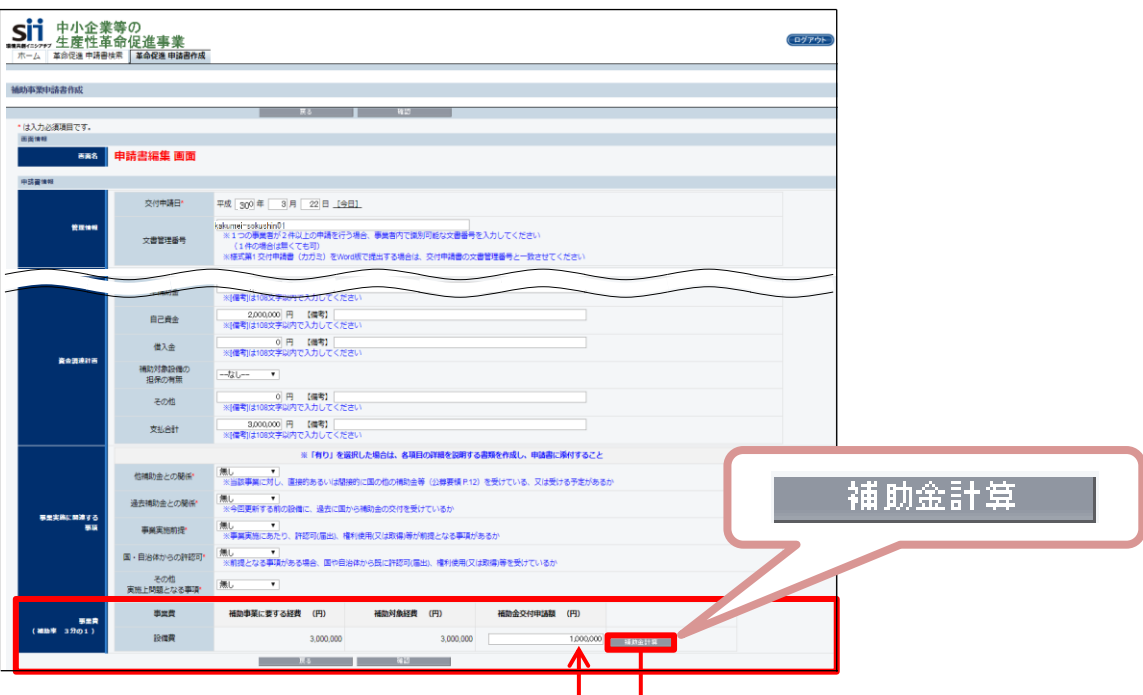

※ この金額を表示しないままデータを保存しようとすると、以下のメッセージが表示されます。

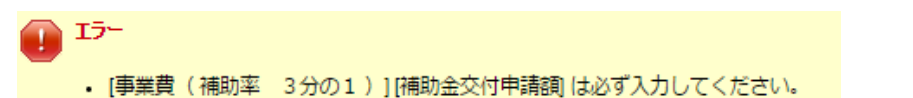

3. 金額を確認したら、「確認 →「保存 |をクリックします。

これで、見積・発注情報の登録は完了です。 最後に、本補助金及び交付申請に関する同意文を表示し、確認を実施します。

# **4-7 交付申請の同意確認を実施する**

### **本事業を実施するにあたっての同意確認**

### **■同意確認登録画面の表示、同意**

「補助金及び交付申請に関する同意確認」を読み、「同意」する場合は□をクリックしてチェック(√)を入れて 同意した旨を登録してください。

※ この画面で同意しない場合、交付申請を行うことはできません。

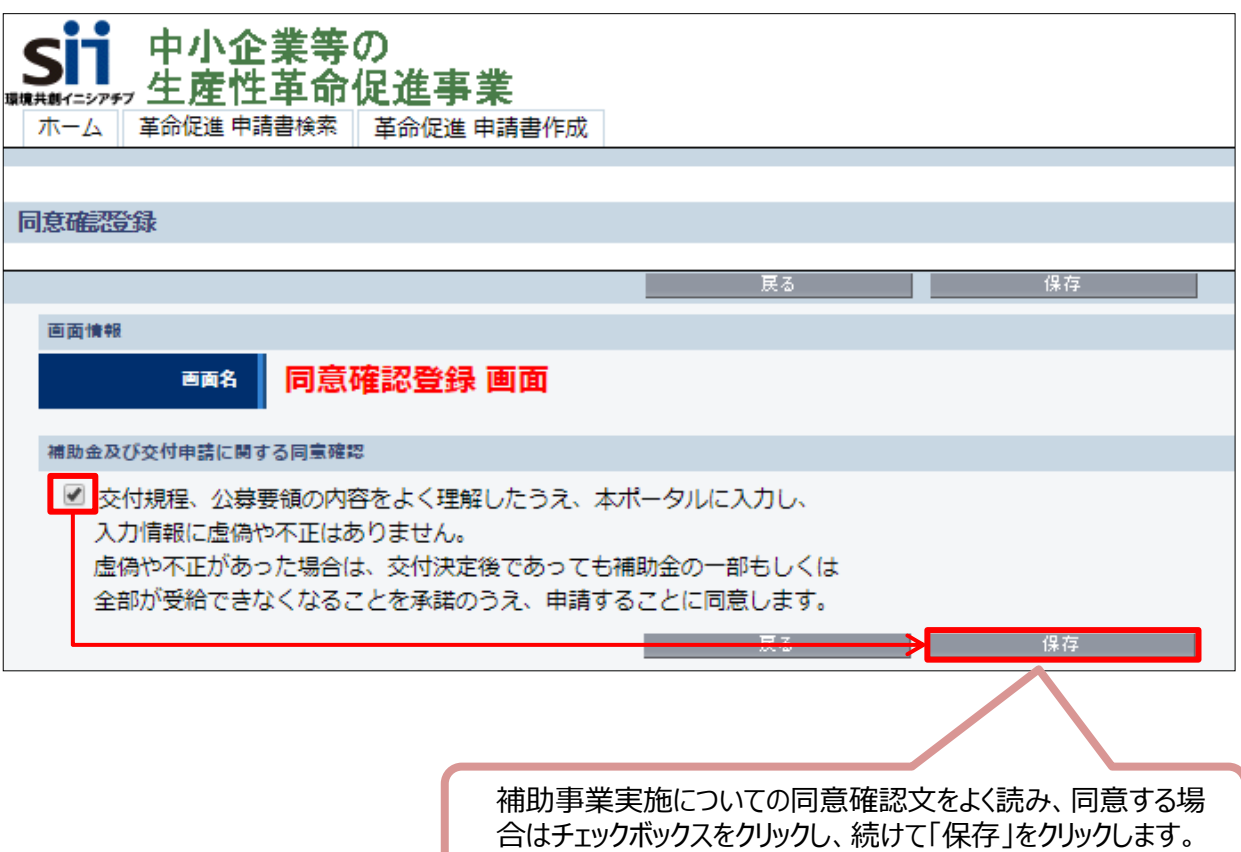

# **第5章 補助事業ポータル② 申請書類の印刷**

補助事業ポータルから申請書類を印刷する 手順について説明します

# **5-1 入力内容を最終確認する**

## **■書類印刷までの流れ**

補助事業ポータルへ入力したデータの内容を確認し、交付申請書類として印刷する手順について説明します。

凡例 : 申請者が実施

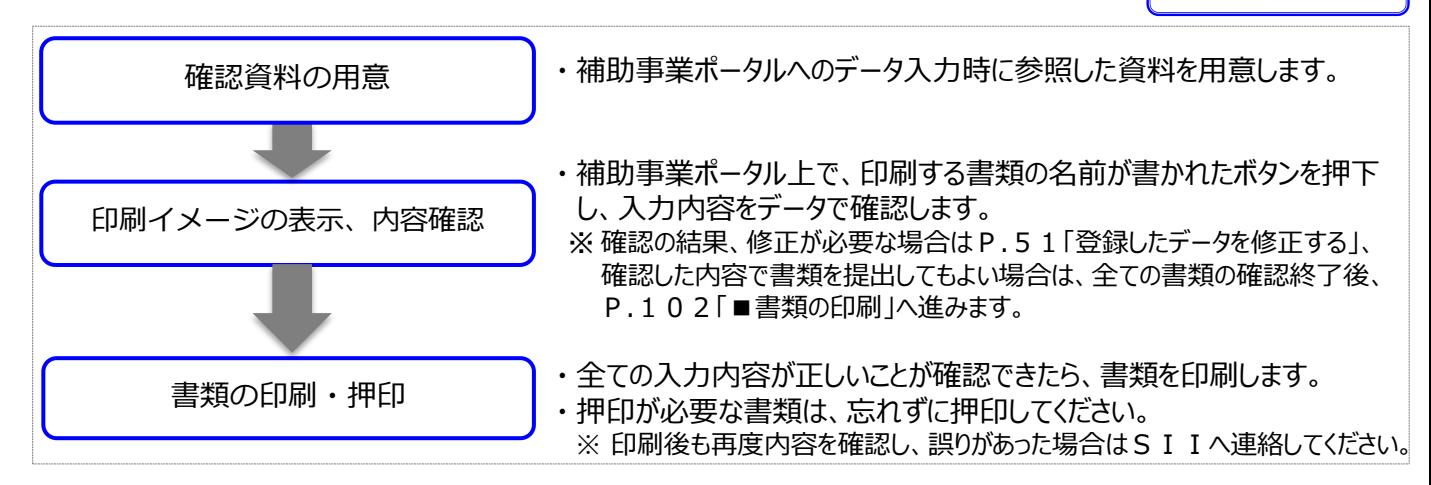

### **■印刷前の最終確認**

画面に表示される印刷イメージ(交付申請書類)と、その内容を確認するために用意する資料との組み合わせは、 以下のとおりです。なお、印刷イメージの表示方法については、次ページを参照してください。

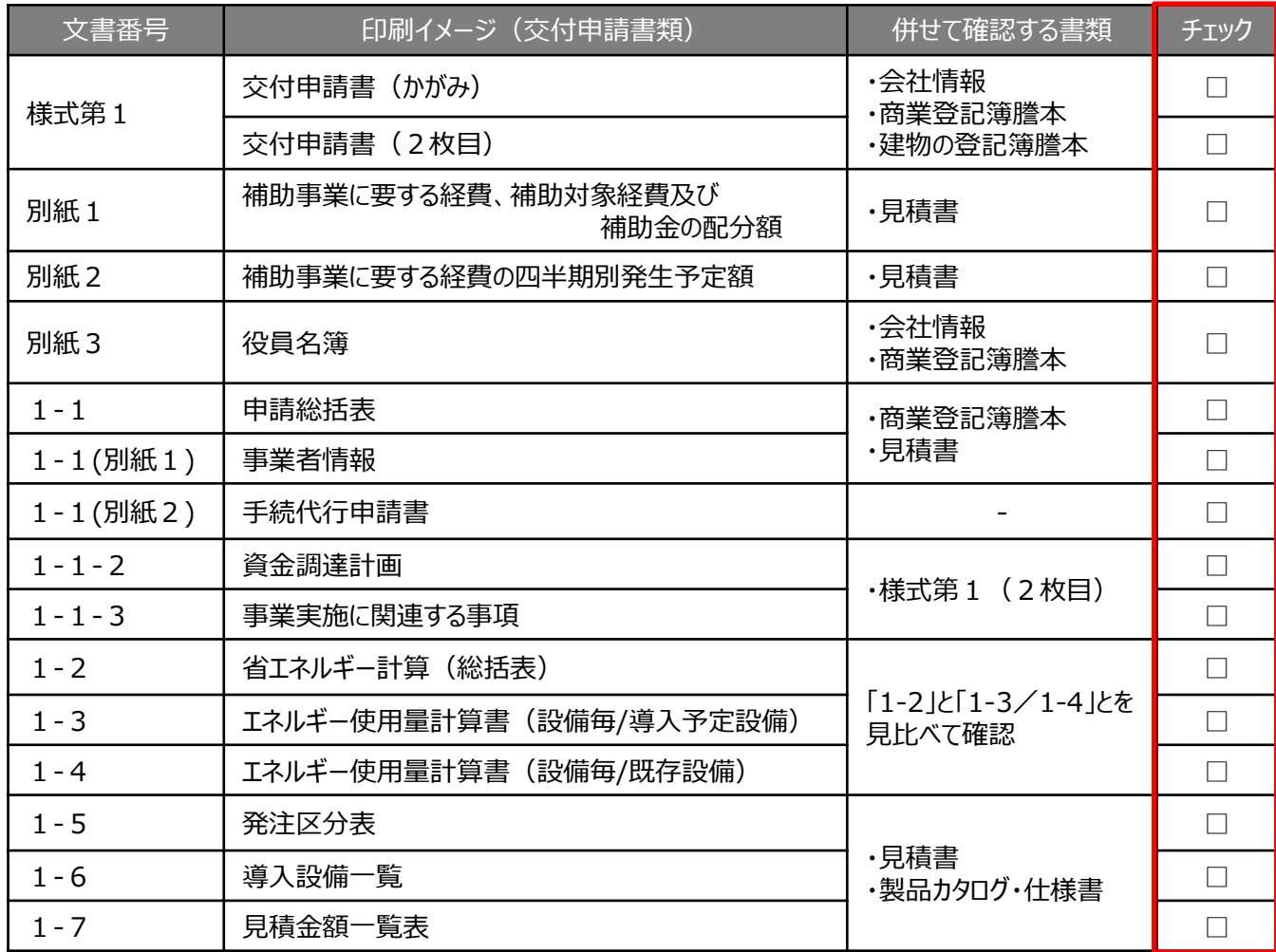

# **5-1 入力内容を最終確認する**

### **■印刷イメージの表示方法**

- 1. 補助事業ポータルにログインし、「申請書詳細 画面」を表示します。
- 2.ボタン名の先頭に【仮】が付いたボタンをクリックすると、背景に「(仮)」という文字が表示された、書類の印刷イ メージが表示されますので、1枚ずつ、内容を確認してください。

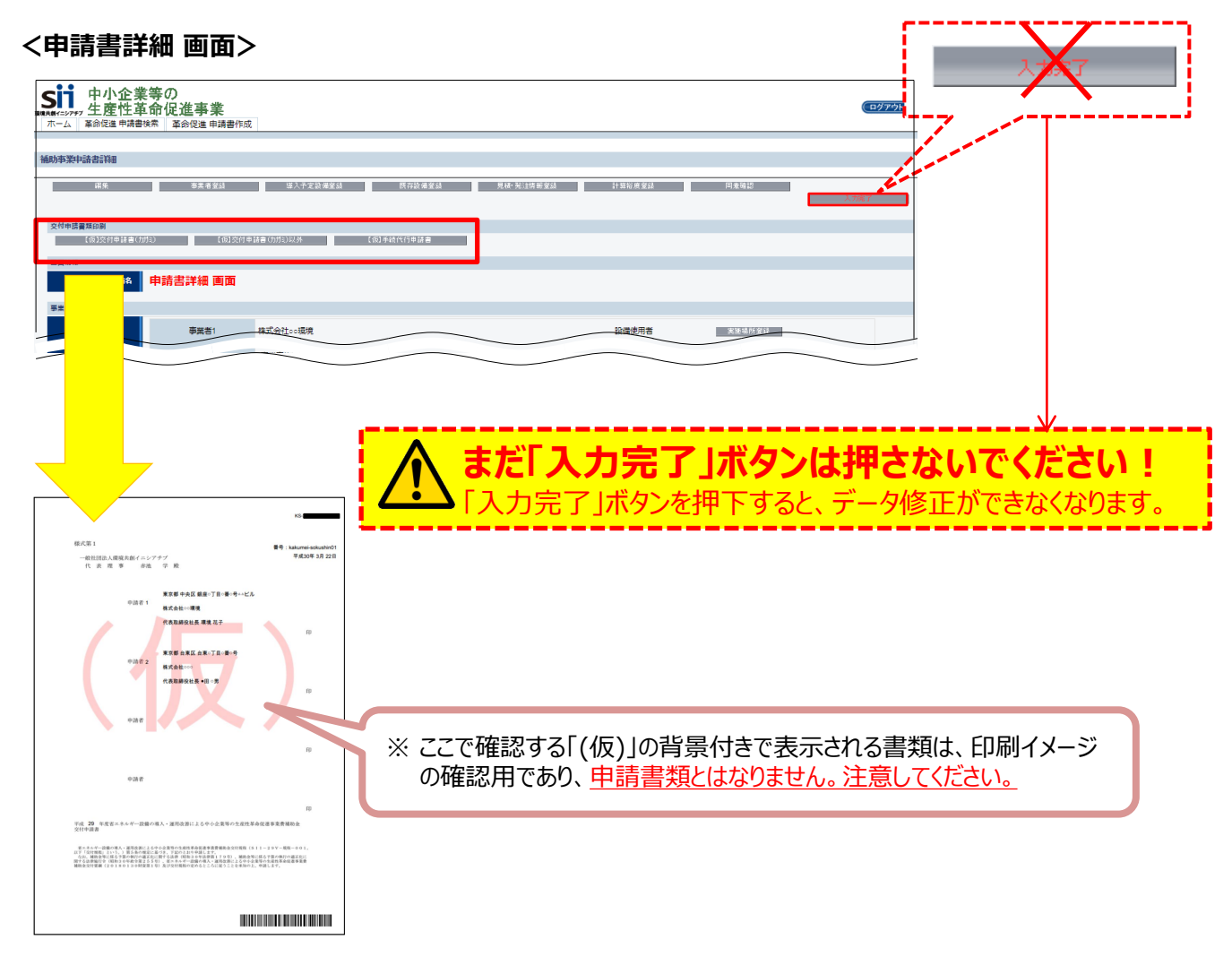

## **■入力内容の確認**

画面に表示された印刷イメージと、これまでに用意した書類とを見比べて、入力した内容が正しいか、確認します。 修正が必要な場合はP.51「登録したデータを修正する」へ戻り、正しい情報に修正してください。 修正後は、再度印刷イメージを表示し、内容が正しいか、確認してください。

次ページ以降に、表示される印刷イメージと、それぞれの書類の確認項目を掲載しています。 **画面、書類とともによく確認し、不備のない書類を提出してください。**

#### **②補助事業ポータルで作成・印刷する書類**

## **■交付申請書(様式第1)※ かがみ**

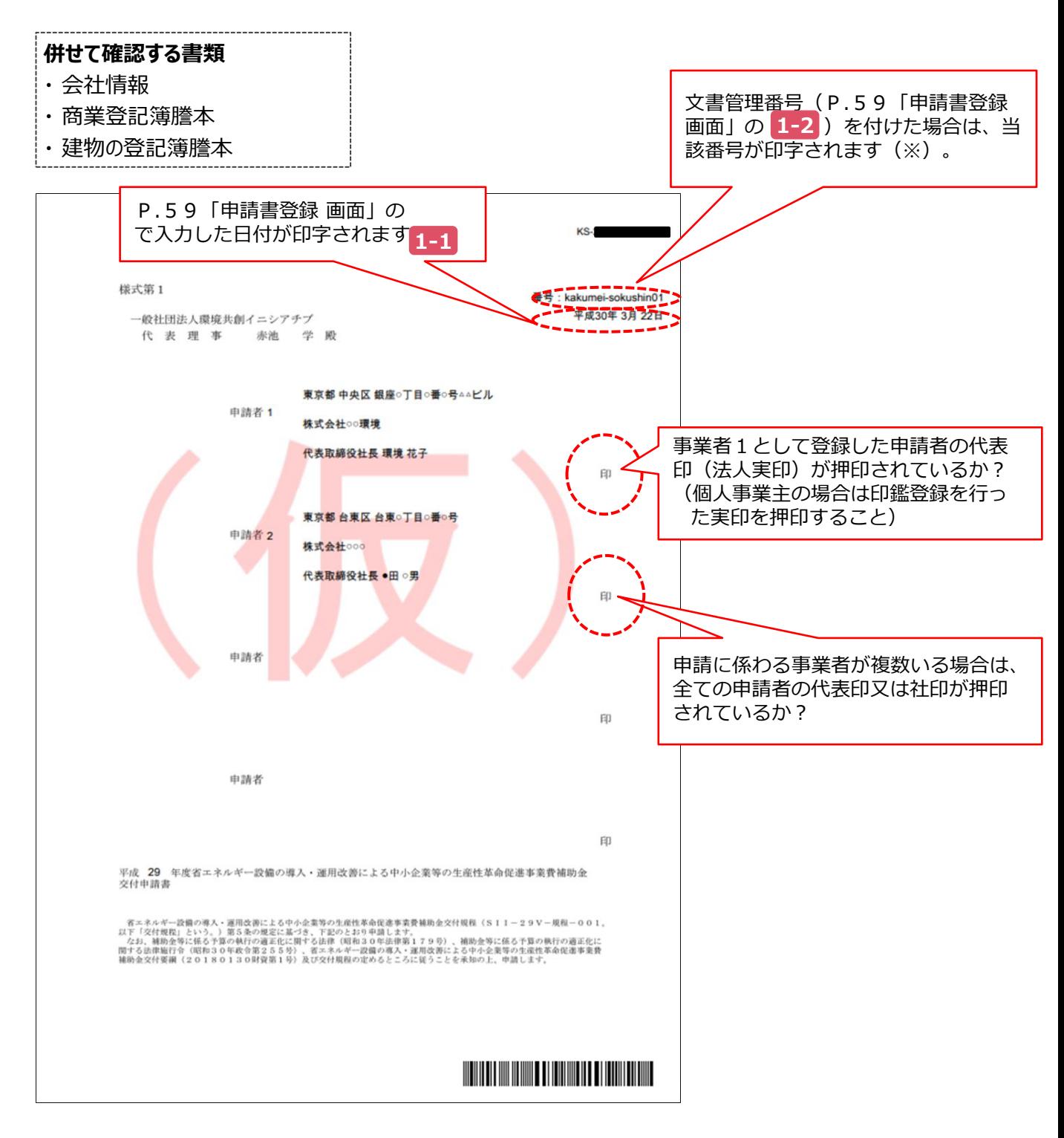

※ 「交付申請書(様式第1)」は、補助事業ポータルから印刷するほか、SIIホームページからダウンロードする こともできます。

SIIホームページからダウンロードする場合で、別途文書管理番号を付けた場合は、様式右上に当該番号を 記載してください。

#### **②補助事業ポータルで作成・印刷する書類**

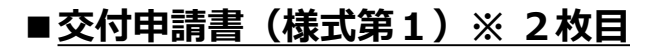

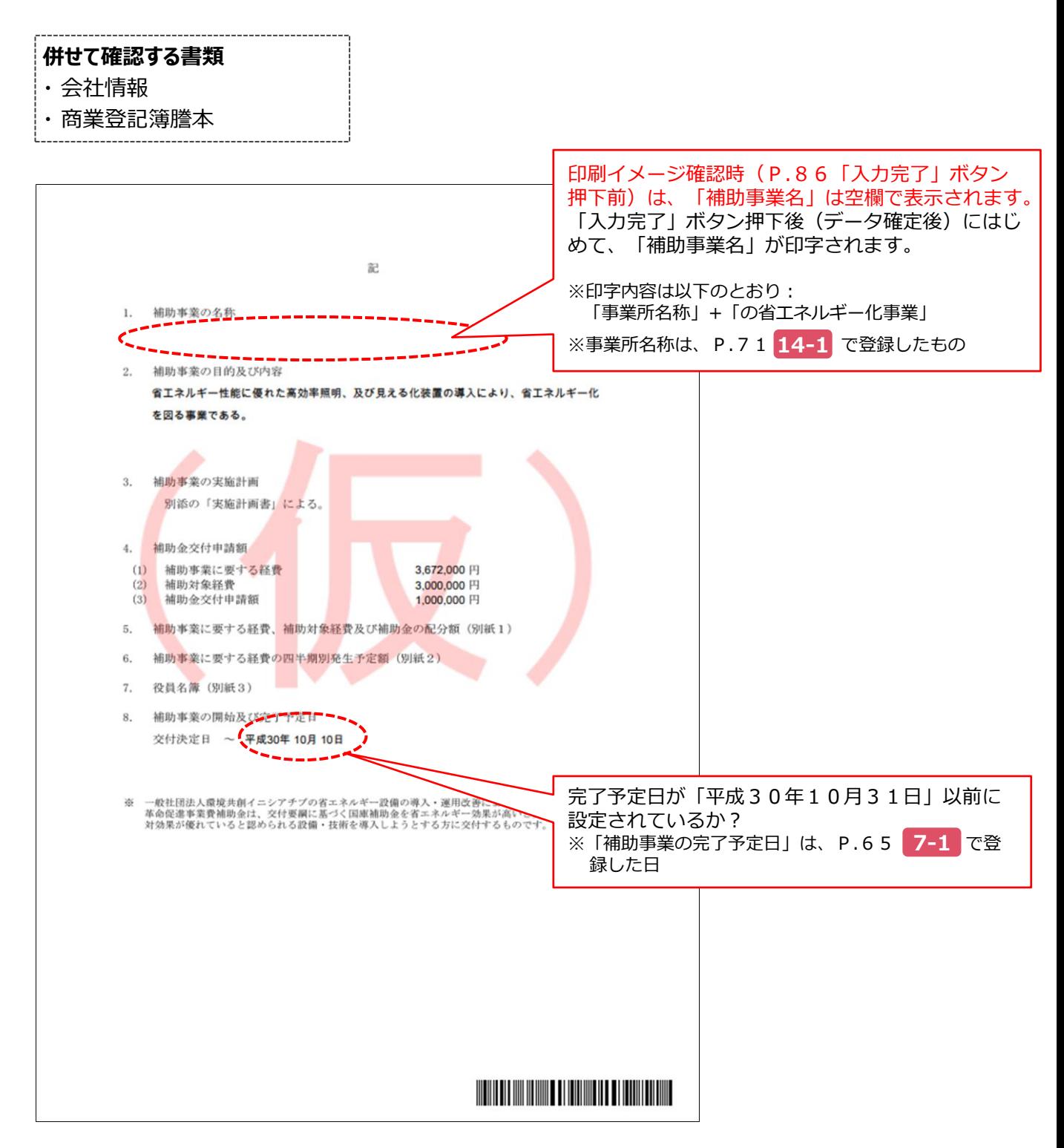

**②補助事業ポータルで作成・印刷する書類**

## **■別紙1 補助事業に要する経費、補助対象経費及び補助金の配分額**

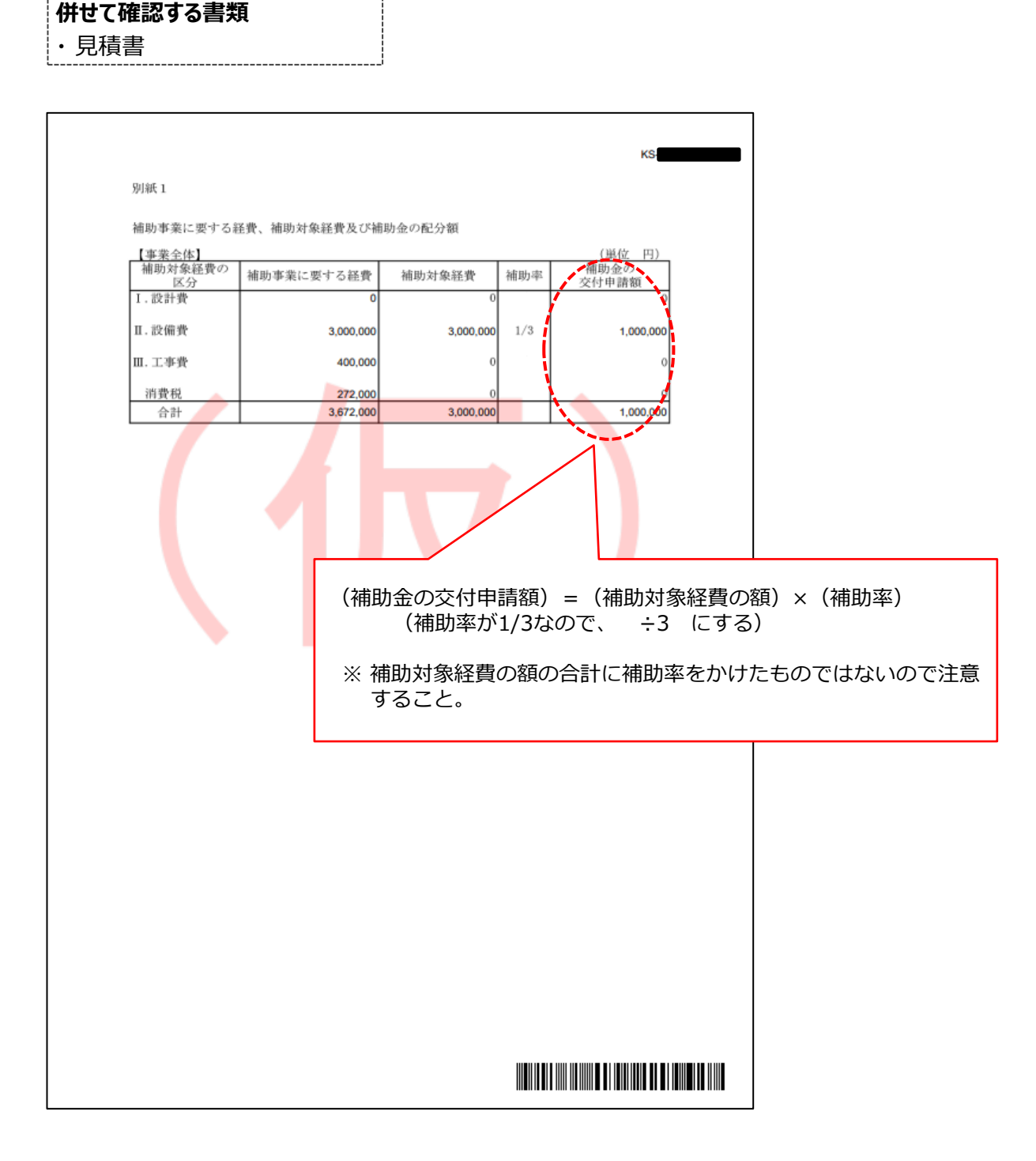

**②補助事業ポータルで作成・印刷する書類**

### **■別紙2 補助事業に要する経費の四半期別発生予定額**

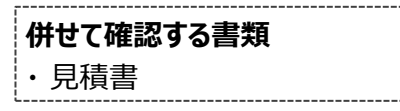

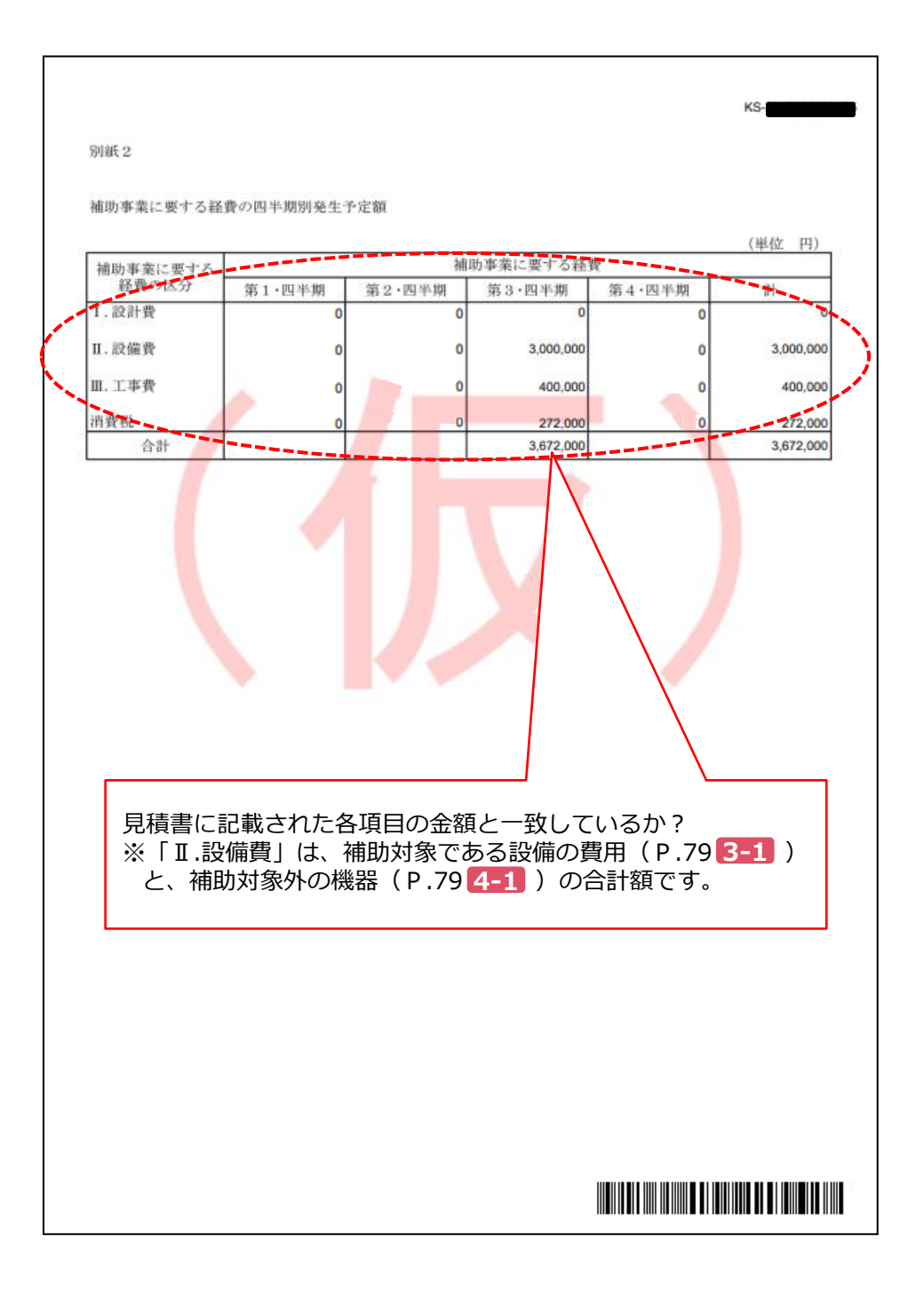

#### **②補助事業ポータルで作成・印刷する書類**

### **■別紙3 役員名簿**

**併せて確認する書類**

・ 会社情報

・ 商業登記簿謄本

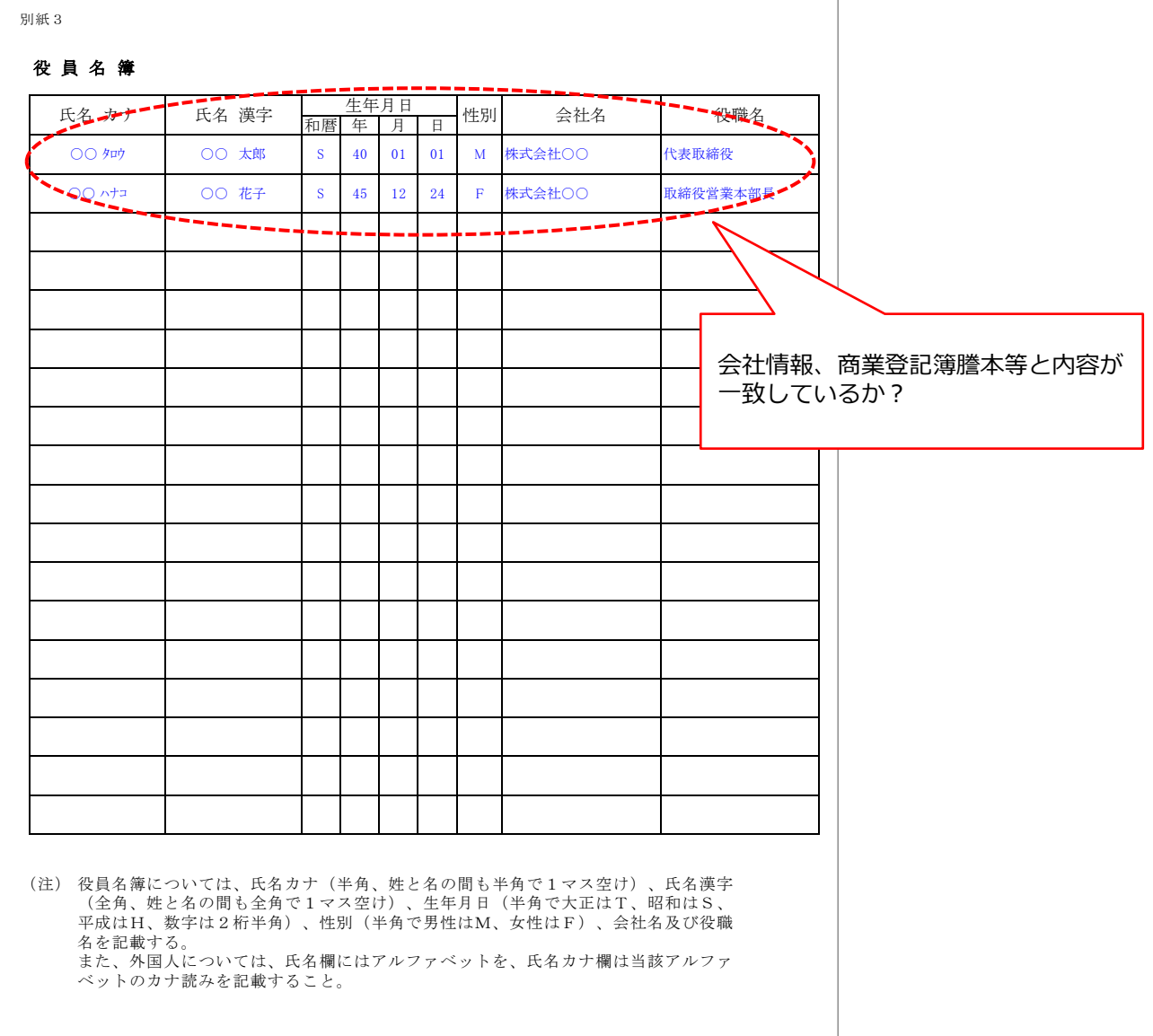

※ なお、上記例は、SII機式をダウンロードして使用した場合で説明していますが、同様の内容を示せるもので あれば、独自のフォーマットで提出いただいても構いません。

### **②補助事業ポータルで作成・印刷する書類**

## **■1-1 申請総括表**

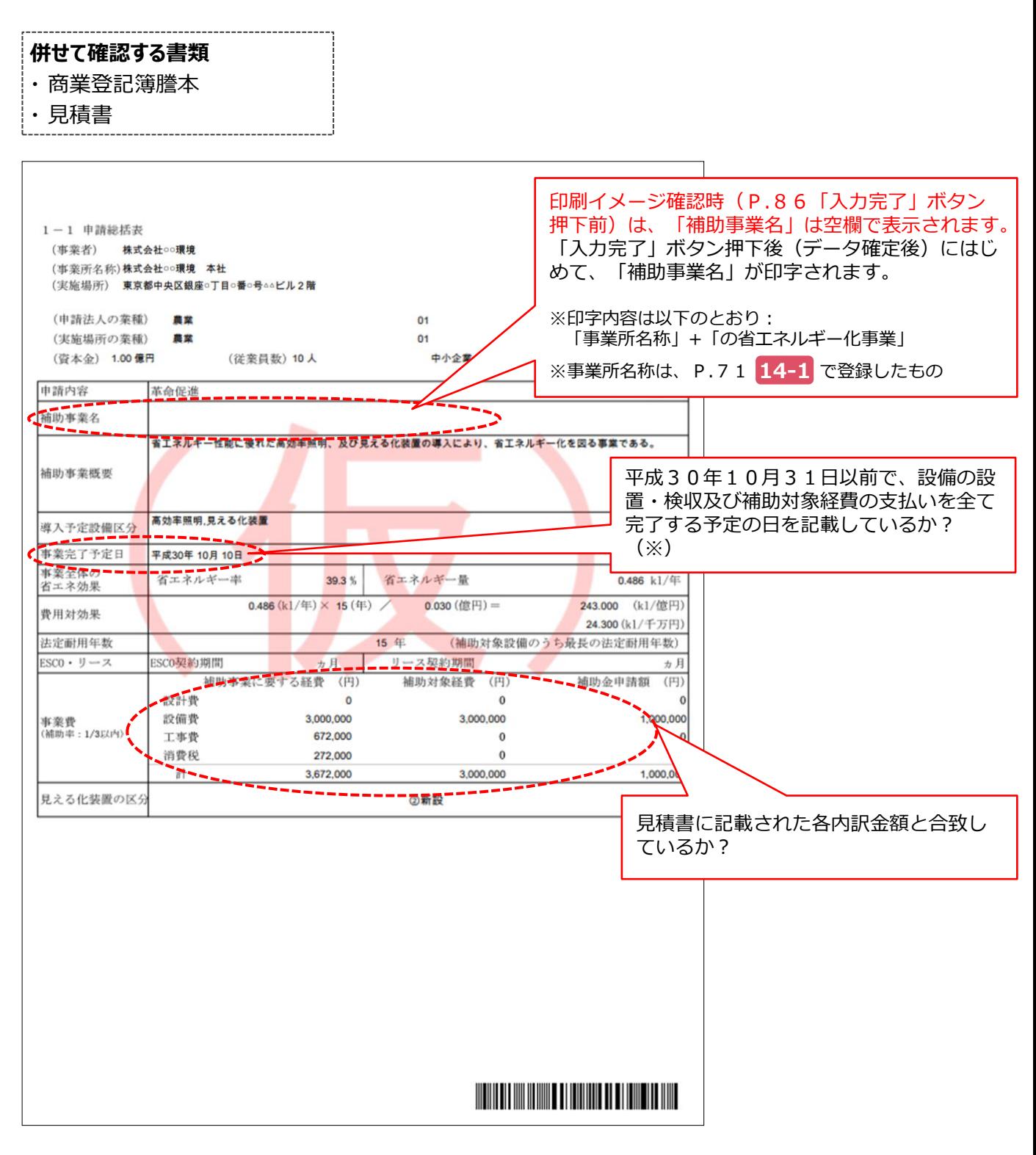

<sup>※</sup> 交付決定を受けて事業を開始した場合、実際の事業も、当該「事業完了予定日」までに完了していただく必要 があります。余裕のある事業計画を立ててください。

**②補助事業ポータルで作成・印刷する書類**

## **■1-1(別紙1)事業者情報**

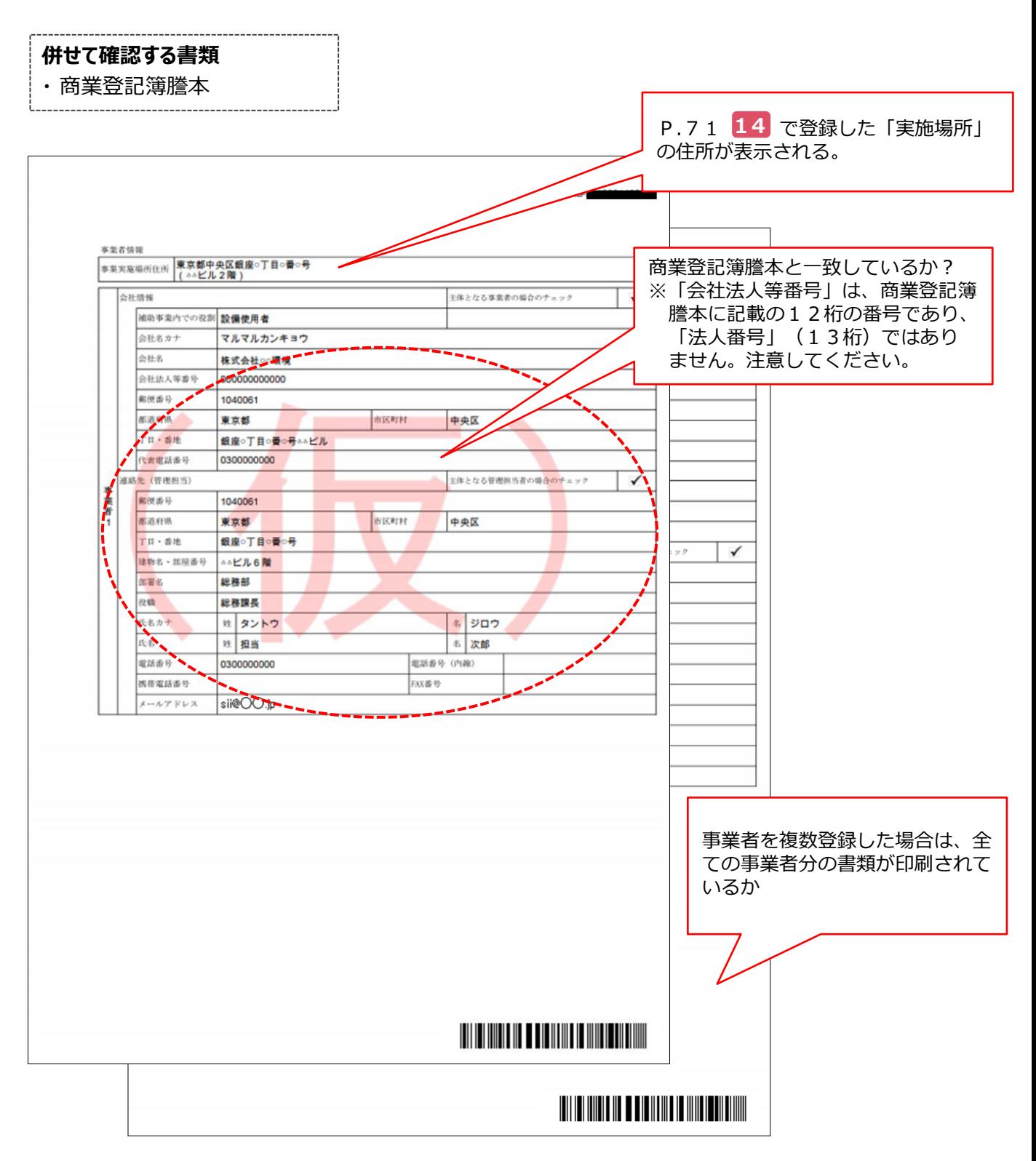

**②補助事業ポータルで作成・印刷する書類**

## **■1-1(別紙2)手続代行申請書**

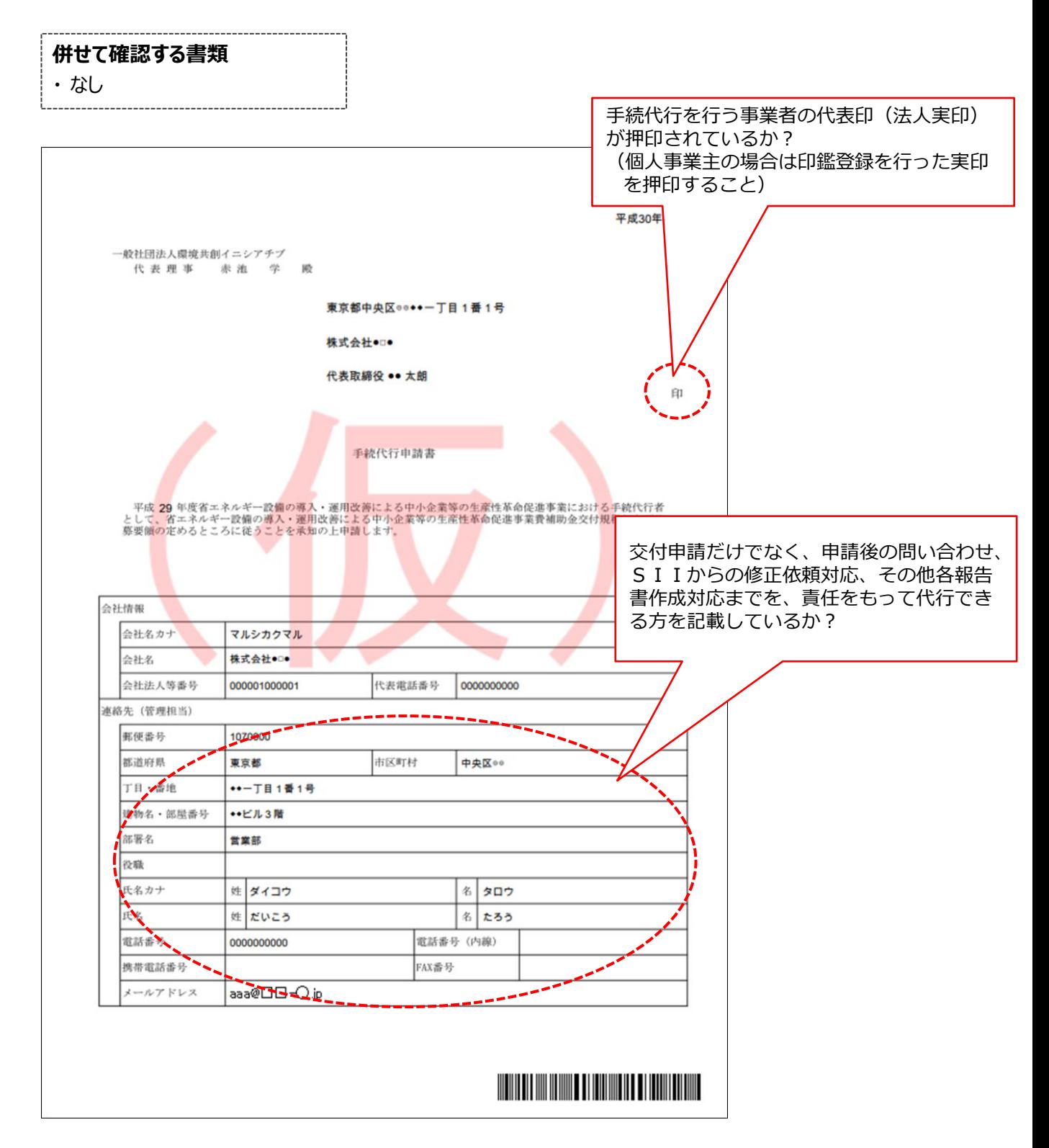

**②補助事業ポータルで作成・印刷する書類**

### **■1-1-2 資金調達計画 / 1-1-3 事業実施に関連する事項**

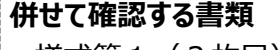

・様式第1(2枚目)

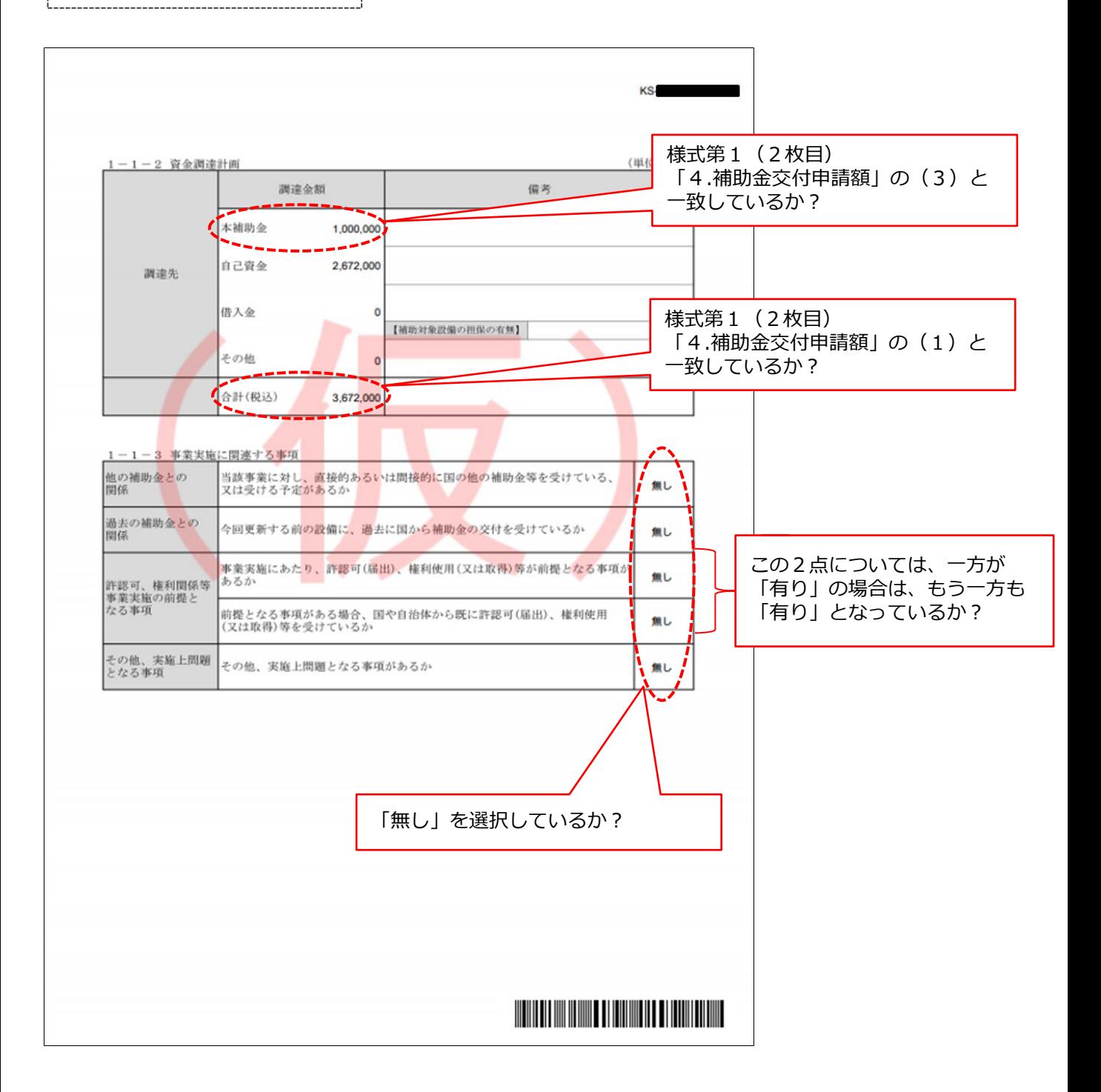

#### **②補助事業ポータルで作成・印刷する書類**

### **■1-2 省エネルギー計算(総括表)**

### **併せて確認する書類**

- ・ 1-3 エネルギー使用量計算書(設備毎/導入予定設備)
- ・ 1-4 エネルギー使用量計算書(設備毎/既存設備)

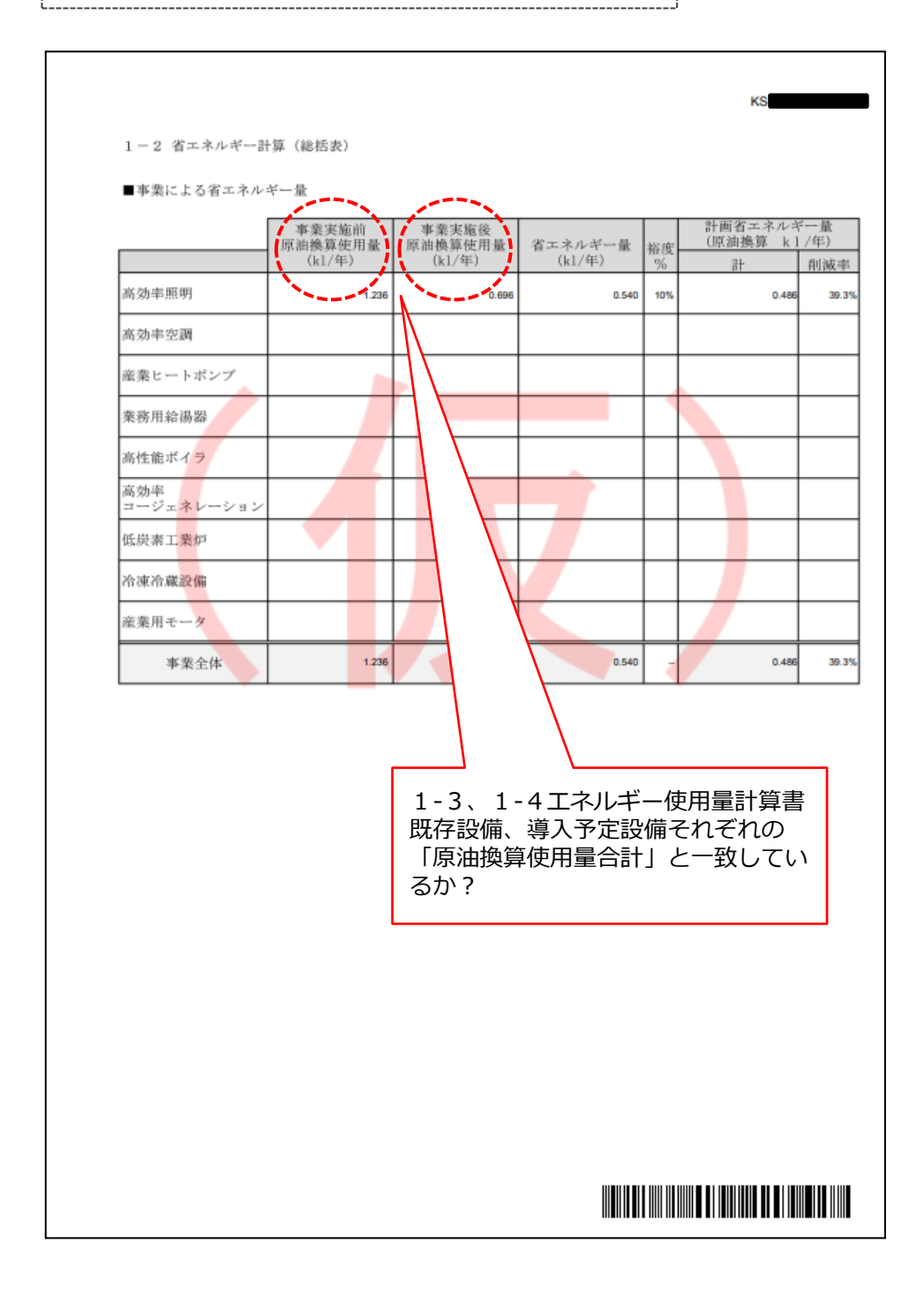

**②補助事業ポータルで作成・印刷する書類**

## **■1-3 エネルギー使用量計算書(設備毎/導入予定設備)**

**併せて確認する書類** ・ 1-2 省エネルギー計算(総括表)

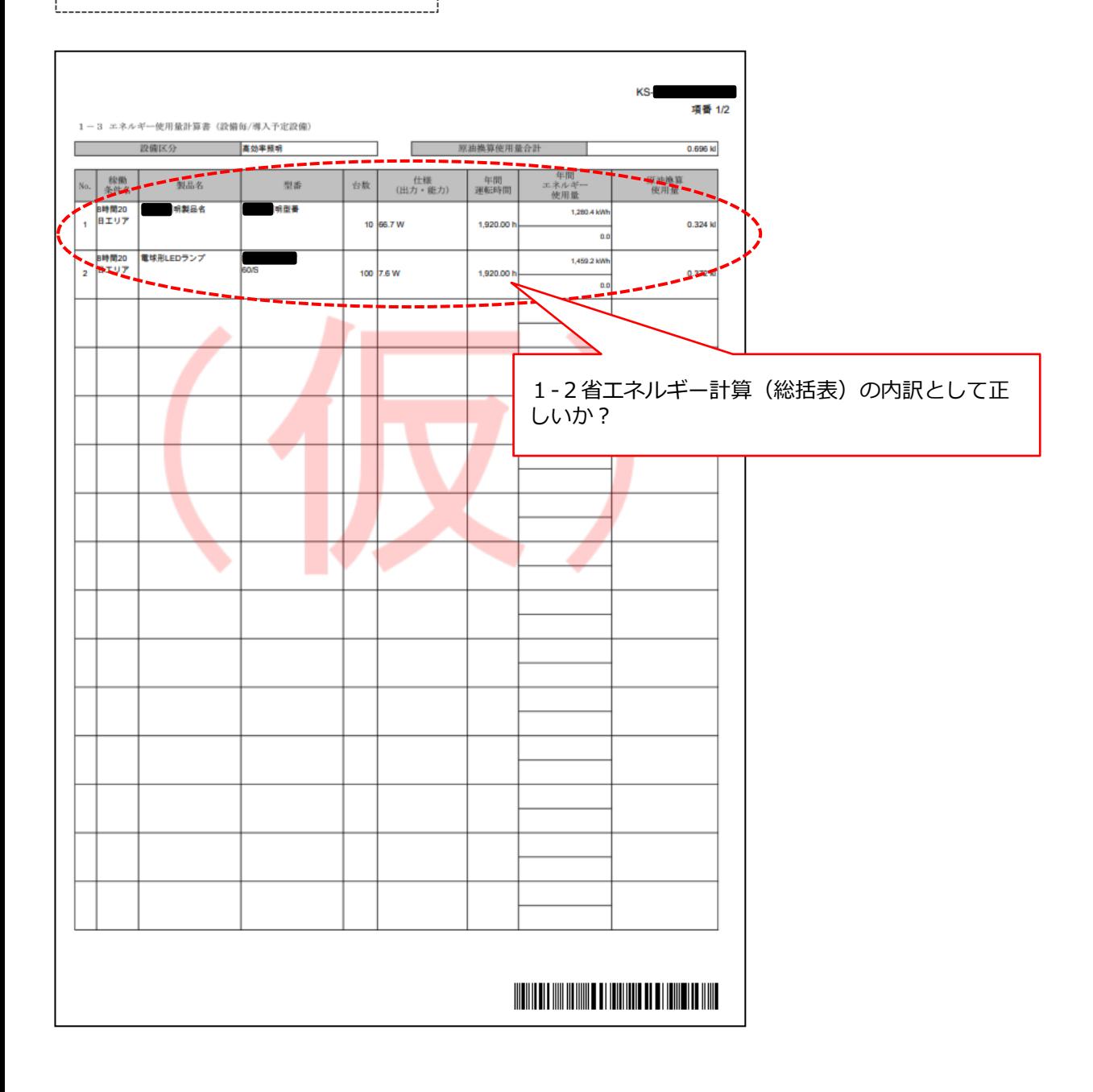

**②補助事業ポータルで作成・印刷する書類**

## **■1-4 エネルギー使用量計算書(設備毎/既存設備)**

```
併せて確認する書類
・ 1-2 省エネルギー計算(総括表)
```
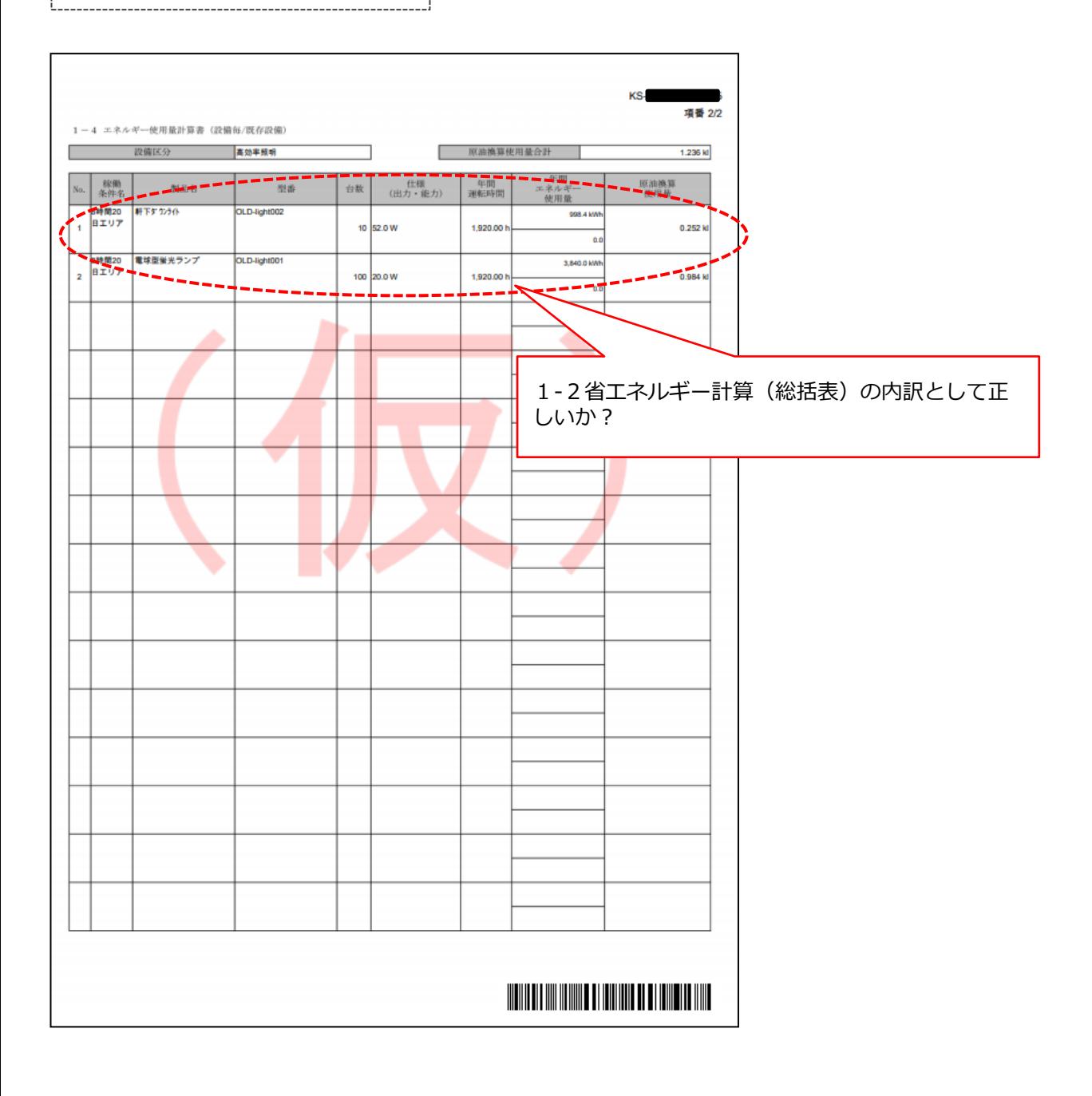

### **②補助事業ポータルで作成・印刷する書類**

## **■1-5 発注区分表**

#### **併せて確認する書類** ・ 見積書 見積書に記載された金額の内訳と一致 しているか? KS-項番 1/1 1-5 発注区分表 **Hingswith** 合計(開送) 新用年数 設備費<br>(段談) 設計費<br>(純比) 工事費<br>(税抜) 消費税 272,000 400,000 費目合計 3,000,000 3.672.00 15 672,000 ■内訳 cius (単位  $\frac{1}{2\sqrt{2\pi}\sin\theta}\frac{1}{\sin\theta}\frac{1}{\sin\theta}\frac{1}{\sin\theta}=\frac{1}{2\sqrt{2\pi}}\frac{1}{\sin\theta}\frac{1}{\sin\theta}\frac{1}{\sin\theta}$ 助対象経費 政備区分 最長の<br>法定耐用年数 発注先 No <br>原<br>脱抜) 設備費<br>(税抜) 設計費 工事費<br>(税抜) 消费税 高効率照明 •••照明株式会社 3,000,000 3.672.00  $\overline{1}$ 400,000 272,000 15  $\diagup$ 見積書に記載された各設備区分の金額 の内訳と一致しているか?

#### **②補助事業ポータルで作成・印刷する書類**

### **■1-6 導入設備一覧**

### **併せて確認する書類**

- ・ 見積書
- ・ 製品カタログ(又はメーカー発行の仕様書

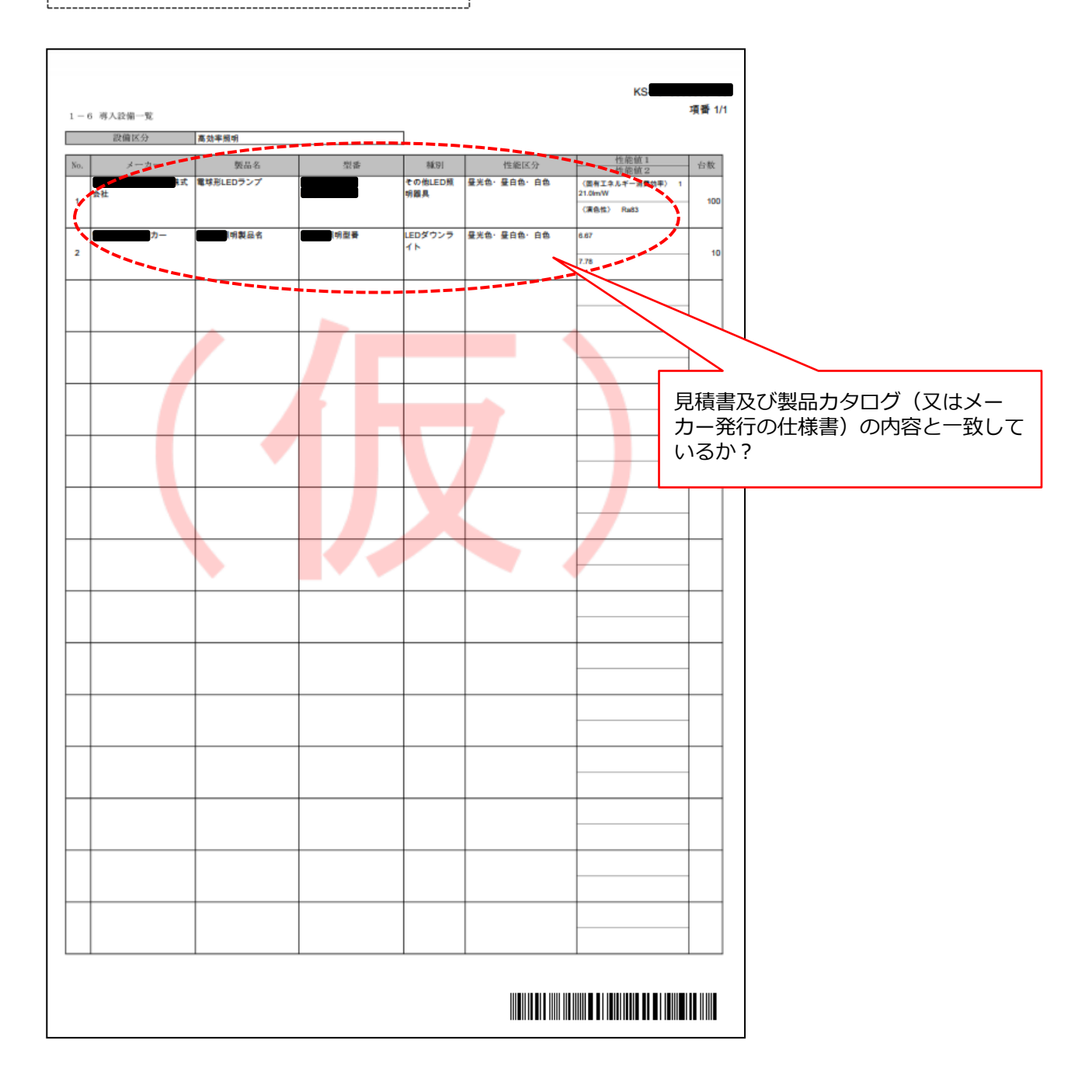

**②補助事業ポータルで作成・印刷する書類**

## **■1-7 見積金額一覧表**

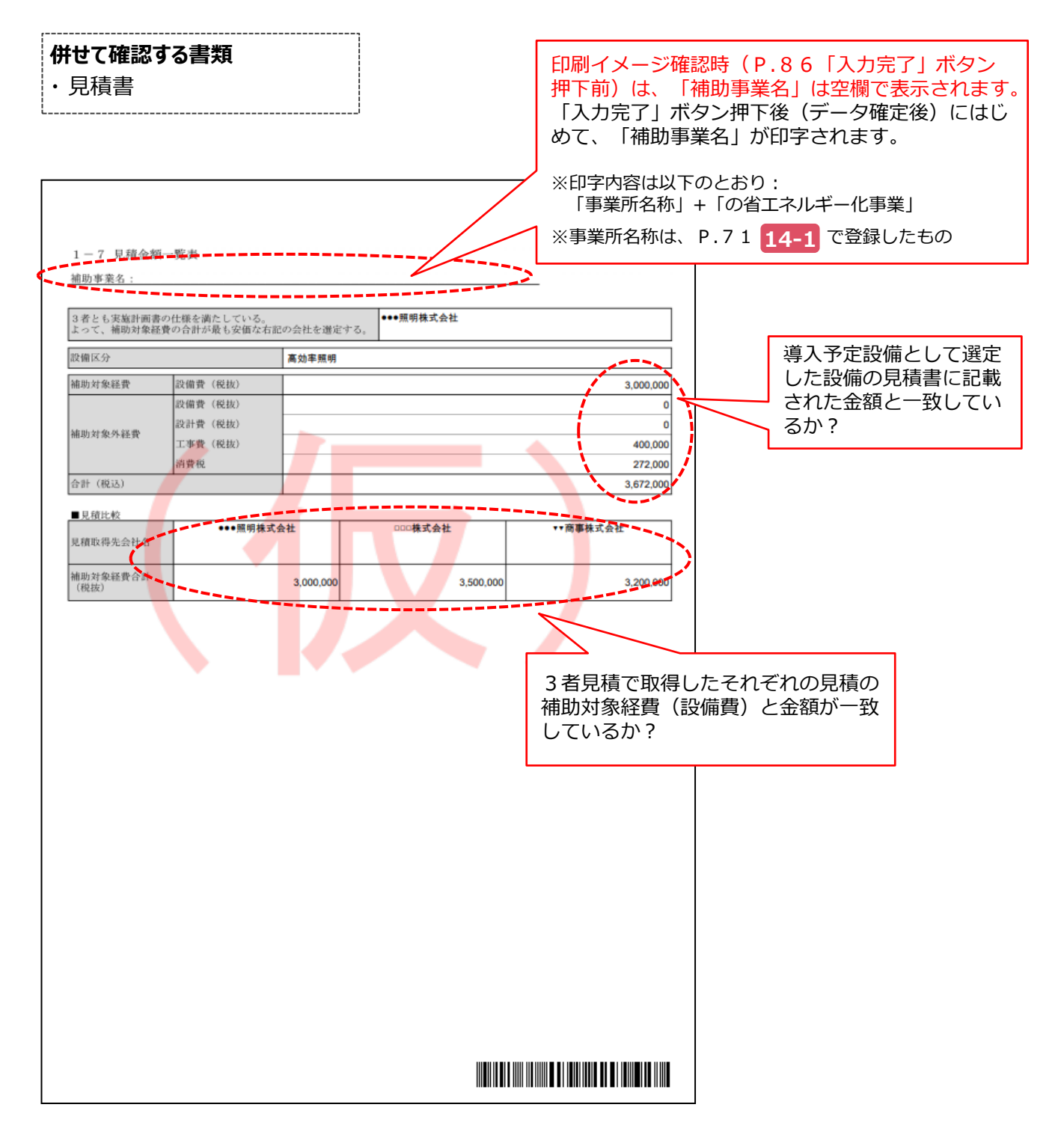

# **5-2 書類を印刷する**

### **■書類の印刷**

補助事業ポータルに登録したデータを、提出書類として紙に印刷します。

全てのデータの登録・修正が完了し、印刷イメージで内容が正しいことを確認したら、「入力完了」ボタンをクリックして 補助事業ポータルに登録された内容を確定します。

※ ここでエラーメッセージが表示される場合は、該当の画面に戻ってデータを修正し、再度「入力完了」をクリックしてください。

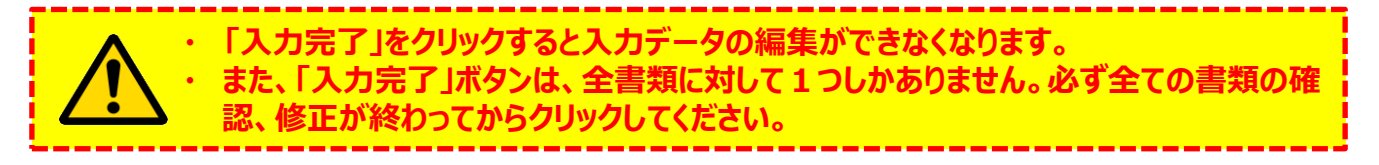

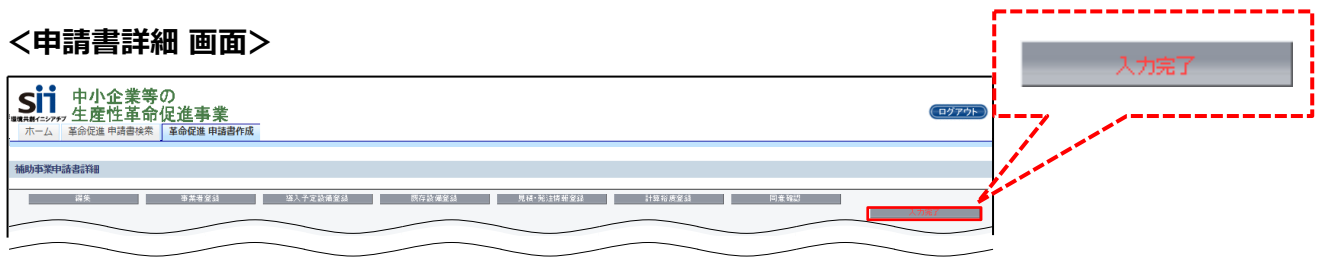

「入力完了」ボタンをクリックすると、画面の表示が変わり、下図のようになります。

「交付申請書類印刷」に並ぶボタンをクリックすると、各書類がPDFファイルとして表示されます。

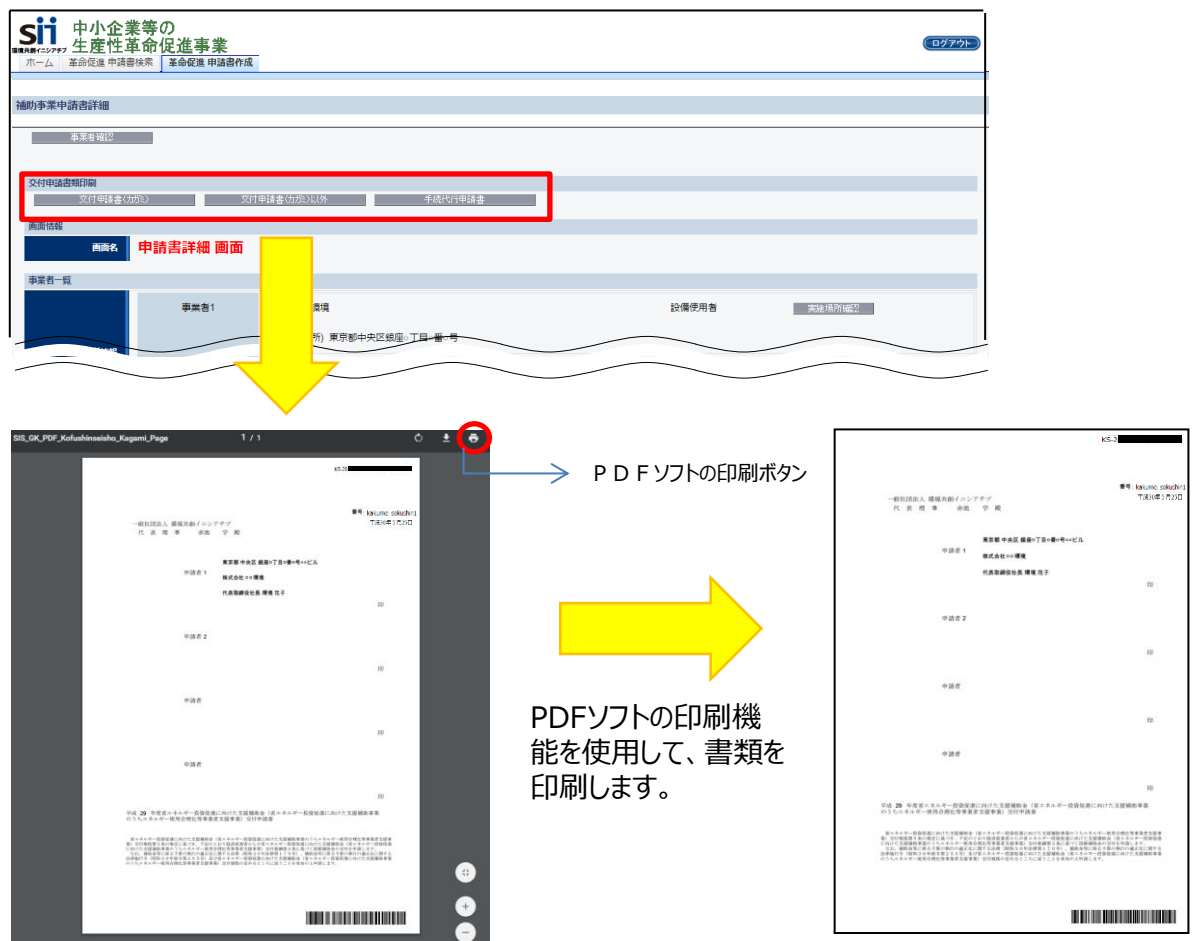

# **第6章 交付申請書類の提出**

用意した書類のまとめ方、提出方法等について 説明します

## **6-1 書類の最終確認**

## **■書類提出までの流れ**

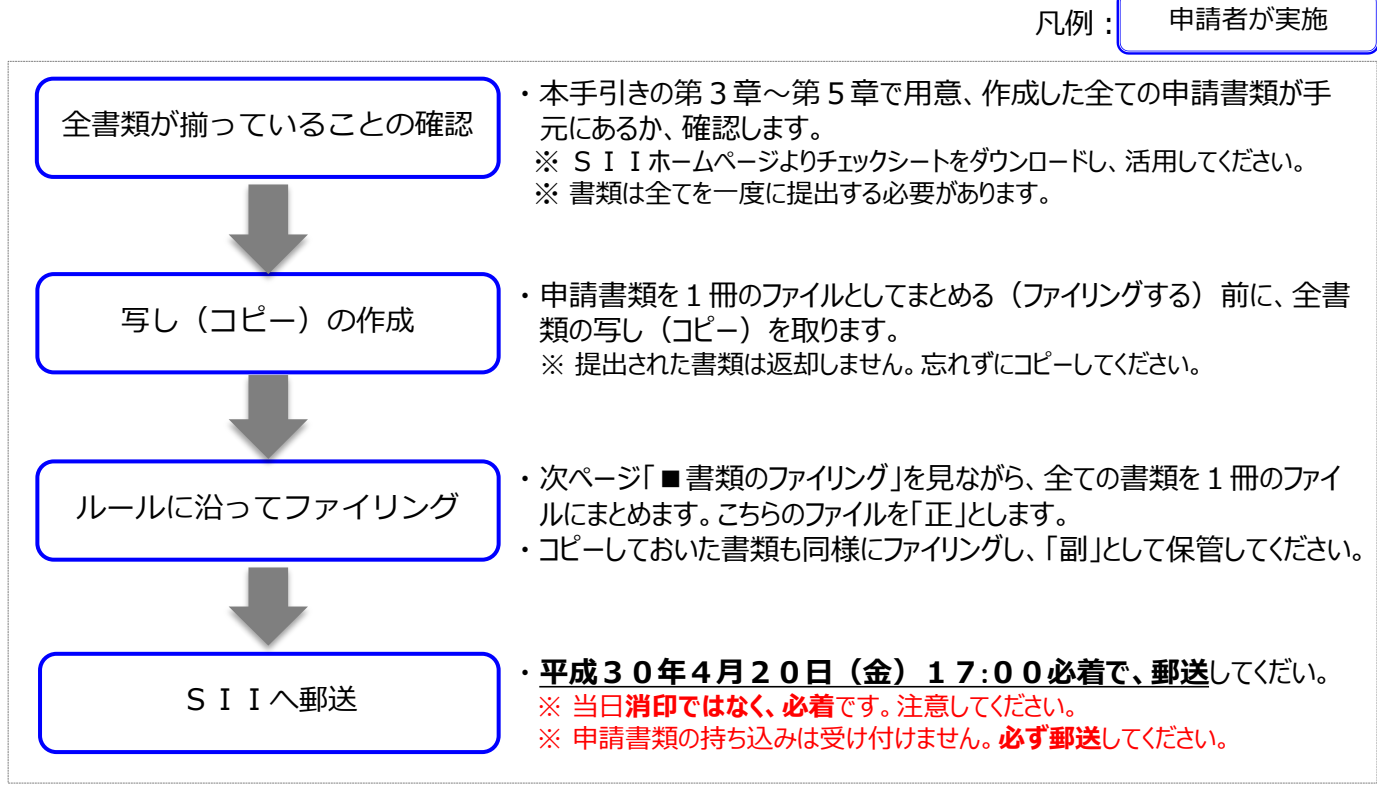

## **■提出書類を揃える**

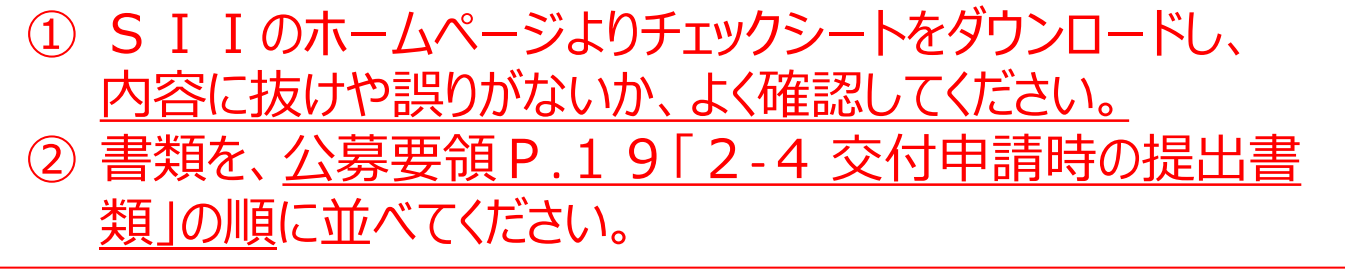

※ 各書類について確認するポイントについての詳細は、P.87~P.101の様式例を参照してください。

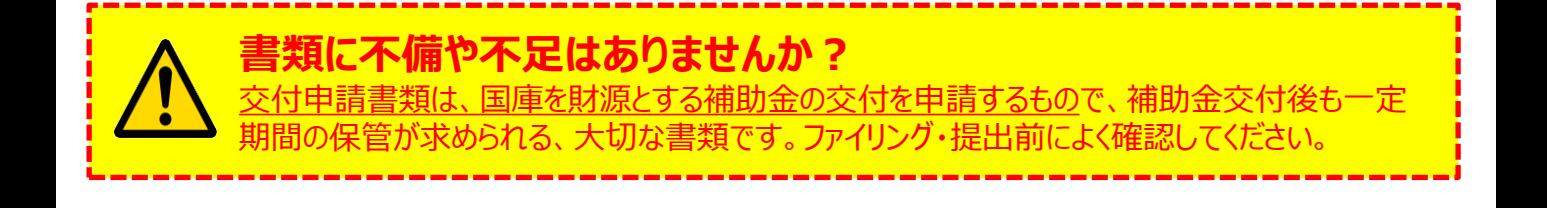

# **6-2 交付申請書類の提出**

## **■書類のファイリング**

公募要領P.19「2-4 交付申請時の提出書類」の順番に並べた書類を、順番を崩さずに、A4版のファイルに 綴じ込みます。

### **<書類提出のために用意するもの>**

- 
- □ A4版のファイル : 全書類を綴じることができる厚さの2穴タイプ、背表紙があるもの(素材不問)
- 
- □ 中仕切り : 提出する書類の種類(交付申請書類一覧の「文書番号」)分の枚数
- □ ファイルラベル、インデックス : SI I ホームページよりダウンロードして活用してください。 ※ダウンロード手順の詳細については、P.55参照

最終的なファイルの完成イメージは以下のとおりです。

### **<ファイルの完成イメージ>**

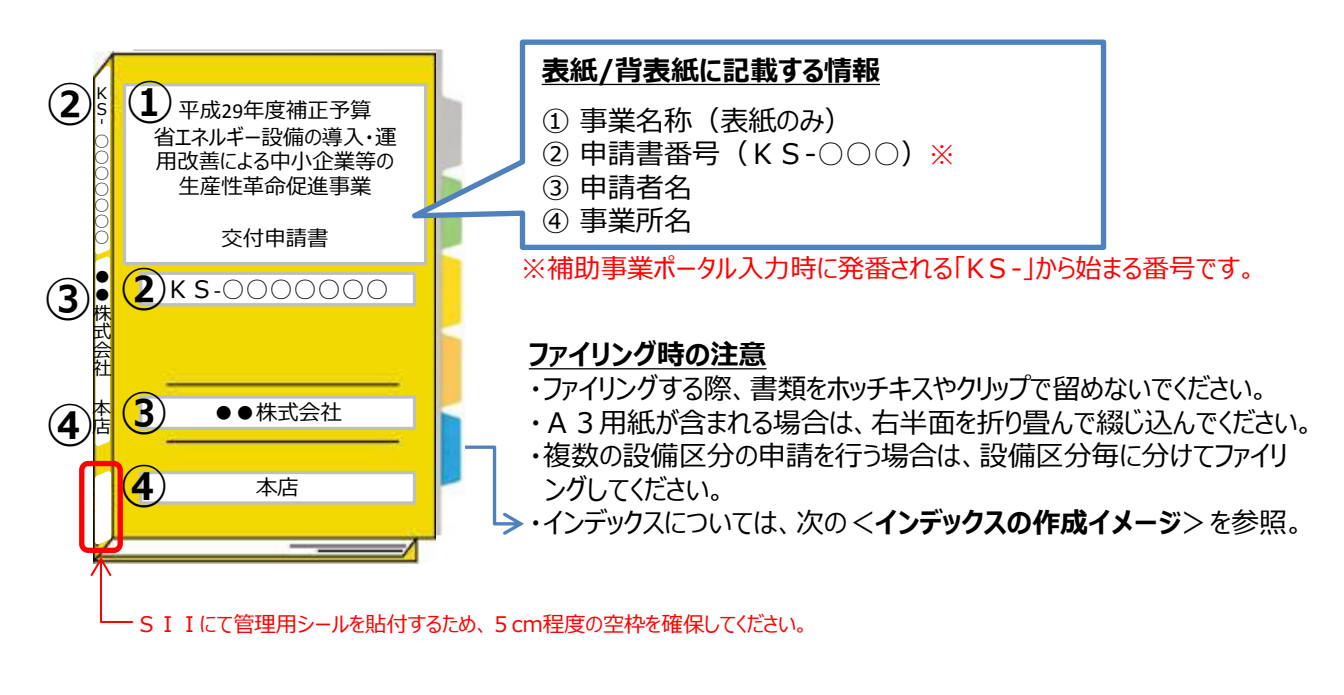

### **<インデックスの作成イメージ>**

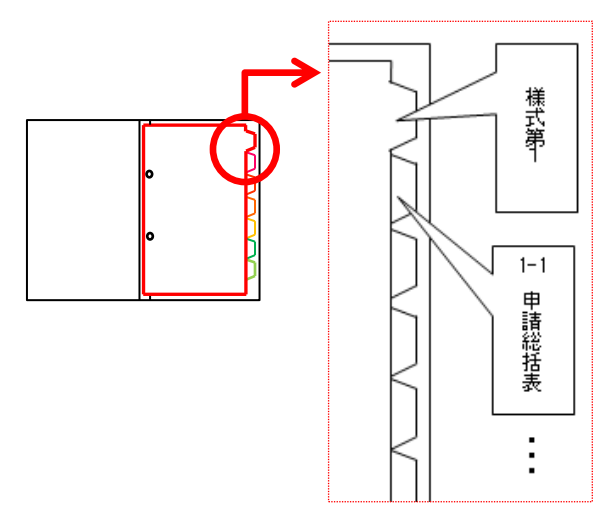

**中仕切りにインデックスを貼り**、書類の種類毎に**書類の前に** 挟みます。 ※書類自体に直接インデックスを貼らないでください。

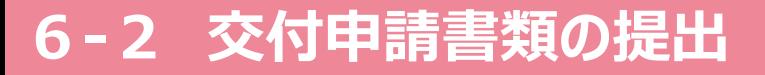

### **■書類郵送先**

書類の郵送先は、以下のとおりです。

宛名には、必ず「省エネルギー設備導入・運用改善による中小企業等の生産性革命促進事業 交付申請書在中」 と記入してください。

また、申請書類は、配送事故に備え、自ら配送状況が確認できる手段(簡易書留等)で郵送してください (**持ち込み不可**)。

※ SI Iのホームページから、宛先のラベルをダウンロードできます。活用してください。

### **<宛名>**

〒115-8691 日本郵便株式会社 赤羽郵便局 郵便私書箱 45号 一般社団法人 環境共創イニシアチブ 審査第一グループ 省エネルギー設備の導入・運用改善による 中小企業等の生産性革命促進事業 交付申請書 在中

※ 宛名「省エネルギー設備の導入・運用改善による~交付申請書在中」の部分は必ず赤字で記載してください。

### **■受付期間**

ま類の受付は、下記日時までに指定の私書箱に到着したものに限ります。 消印日ではありませんので、よく注意してください。

## **平成30年3月20日(火)~ 平成30年4月20日(金) 17:00必着**

## **以上で、交付申請書の作成・提出手順の説明は終了です。**

不備があった場合は、SIIより連絡いたします。 S I I より連絡があった場合は、書類の写しを用意し、速やかにご対応いただくようお願いします。
## **<付録>ファイル添付機能の使い方 (補助事業ポータル)**

補助事業ポータルに実装されたファイル添付機能について 説明します

## **付-1 ファイル添付機能について**

### ■ファイル添付機能とは

SIIにて申請書類を審査する過程で、書類の再提出や追加提出を求める場合があります。 これらの不備解消書類についての再審査の時間を短縮するため、郵送の代わりにPDFデータで提出いただく「ファイ ル添付機能」を補助事業ポータルに用意しました。

※ 書類をPDFデータで提出いただいた場合も、審査後に書類の**原本を郵送していただくことがあります。 (P.2の表内「原本郵送必要書類」参照)**

### **■ファイル添付の流れ**

ファイル添付機能を使用した書類提出の流れは、以下の通りです。 尚、ファイル添付機能は、SIIより依頼した場合のみ利用できます。

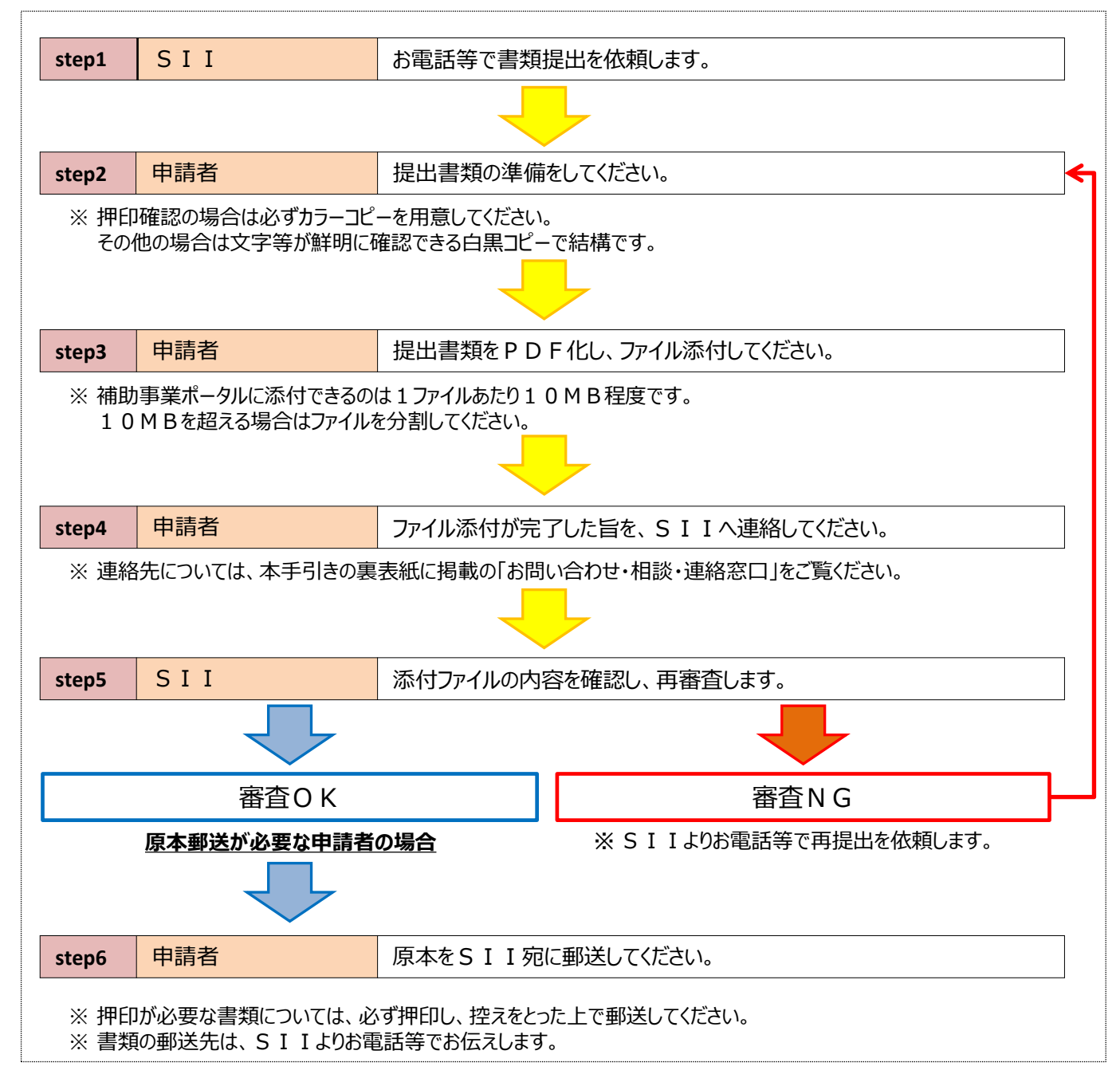

## **付-2 添付するファイルの命名ルール**

### **■ファイル名のつけ方について**

ファイルのやり取りを円滑に行うため、提出するファイルには下表掲載の「指定のファイル名」をつけてください。 同一名のファイルが複数ある場合は、それぞれの末尾に『 1』『 2』と数字を追記してください。 また、リース契約書、カタログ等のように裏面がある書類は、必ず裏面も提出してください。

例:同一カタログの表面、裏面をそれぞれファイル添付する場合

◇製品カタログ(表面) → **カタログ\_1**

◇製品カタログ(裏面) → **カタログ\_2**

※ 『\_』はアンダーバー

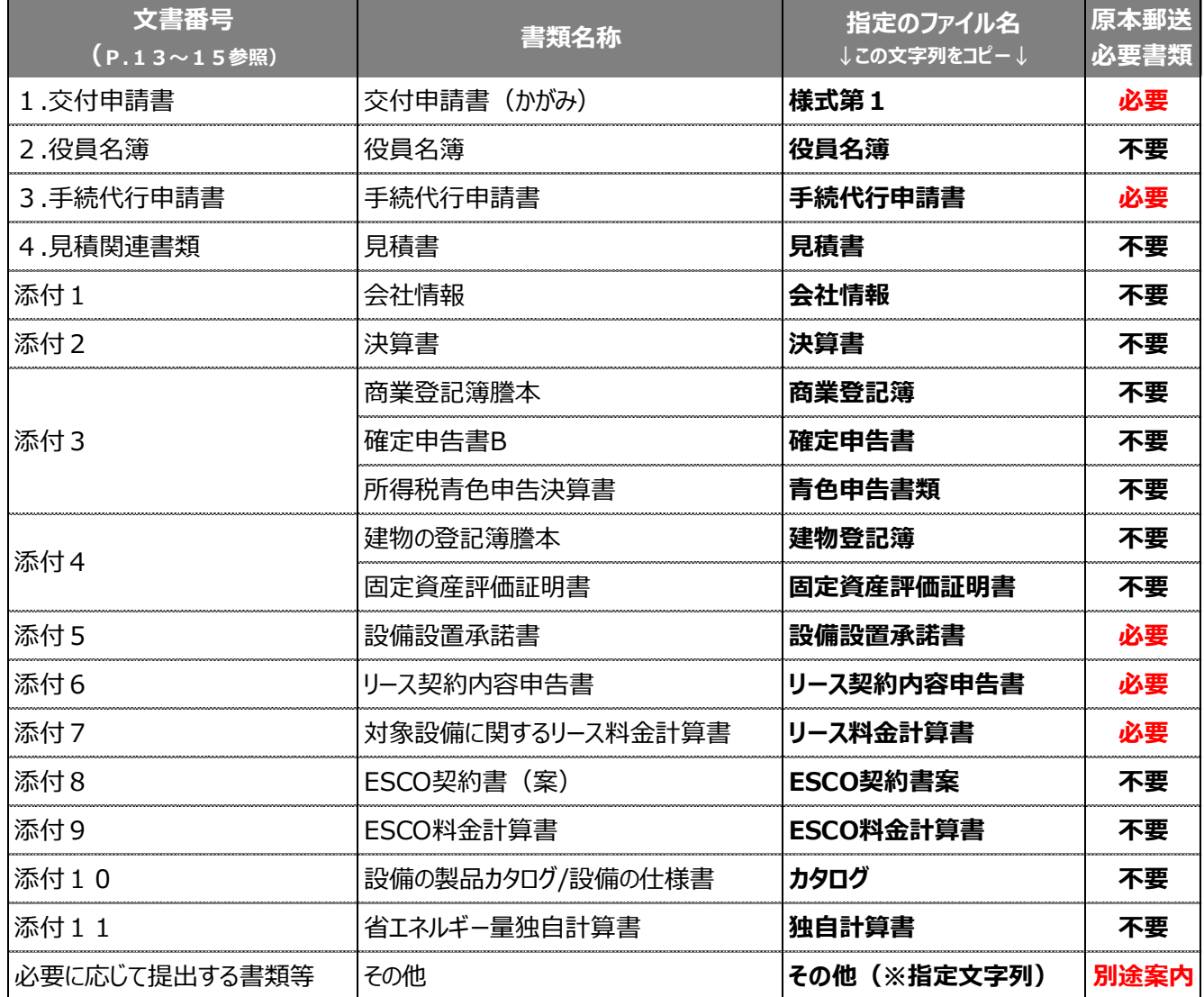

※ 「その他」は、必要に応じて提出する書類に使用します。

「その他」の後の(※指定文字列)には、SIIから別途指定される文字列を入力してください。

### **付-3 ファイルの添付手順**

### **■ファイルの添付手順**

- 1.補助事業ポータルにログインし、「革命促進 申請書検索」タブをクリックします。
- 2. ファイル添付する申請データの検索条件として、「申請書番号」(「KS-」から始まる番号)又は「事業者名」 を入力します。 ※ 空欄のままでも次に進めます。
- 3. 「検索実行」をクリックします。
- 4. 表示された申請の中から、ファイルを添付したい申請の[詳細]をクリックします。

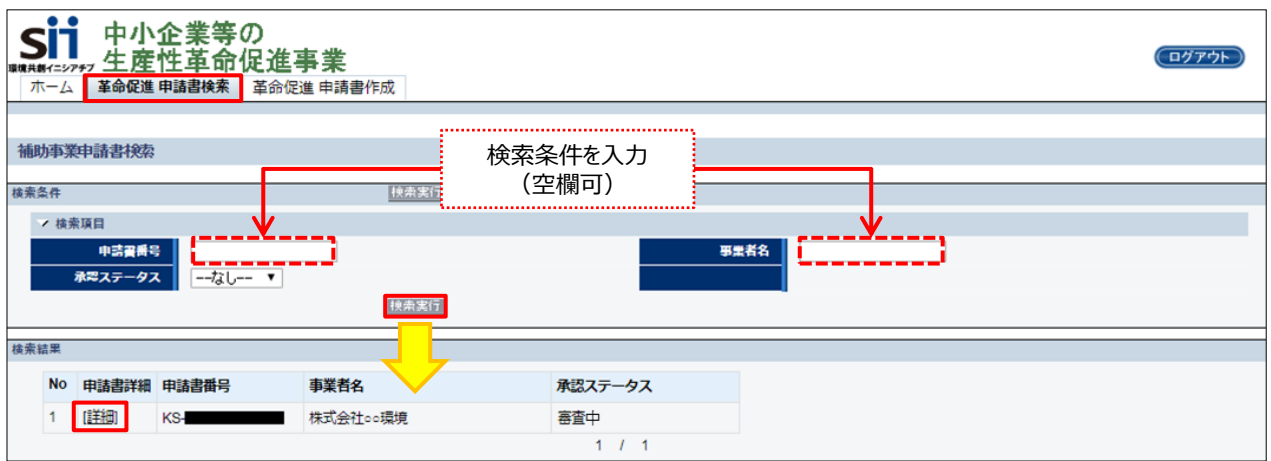

5. 「申請書詳細 画面」が表示されたことを確認し、画面上部にある「ファイル添付」をクリックします。

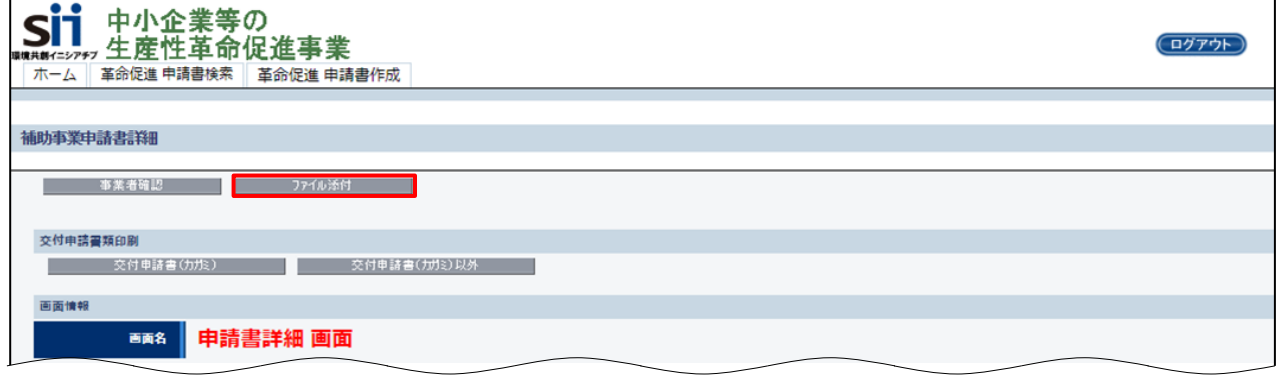

# **付-3 ファイルの添付手順**

6. 画面下部の「ファイルを選択」をクリックします。

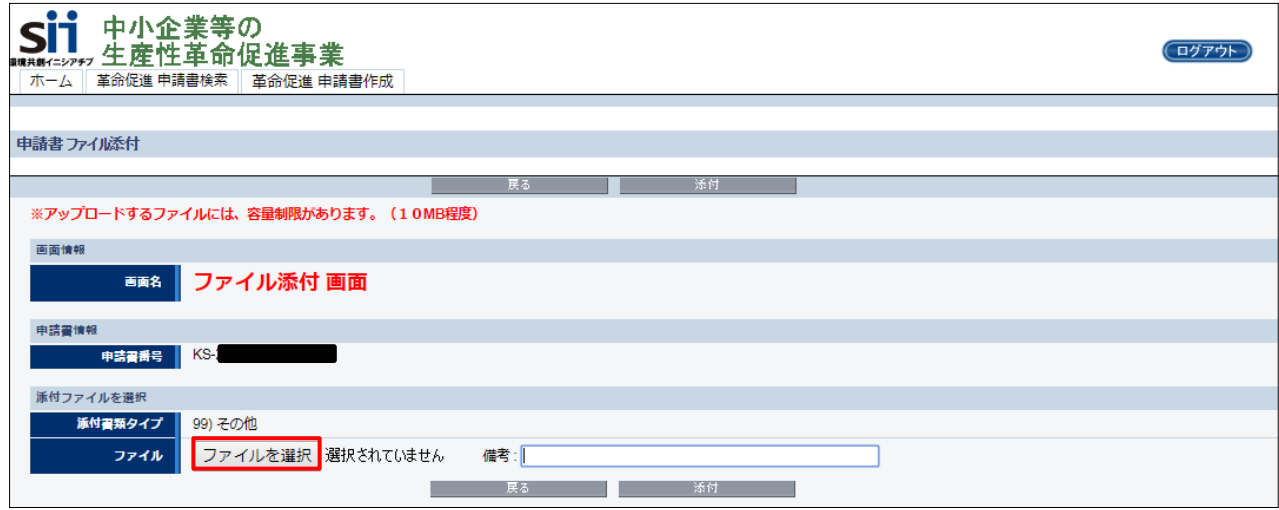

- 7. 添付したいファイルが保存されている場所を開き、該当のファイルを選択します。 ※ 添付するファイルが10MB以下であることを確認してください。 ※ 本手順では、「ドキュメント」フォルダに保存してある「○○○○.xlsx」という名前のファイルを添付する例で説明します。
- 8. 「開く」をクリックします。

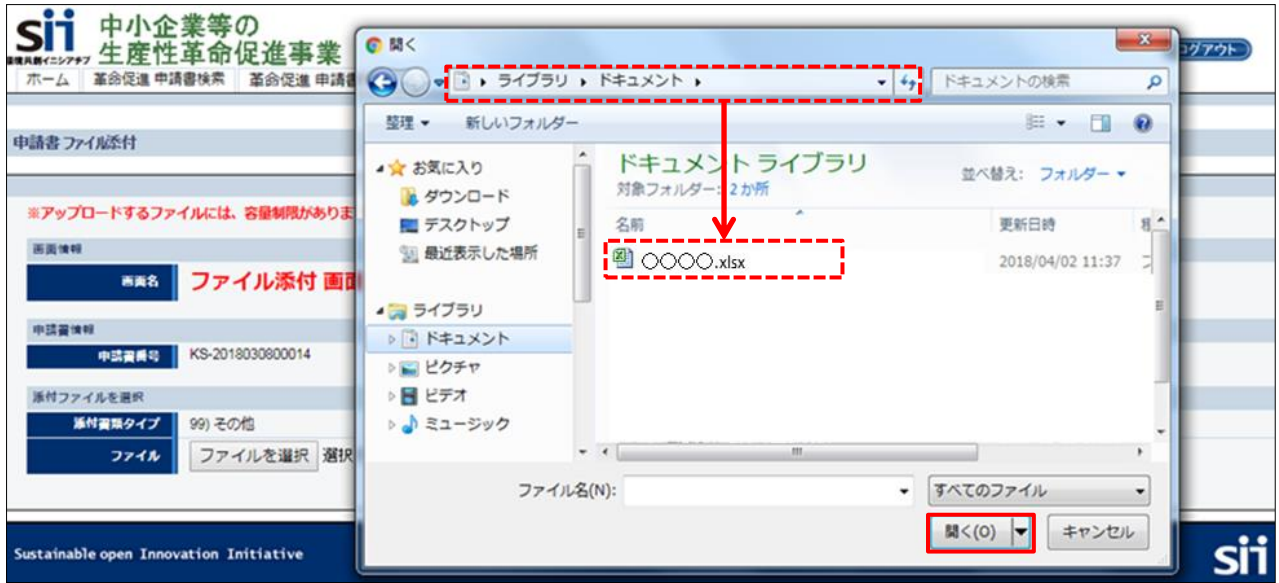

9. 「ファイル添付 画面」に戻り、「ファイルを選択」の右横に選択したファイル名が表示されます。 添付すべきファイルが表示されているか、確認してください。 ※ ファイル名が、P.110に掲載の命名ルールに従って付けられていることも、確認してください。 ※ 添付するファイルを変更したい場合は、再度「ファイルを選択」をクリックし、手順7に戻って再度添付作業を行ってください。

# **付-3 ファイルの添付手順**

10.ファイル名が正しいことを確認したら、「添付」をクリックします。 ※ 「添付」ボタンは、画面の上部と下部の両方にあります。

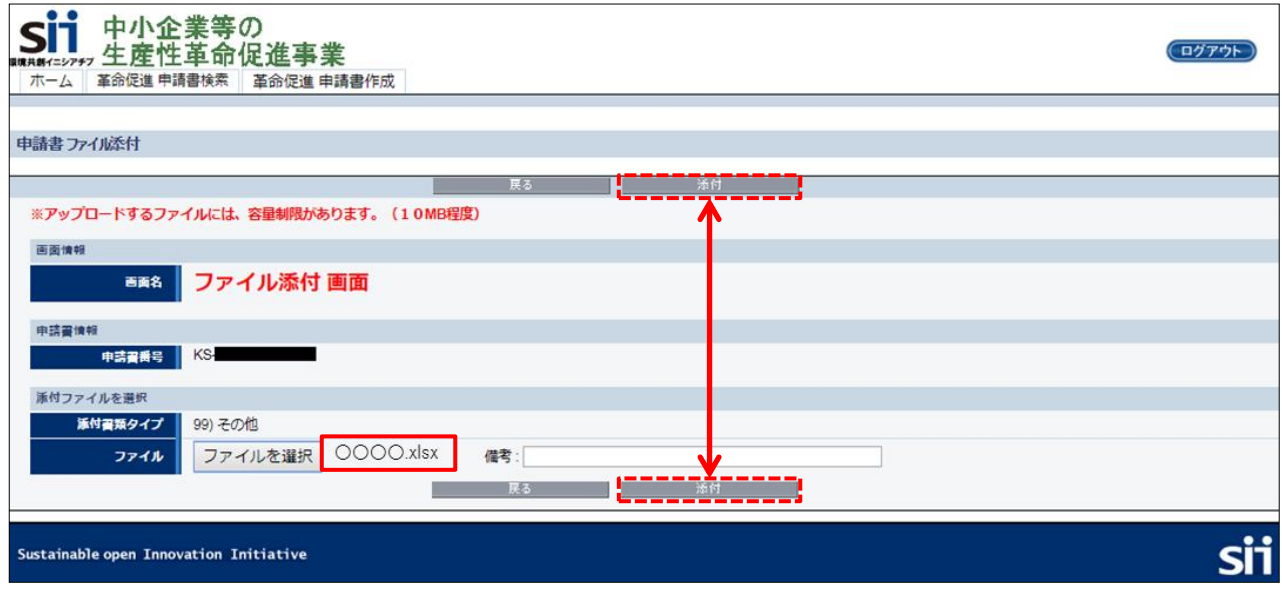

11.「申請書詳細 画面」に戻りますので、画面を一番下までスクロールして「添付書類(申請者)」に添付したファ イルが表示されていることを確認します。

※ 添付するファイルを変更したい場合は、ファイル名と同じ行の右端にある【削除】ボタンをクリックしてファイルを削除し、手順 5.に戻って再度添付作業を行ってください

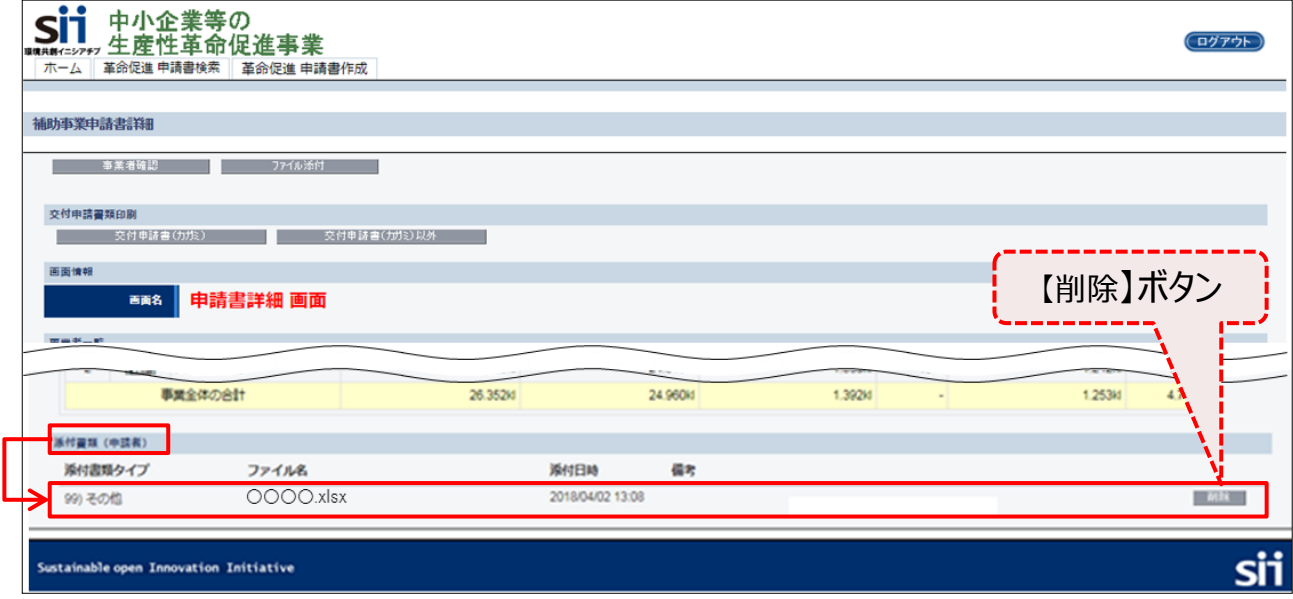

#### 12.正しいファイル名が表示されていたら、ファイル添付作業は完了です。**SIIへ完了の旨を連絡してください。**

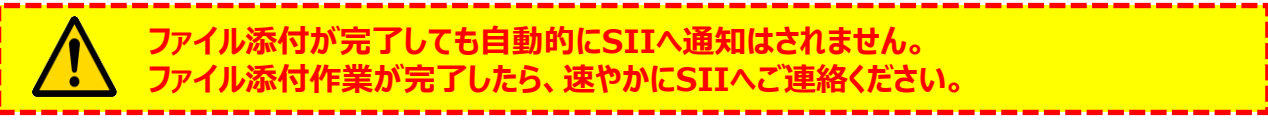

#### **以上で、ファイル添付は完了です。**

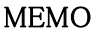

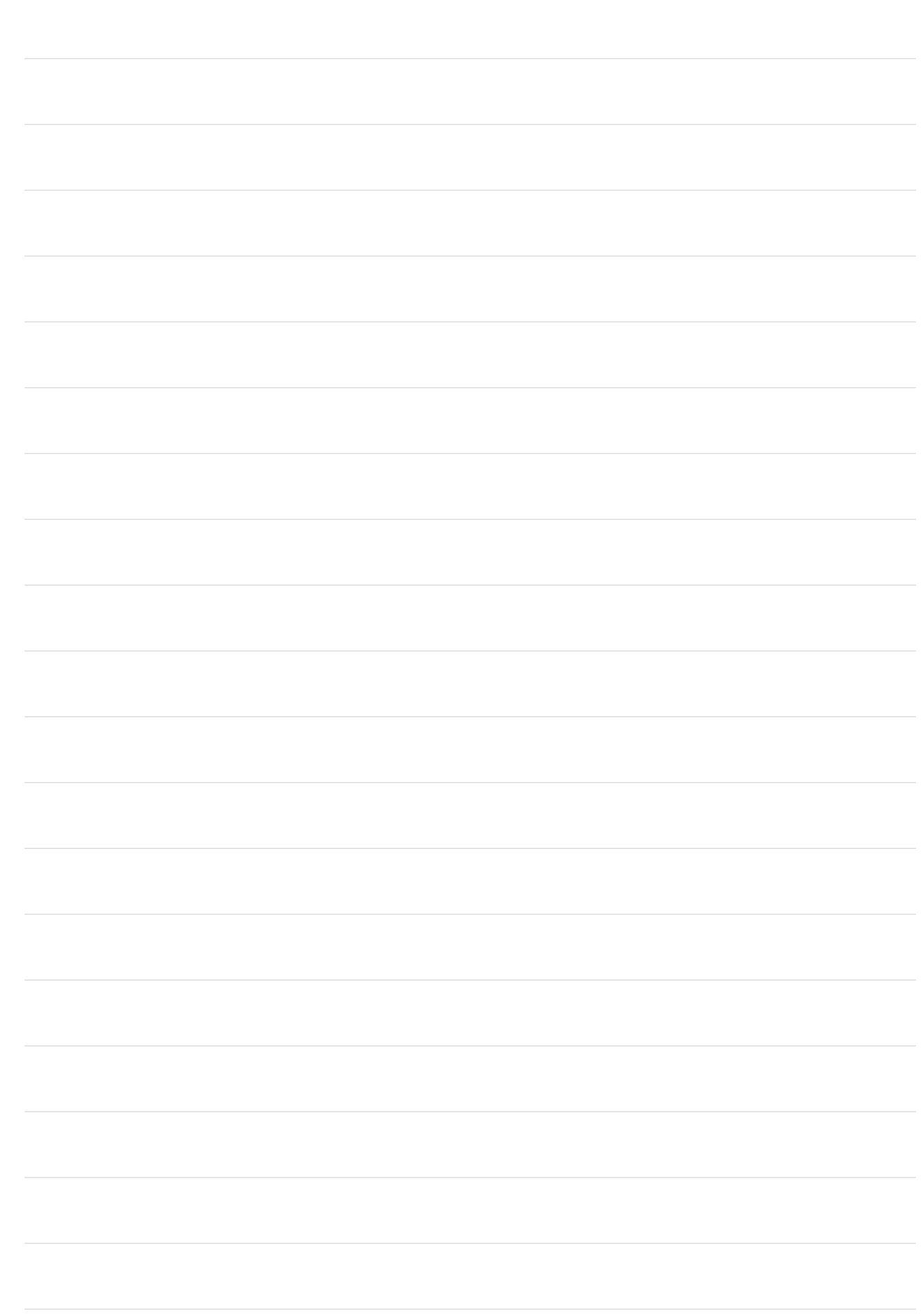

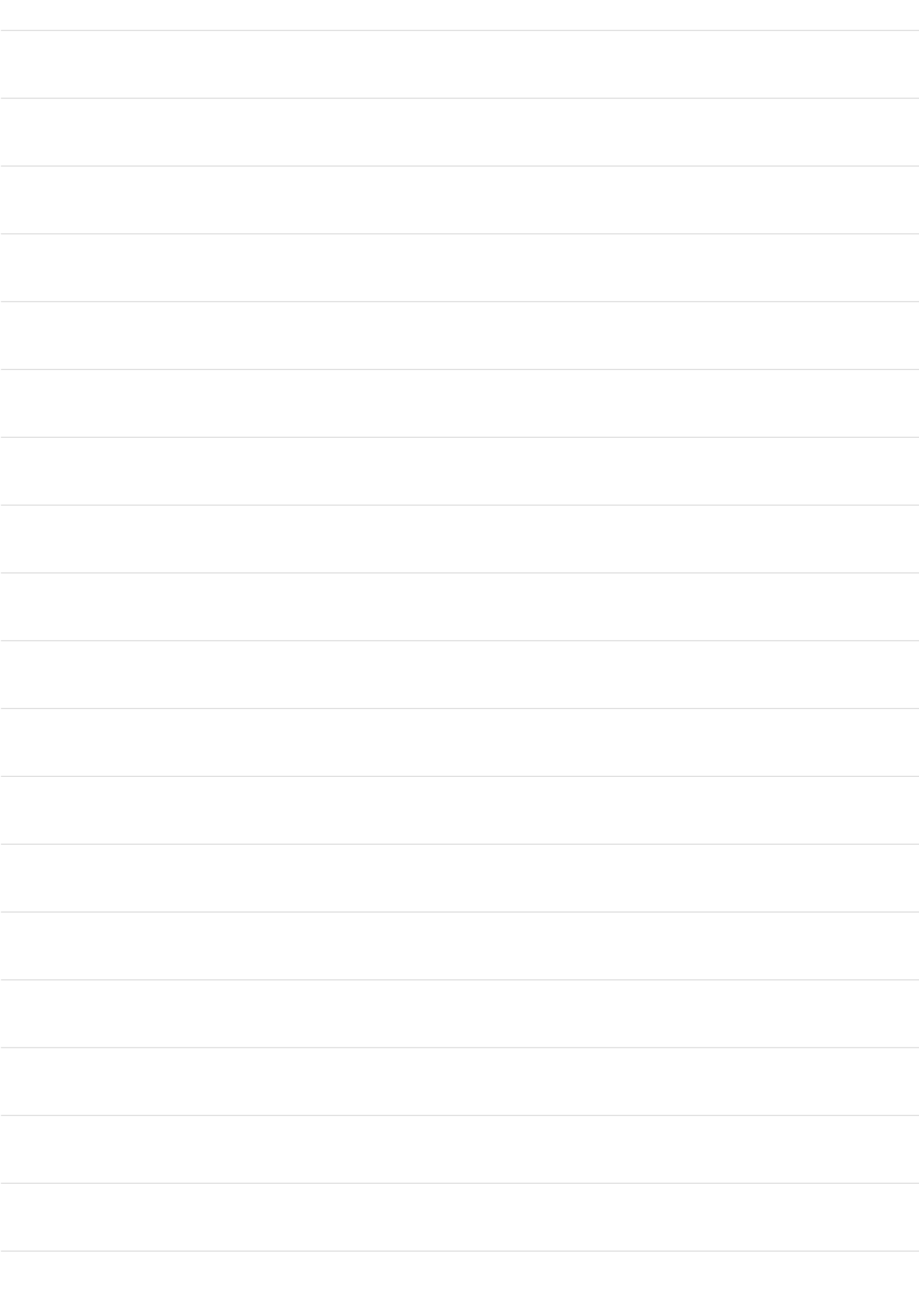

#### お問い合わせ・相談・連絡窓口

一般社団法人 環境共創イニシアチブ 省エネルギー設備の導入・運用改善による 中小企業等の生産性革命促進事業

#### 補助金申請に関するお問い合わせ窓口

TEL:0570-077-317 (ナビダイヤル) ※ IP電話からのお問い合わせ TEL:042-303-4215

> 受付時間:平日の10:00~12:00、13:00~17:00 (土曜、日曜、祝日を除く) 通話料がかかりますのでご注意ください。

SIIホームページ https://sii.or.jp/